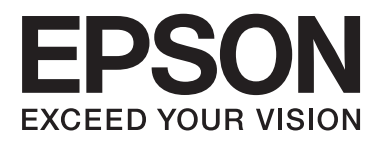

# **Vartotojo vadovas**

# <span id="page-1-0"></span>**Autorių teisės**

Negavus išankstinio rašytinio "Seiko Epson Corporation" leidimo, jokios šio leidinio dalies negalima atkurti, išsaugoti informacijos paieškos sistemoje arba perduoti kokia nors forma ar priemonėmis – elektroniniu, mechaniniu, kopijavimo, įrašymo arba kokiu nors kitu būdu. Neprisiimame jokios atsakomybės už patento pažeidimą čia pateiktos informacijos atžvilgiu. Taip pat neprisiimame jokios atsakomybės už nuostolius, patirtus naudojant čia pateiktą informaciją. Čia pateikta informacija taikytina tik naudojant šį Epson gaminį. Epson nėra atsakinga dėl jokio šios informacijos naudojimo pritaikant kitiems gaminiams.

Nei "Seiko Epson Corporation", nei jos filialai nėra atsakingi šio gaminio pirkėjui arba trečiosioms šalims už nuostolius, praradimus, kaštus arba išlaidas, kurias pirkėjas arba trečiosios šalys patiria dėl šio gaminio gedimo, netinkamo arba perteklinio naudojimo, neleistino modifikavimo, remonto arba keitimo, taip pat (išskyrus JAV) griežto "Seiko Epson Corporation" naudojimo ir priežiūros instrukcijų nesilaikymo.

Nei "Seiko Epson Corporation", nei jos filialai nėra atsakingi už bet kokius nuostolius arba problemas, kylančias naudojant kokius nors papildomai pasirenkamus priedus arba sunaudojamas medžiagas, kurių "Seiko Epson Corporation" nenurodė esant originaliais "Epson" gaminiais arba "Epson" patvirtintais gaminiais.

"Seiko Epson Corporation" nėra atsakinga už bet kokius nuostolius, patiriamus dėl elektromagnetinių trukdžių, atsirandančių naudojant bet kokius sąsajos kabelius, kurių "Seiko Epson Corporation" nenurodė esant "Epson" patvirtintais gaminiais.

© 2014 Seiko Epson Corporation. All rights reserved.

Šio vadovo turinys ir šio gaminio specifikacijos gali būti keičiami be išankstinio įspėjimo.

# <span id="page-2-0"></span>**Prekių ženklai**

- ❏ EPSON® yra registruotasis prekės ženklas, o EPSON EXCEED YOUR VISION arba EXCEED YOUR VISION yra prekės ženklas, priklausantis "Seiko Epson Corporation".
- ❏ Microsoft®, Windows®, and Windows Vista® are registered trademarks of Microsoft Corporation.
- ❏ Apple, Macintosh, Mac OS, OS X, Bonjour, Safari, iPad, iPhone, iPod touch, and iTunes are trademarks of Apple Inc., registered in the U.S. and other countries. AirPrint and the AirPrint logo are trademarks of Apple Inc.
- ❏ Apple Chancery, Chicago, Geneva, Hoefler Text, Monaco and New York are trademarks or registered trademarks of Apple Inc.
- ❏ Google Cloud Print™, Chrome™, Chrome OS™, and Android™ are trademarks of Google Inc.
- ❏ Monotype is a trademark of Monotype Imaging, Inc. registered in the United States Patent and Trademark Office and may be registered in certain jurisdictions.
- ❏ Albertus, Arial, Gill Sans, Joanna and Times New Roman are trademarks of The Monotype Corporation.
- ❏ ITC Avant Garde, ITC Bookman, ITC Lubalin, ITC Mona Lisa Recut, ITC Symbol, ITC Zapf-Chancery, and ITC Zapf Dingbats are trademarks of International Typeface Corporation registered in the United States Patent and Trademark Office and may be registered in certain jurisdictions.
- ❏ Clarendon, Helvetica, New Century Schoolbook, Optima, Palatino, Stempel Garamond, Times and Univers are registered trademarks of Heidelberger Druckmaschinen AG, which may be registered in certain jurisdictions, exclusively licensed through Linotype Library GmbH, a wholly owned subsidiary of Heidelberger Druckmaschinen AG.
- ❏ Wingdings is a registered trademark of Microsoft Corporation in the United States and other countries.
- ❏ Antique Olive is a registered trademark of Marcel Olive and may be registered in certain jurisdictions.
- ❏ Adobe SansMM, Adobe SerifMM, Carta, and Tekton are registered trademarks of Adobe Systems Incorporated.
- ❏ Marigold and Oxford are trademarks of AlphaOmega Typography.
- ❏ Coronet is a registered trademark of Ludlow Type Foundry.
- ❏ Eurostile is a trademark of Nebiolo.
- ❏ Bitstream is a registered trademark of Bitstream Inc. registered in the United States Patent and Trademark Office and may be registered in certain jurisdictions.
- ❏ Swiss is a trademark of Bitstream Inc. registered in the United States Patent and Trademark Office and may be registered in certain jurisdictions.
- ❏ PCL is the registered trademark of Hewlett-Packard Company.
- ❏ Adobe, Adobe Reader, PostScript3, Acrobat, and Photoshop are trademarks of Adobe systems Incorporated, which may be registered in certain jurisdictions.

#### ❏ Getopt

Copyright © 1987, 1993, 1994 The Regents of the University of California. All rights reserved.

Redistribution and use in source and binary forms, with or without modification, are permitted provided that the following conditions are met:

1. Redistributions of source code must retain the above copyright notice, this list of conditions and the following disclaimer.

2. Redistributions in binary form must reproduce the above copyright notice, this list of conditions and the following disclaimer in the documentation and/or other materials provided with the distribution.

4. Neither the name of the University nor the names of its contributors may be used to endorse or promote products derived from this software without specific prior written permission.

THIS SOFTWARE IS PROVIDED BY THE REGENTS AND CONTRIBUTORS ''AS IS'' AND ANY EXPRESS OR IMPLIED WARRANTIES, INCLUDING, BUT NOT LIMITED TO, THE IMPLIED WARRANTIES OF MERCHANTABILITY AND FITNESS FOR A PARTICULAR PURPOSE ARE DISCLAIMED. IN NO EVENT SHALL THE REGENTS OR CONTRIBUTORS BE LIABLE FOR ANY DIRECT, INDIRECT, INCIDENTAL, SPECIAL, EXEMPLARY, OR CONSEQUENTIAL DAMAGES (INCLUDING, BUT NOT LIMITED TO, PROCUREMENT OF SUBSTITUTE GOODS OR SERVICES; LOSS OF USE, DATA, OR PROFITS; OR BUSINESS INTERRUPTION) HOWEVER CAUSED AND ON ANY THEORY OF LIABILITY, WHETHER IN CONTRACT, STRICT LIABILITY, OR TORT (INCLUDING NEGLIGENCE OR OTHERWISE) ARISING IN ANY WAY OUT OF THE USE OF THIS SOFTWARE, EVEN IF ADVISED OF THE POSSIBILITY OF SUCH DAMAGE.

### ❏ Arcfour

This code illustrates a sample implementation of the Arcfour algorithm.

Copyright © April 29, 1997 Kalle Kaukonen. All Rights Reserved.

Redistribution and use in source and binary forms, with or without modification, are permitted provided that this copyright notice and disclaimer are retained.

THIS SOFTWARE IS PROVIDED BY KALLE KAUKONEN AND CONTRIBUTORS ''AS IS'' AND ANY EXPRESS OR IMPLIED WARRANTIES, INCLUDING, BUT NOT LIMITED TO, THE IMPLIED WARRANTIES OF MERCHANTABILITY AND FITNESS FOR A PARTICULAR PURPOSE ARE DISCLAIMED. IN NO EVENT SHALL KALLE KAUKONEN OR CONTRIBUTORS BE LIABLE FOR ANY DIRECT, INDIRECT, INCIDENTAL, SPECIAL, EXEMPLARY, OR CONSEQUENTIAL DAMAGES (INCLUDING, BUT NOT LIMITED TO, PROCUREMENT OF SUBSTITUTE GOODS OR SERVICES; LOSS OF USE, DATA, OR PROFITS; OR BUSINESS INTERRUPTION) HOWEVER CAUSED AND ON ANY THEORY OF LIABILITY, WHETHER IN CONTRACT, STRICT LIABILITY, OR TORT (INCLUDING NEGLIGENCE OR OTHERWISE) ARISING IN ANY WAY OUT OF THE USE OF THIS SOFTWARE, EVEN IF ADVISED OF THE POSSIBILITY OF SUCH DAMAGE.

❏ microSDHC Logo is a trademark of SD-3C, LLC.

Pastaba: "microSDHC" yra įtaisyta gaminyje ir jos išimti negalima.

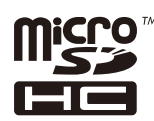

❏ Intel® is a registered trademark of Intel Corporation.

❏ Bendroji pastaba: kiti čia pateikti gaminių pavadinimai yra skirti tik gaminiams nurodyti ir gali būti atitinkamų savininkų prekių ženklai. "Epson" nepriklauso jokios teisės į šiuos ženklus.

## *Turinys*

### *[Autorių teisės](#page-1-0)*

### *[Prekių ženklai](#page-2-0)*

### *[Apie šį vadovą](#page-7-0)*

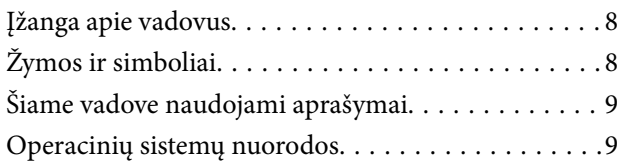

### *[Svarbios instrukcijos](#page-9-0)*

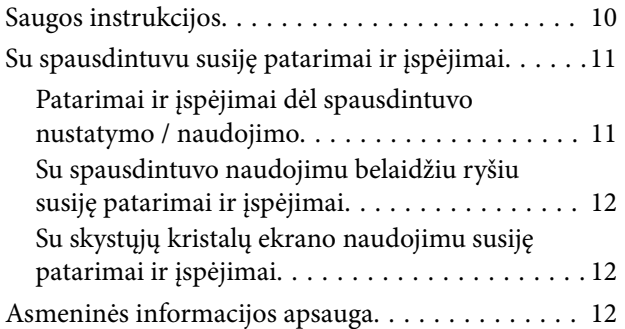

### *[Administratoriaus nustatymai](#page-12-0)*

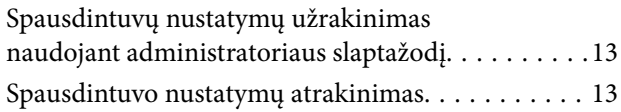

### *[Pagrindinė spausdintuvo informacija](#page-13-0)*

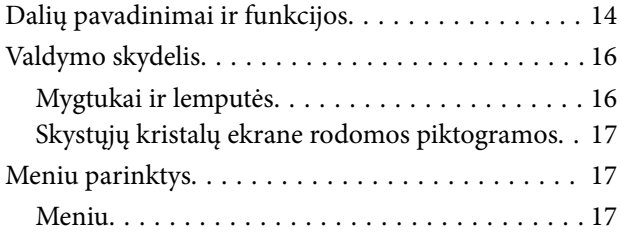

### *[Popieriaus įdėjimas](#page-24-0)*

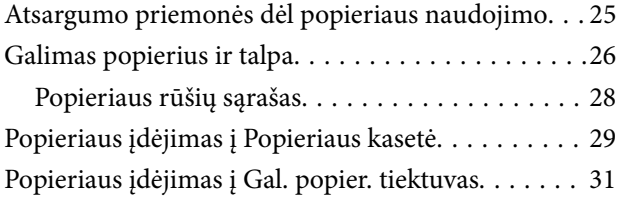

### *[Spausdinimas](#page-33-0)*

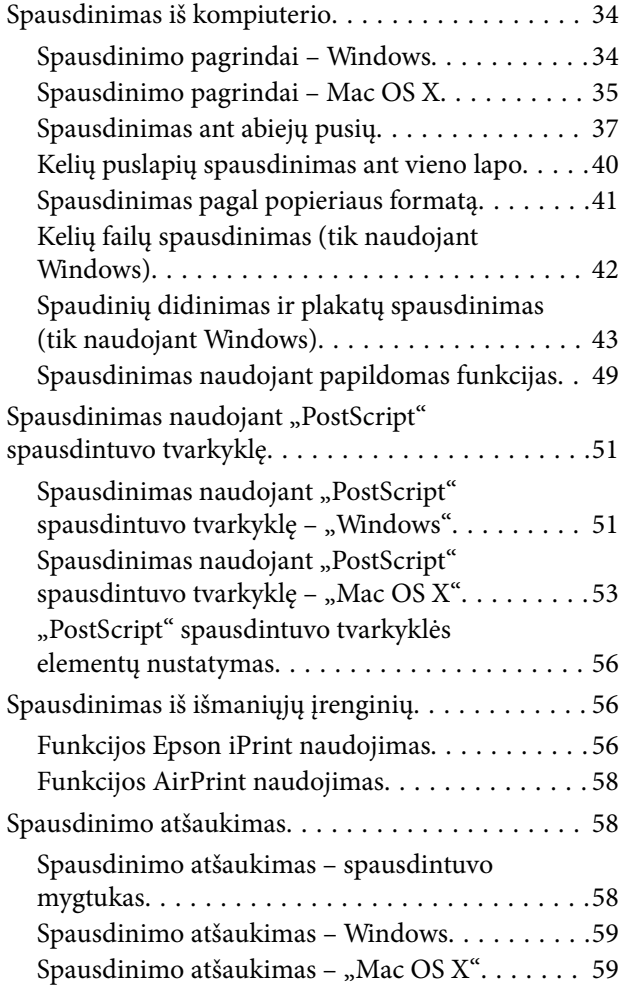

### *[Rašalo tiekimo talpyklos ir kitų](#page-59-0)  [reikmenų keitimas](#page-59-0)*

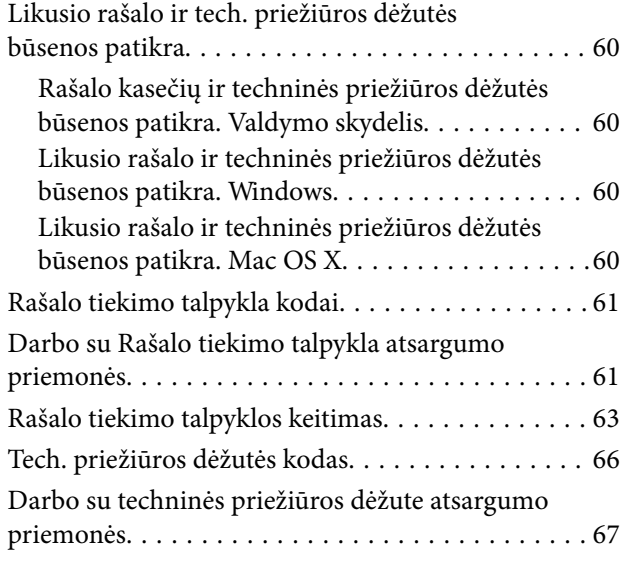

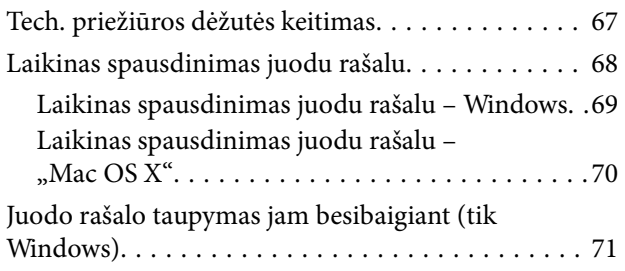

## *[Spausdinimo kokybės gerinimas](#page-71-0)*

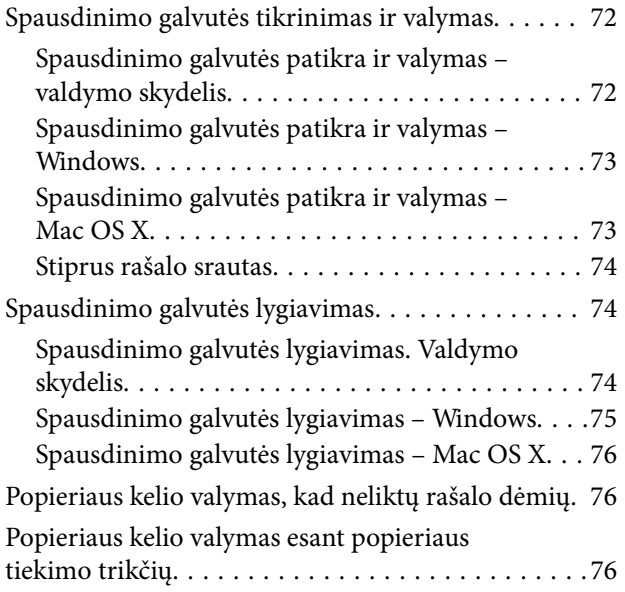

### *[Informacija apie programas ir tinklo](#page-77-0)  [tarnybas](#page-77-0)*

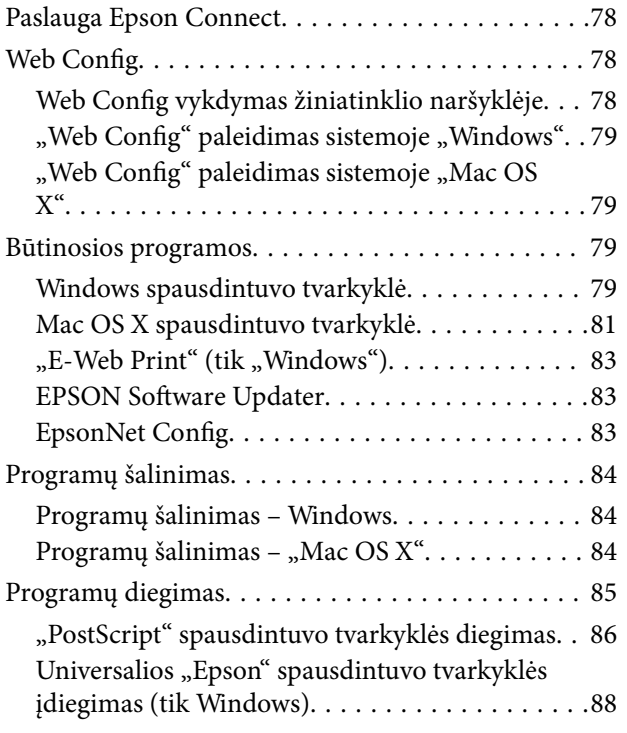

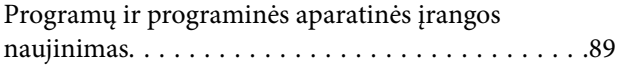

## *[Problemų sprendimas](#page-89-0)*

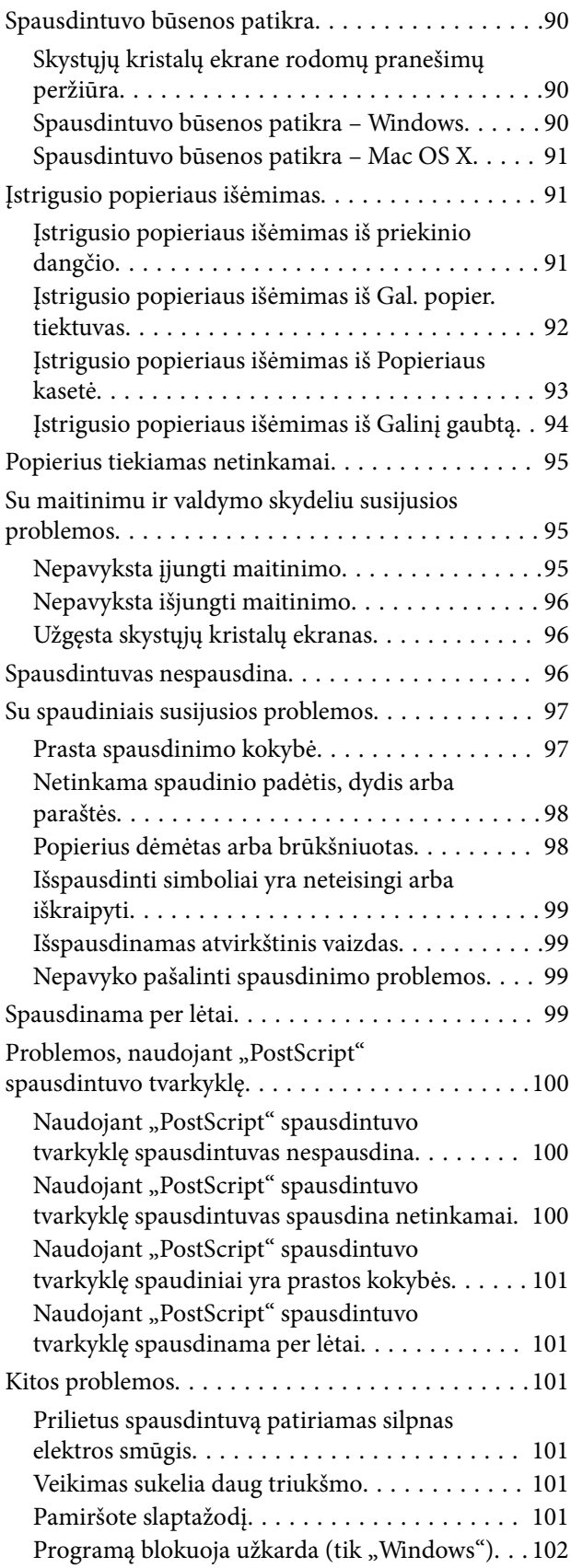

### *[Priedas](#page-102-0)*

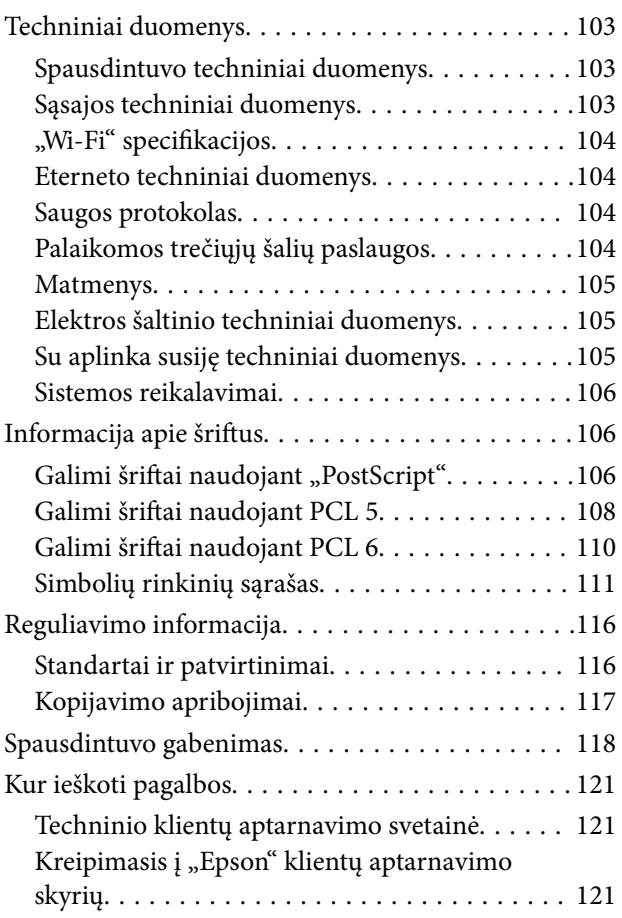

# <span id="page-7-0"></span>**Apie šį vadovą**

# **Įžanga apie vadovus**

Šių vadovų naujausias versijas galima atsisiųsti iš "Epson" pagalbos svetainės.

[http://www.epson.eu/Support](HTTP://WWW.EPSON.EU/SUPPORT) (Europoje)

- [http://support.epson.net/](HTTP://SUPPORT.EPSON.NET/) (ne Europoje)
- ❏ Svarbios saugos instrukcijos (popierinis vadovas)

Pateikiamos instrukcijos, užtikrinančios saugų spausdintuvo naudojimą. Šis vadovas gali būti neįtrauktas, priklausomai nuo modelio ir regiono.

❏ Pradėkite čia (popierinis vadovas)

Jame pateikiama informacija apie spausdintuvo nustatymą ir programinės įrangos įdiegimą.

❏ Vartotojo vadovas (PDF vadovas)

Šis vadovas. Jame pateikiamos spausdintuvo naudojimo, rašalo tiekimo talpyklos keitimo, priežiūros ir trikčių sprendimo instrukcijos.

❏ Tinklo vadovas (PDF vadovas)

Pateikta informacija apie tinklo nustatymus ir problemų sprendimą, kai spausdintuvas naudojamas per tinklą.

❏ Administratoriaus vadovas (PDF vadovas)

Tinklo administratoriams pateikiama informacija apie valdymą ir spausdintuvo nuostatas.

Įvairios pagalbinės informacijos ieškokite ne tik šiuose vadovuose, bet ir spausdintuvo bei programų žinynuose.

# **Žymos ir simboliai**

### !*Perspėjimas:*

Instrukcijos, kurių reikia griežtai laikytis, siekiant išvengti sužalojimų.

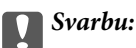

Instrukcijos, kurių reikia laikytis, siekiant nesugadinti įrangos.

#### *Pastaba:*

Instrukcijos, kuriuose pateikta naudingų patarimų ir apribojimų, susijusių su spausdintuvo naudojimu.

 $\rightarrow$  Susijusi informacija

Nuorodos į susijusius skyrius.

# <span id="page-8-0"></span>**Šiame vadove naudojami aprašymai**

- $□$  Spausdintuvo tvarkyklės ekranų momentinės nuotraukos padarytos naudojant "Windows 8.1" arba "Mac OS X v10.9.x". Koks turinys rodomas ekranuose, lemia modelis ir aplinkybės.
- ❏ Šiame vadove naudojami spausdintuvo paveikslėliai yra tik pavyzdžiai. Nors, atsižvelgiant į modelį, gali būti nedidelių skirtumų, tačiau naudojimo būdas nesiskiria.
- ❏ Kokie meniu punktai yra rodomi skystųjų kristalų ekrane, lemia modelis ir nustatymai.

# **Operacinių sistemų nuorodos**

### **Windows**

Šiame vadove sąvokos, pavyzdžiui "Windows 8.1", "Windows 8", "Windows 7", "Windows Vista", "Windows XP",

"Windows Server 2012 R2", "Windows Server 2012", "Windows Server 2008 R2", "Windows Server 2008", "Windows Server 2003 R2" ir "Windows Server 2003", reiškia šias operacines sistemas. Sąvoka "Windows" reiškia visas versijas.

- □ Operacinė sistema "Microsoft® Windows® 8.1"
- ❏ Operacinė sistema "Microsoft® Windows® 8"
- □ Operacinė sistema "Microsoft® Windows® 7"
- □ Operacinė sistema "Microsoft® Windows Vista®"
- □ Operacinė sistema "Microsoft® Windows® XP"
- □ Operacinės sistemos "Microsoft® Windows® XP Professional" x64 versija
- □ Operacinė sistema "Microsoft® Windows Server® 2012 R2"
- ❏ Operacinė sistema "Microsoft® Windows Server® 2012"
- □ Operacinė sistema "Microsoft® Windows Server® 2008 R2"
- □ Operacinė sistema "Microsoft® Windows Server® 2008"
- □ Operacinė sistema "Microsoft® Windows Server® 2003 R2"
- □ Operacinė sistema "Microsoft® Windows Server® 2003"

### **Mac OS X**

Šiame vadove "Mac OS X v10.9.x" reiškia "OS X Mavericks", ir "Mac OS X v10.8.x" reiškia "OS X Mountain Lion". Be to,Mac OS X" reiškia "Mac OS X v10.9.x", "Mac OS X v10.8.x", "Mac OS X v10.7.x", "Mac OS X v10.6.x" ir "Mac OS X v10.5.8".

# <span id="page-9-0"></span>**Svarbios instrukcijos**

# **Saugos instrukcijos**

Kad šiuo spausdintuvu naudotumėtės saugiau, perskaitykite šias instrukcijas ir jų laikykitės. Šį vadova saugokite ateičiai. Be to, būtinai vadovaukitės visais ant spausdintuvo nurodytais įspėjimais ir instrukcijomis.

- ❏ Naudokite tik su spausdintuvu patiektą maitinimo laidą. Šio laido nenaudokite su jokiu kitu gaminiu. Su šiuo spausdintuvu naudojant kitus laidus arba naudojant šį laidą su kitais įrenginiais, gali kilti gaisras arba įvykti elektros smūgis.
- ❏ Įsitikinkite, kad naudojamas kintamosios srovės elektros laidas atitinka taikomus vietinius saugos standartus.
- ❏ Niekada neišrinkite, nekeiskite ir nemėginkite patys remontuoti elektros laido, kištuko, spausdintuvo arba jo priedų, nebent spausdintuvo vadove būtų ypač aiškiai nurodyta, kaip tai daryti.
- ❏ Toliau nurodytais atvejais atjunkite spausdintuvą ir pristatykite jį remontuoti kvalifikuotiems aptarnavimo skyriaus darbuotojams.

Pažeistas elektros laidas arba kištukas; į spausdintuvą pateko skysčio; spausdintuvas nukrito arba pažeistas jo korpusas; spausdintuvas neveikia kaip įprastai arba jo veikimas akivaizdžiai pakito. Nereguliuokite valdiklių, jei tai nenurodyta naudojimo instrukcijose.

- ❏ Pastatykite spausdintuvą šalia sieninio lizdo, nuo kurio lengva atjungti kištuką.
- ❏ Nestatykite ir nelaikykite spausdintuvo lauke, labai nešvariose arba dulkėtose vietose, arti vandens ir šilumos šaltinių, taip pat ten, kur juntamas smūgių poveikis, vibracija, aukšta temperatūra arba didelis drėgnis.
- ❏ Neapliekite spausdintuvo ir nenaudokite jo šlapiomis rankomis.
- ❏ Šį spausdintuvą reikia laikyti ne arčiau kaip per 22 cm nuo širdies stimuliatorių. Šio spausdintuvo skleidžiamos radijo bangos gali sutrikdyti širdies stimuliatorių veikimą.
- ❏ Jei pažeisite skystųjų kristalų ekraną, kreipkitės į platintoją. Skystųjų kristalų tirpalui patekus ant rankų, jas kruopščiai nuplaukite muilu ir vandeniu. Skystųjų kristalų tirpalui patekus į akis, jas nedelsdami išplaukite vandeniu. Jei kruopščiai praplovę akis jausite diskomfortą arba pastebėsite, kad suprastėjo regėjimas, nedelsdami kreipkitės į gydytoją.
- ❏ Spausdintuvas yra sunkus, todėl jį kelti arba nešti turi bent du žmonės. Keliant spausdintuvą, du ar daugiau žmonių turi atsistoti tinkamose padėtyse, kaip pavaizduota.

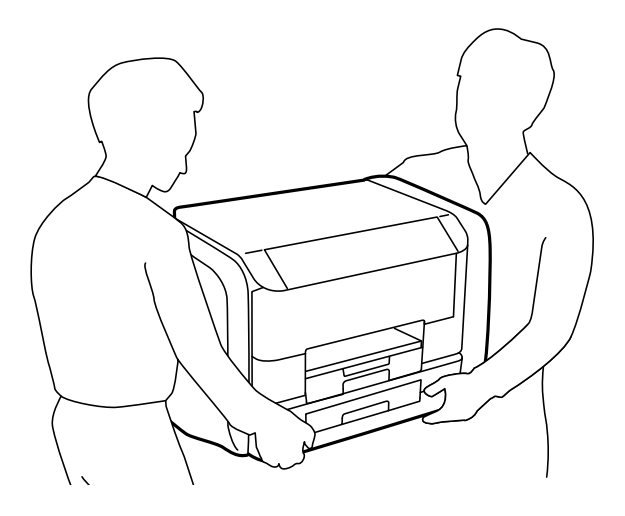

- <span id="page-10-0"></span>❏ Su panaudotais rašalo tiekimo talpyklos elkitės atsargiai, kadangi aplink rašalo tiekimo angą gali būti šiek tiek rašalo.
	- ❏ Jei rašalo patenka jums ant odos, kruopščiai nuplaukite suteptą sritį muilu ir vandeniu.
	- ❏ Jei rašalo patenka į akis, nedelsdami praplaukite vandeniu. Jei kruopščiai praplovus akis vis tiek jaučiamas diskomfortas ar regėjimo sutrikimai, nedelsdami kreipkitės į gydytoją.
	- ❏ Jei rašalo patenka į burną, iškart kreipkitės į gydytoją.
- ❏ Neardykite rašalo tiekimo talpykla ir techninės priežiūros dėžutės; nesilaikant nurodymo, į akis ar ant odos gali patekti rašalo.
- ❏ Pernelyg nepurtykite rašalo tiekimo talpyklos; iš rašalo tiekimo talpyklos gali pratekėti rašalas.
- ❏ rašalo tiekimo talpyklos techninės priežiūros dėžutę laikykite vaikams nepasiekiamoje vietoje.

# **Su spausdintuvu susiję patarimai ir įspėjimai**

Perskaitykite šias instrukcijas ir jų laikykitės, kad nesugadintumėte spausdintuvo arba kitų daiktų. Būtinai pasilikite šį vadovą, kad prireikus, vėliau galėtumėte paskaityti.

## **Patarimai ir įspėjimai dėl spausdintuvo nustatymo / naudojimo**

- ❏ Neuždenkite ir neužblokuokite spausdintuvo ventiliacijos ir kitų angų.
- ❏ Naudokite tik spausdintuvo etiketėje nurodyto tipo maitinimo šaltinį.
- ❏ Nejunkite prie lizdų, priklausančių esančių elektros grandinei, prie kurios prijungti reguliariai įjungiami ir išjungiami kopijavimo aparatai arba oro kondicionavimo sistemos.
- ❏ Nejunkite prie elektros lizdų, valdomų sieniniais jungikliais arba automatiniais laikmačiais.
- ❏ Laikykite visą kompiuterio sistemą atokiau nuo galimų elektromagnetinių trikdžių šaltinių, tokių kaip garsiakalbiai arba baziniai belaidžių telefonų įrenginiai.
- ❏ Elektros tiekimo laidai turi būti ištiesti taip, kad nebūtų braižomi, spaudžiami, nediltų, nebūtų susukti ir sumegzti. Ant elektros laidų nestatykite jokių daiktų, jų taip pat negalima mindyti arba ant jų važinėti. Itin svarbu, kad tose vietose, kur elektros laidai yra prijungti prie transformatoriaus (įvadai ir išvadai) jų galai būtų tiesūs.
- ❏ Jei spausdintuvą naudojate su ilgintuvu, įsitikinkite, kad bendra prie ilgintuvo prijungtų prietaisų galia neviršija leistinos laido galios. Taip pat įsitikinkite, kad bendra visų prietaisų, įjungtų į sieninį elektros lizdą, galia neviršija sieninio lizdo galios.
- ❏ Jei planuojate naudoti spausdintuvą Vokietijoje, pastato instaliacija turi būti apsaugota 10 arba 16 amperų grandinės pertraukikliu, užtikrinant tinkamą apsaugą nuo trumpojo jungimosi ir spausdintuvo apsaugą nuo srovės perkrovų.
- ❏ Kai spausdintuvą kabeliu jungiate prie kompiuterio arba kito įrenginio, įsitikinkite, kad jungtys yra nukreiptos tinkama kryptimi. Kiekvieną jungtį galima jungti tik viena kryptimi. Prijungus jungtį netinkama kryptimi, galima sugadinti abu laidu sujungtus įrenginius.
- ❏ Statykite spausdintuvą ant lygaus, stabilaus paviršiaus, kuris būtų platesnis ir ilgesnis už spausdintuvo pagrindą. Pakrypęs spausdintuvas tinkamai neveikia.
- ❏ Sandėliuodami arba transportuodami spausdintuvą, jo nepaverskite, nepastatykite vertikaliai ar neapverskite, nes gali ištekėti rašalas.
- ❏ Palikite užtektinai vietos iš priekio, kad popierius būtų išstumiamas iki galo.
- <span id="page-11-0"></span>❏ Stenkitės nelaikyti spausdintuvo tokiose vietose, kuriose dažni staigūs temperatūros ir drėgnio pokyčiai. Be to, saugokite jį nuo tiesioginių saulės spindulių, stiprių šviesos arba šilumos šaltinių.
- ❏ Nekiškite daiktų į spausdintuvo angas.
- ❏ Kai spausdinama, nekiškite į spausdintuvą rankų ir nelieskite rašalo kasečių.
- ❏ Nelieskite spausdintuvo viduje esančio balto plokščio kabelio.
- ❏ Į spausdintuvo vidų arba šalia spausdintuvo nepurkškite produktų, kurių sudėtyje yra degiųjų dujų. Taip galite sukelti gaisrą.
- ❏ Nejudinkite spausdinimo galvutės ranka, nes galite sugadinti spausdintuvą.
- ❏ Visada išjunkite spausdintuvą paspausdami mygtuką P. Atjungti spausdintuvą ir išjungti elektros tinklo lizdo srovę galima tik tada, kai nenustos mirksėti lemputė  $\mathcal{O}$ .
- ❏ Prieš transportuodami spausdintuvą įsitikinkite, kad spausdinimo galvutė yra pradinėje padėtyje (šalia dešiniojo krašto) ir išimta rašalo tiekimo talpyklos.
- ❏ Jei spausdintuvo ilgą laiką nenaudosite, ištraukite elektros laido kištuką iš sieninio lizdo.

## **Su spausdintuvo naudojimu belaidžiu ryšiu susiję patarimai ir įspėjimai**

- ❏ Šio spausdintuvo skleidžiamos radijo bangos gali turėti neigiamo poveikio medicininės elektroninės įrangos veikimui, todėl ji gali sugesti. Kai šiuo spausdintuvu naudojatės medicinos įstaigose ar šalia medicininės įrangos, vykdykite medicinos įstaigą atstovaujančių įgaliotųjų darbuotojų nurodymus taip pat visų ant medicininės įrangos pateiktų įspėjimų ir nurodymų.
- ❏ Šio spausdintuvo skleidžiamos radijo bangos gali turėti neigiamo poveikio automatiškai valdomų įrenginių veikimui, pvz., automatinėms durims ar priešgaisrinei signalizacijai, o dėl jų sutrikimo gali įvykti nelaimingi atsitikimai. Besinaudodami šiuo spausdintuvu šalia automatiškai valdomų įrenginių, vykdykite visus ant šių įrenginių nurodytus įspėjimus ir nurodymus.

### **Su skystųjų kristalų ekrano naudojimu susiję patarimai ir įspėjimai**

- ❏ Skystųjų kristalų ekrane gali būti keli smulkūs šviesūs arba tamsūs taškeliai ir, priklausomai nuo veikimo, jo ryškumas gali būti netolygus. Tai yra normalu ir nerodo, kad ekranas sugedęs.
- ❏ Valykite tik sausu, minkštu audeklu. Nenaudokite skysčių arba cheminių valiklių.
- ❏ Jei stipriai sutrenksite, gali lūžti skystųjų kristalų ekrano išorinis gaubtas. Jei jutiklinio ekrano paviršiuje yra atplaišų arba įtrūkimų, susisiekite su prekybos atstovu ir nelieskite ar nemėginkite pašalinti sulūžusių dalių.

# **Asmeninės informacijos apsauga**

Jei spausdintuvą ketinate atiduoti arba išmesti, ištrinkite visą spausdintuvo atmintyje saugomą asmeninę informaciją, valdymo skydelyje pasirinkdami **Menu** > **System Administration** > **Restore Default Settings** > **Clear All Data and Settings**.

# <span id="page-12-0"></span>**Administratoriaus nustatymai**

# **Spausdintuvų nustatymų užrakinimas naudojant administratoriaus slaptažodį**

Norėdami užrakinti spausdintuvo nustatymus, kad jų negalėtų atrakinti kiti vartotojai, nustatykite administratoriaus slaptažodį. Galima užrakinti toliau nurodytus nustatymus.

❏ System Administration

#### ❏ Eco Mode

Neįvedę slaptažodžio, nustatymų pakeisti negalėsite. Šio slaptažodžio prireiks ir nustatant Web Config arba EpsonNet Config reikšmes.

### c*Svarbu:*

Nepamirškite slaptažodžio. Jei užmirštumėte slaptažodį, kreipkitės į "Epson" pagalbos skyrių.

- 1. Pradžios ekrane pasirinkite **Menu**.
- 2. Pasirinkite **Admin Settings** > **Admin Password**.
- 3. Pasirinkite **Register** ir įveskite slaptažodį.
- 4. Dar kartą įveskite slaptažodį.
- 5. Pasirinkite **Lock Setting** ir šią parinktį įjunkite.

## **Spausdintuvo nustatymų atrakinimas**

- 1. Pradžios ekrane pasirinkite **Menu**.
- 2. Pasirinkite **Admin Settings**.
- 3. Įveskite administratoriaus slaptažodį.
- 4. Pasirinkite **Lock Setting** ir šią parinktį išjunkite.

# <span id="page-13-0"></span>**Pagrindinė spausdintuvo informacija**

# **Dalių pavadinimai ir funkcijos**

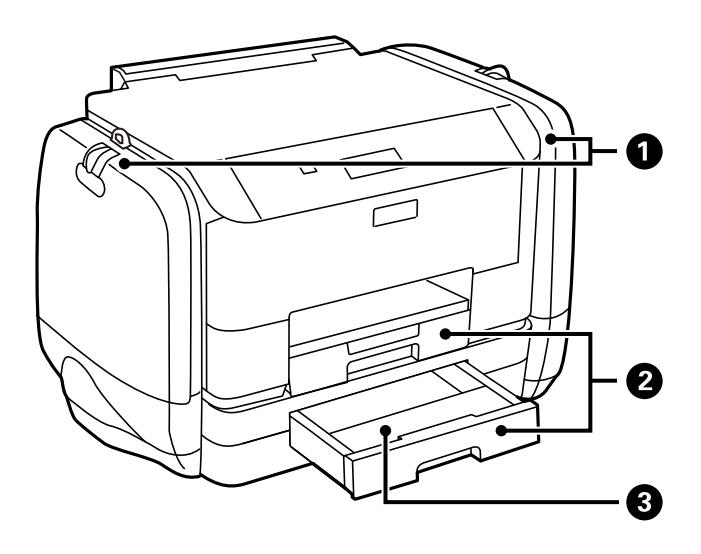

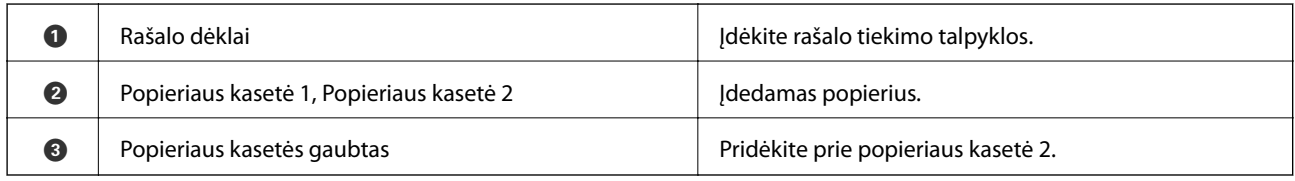

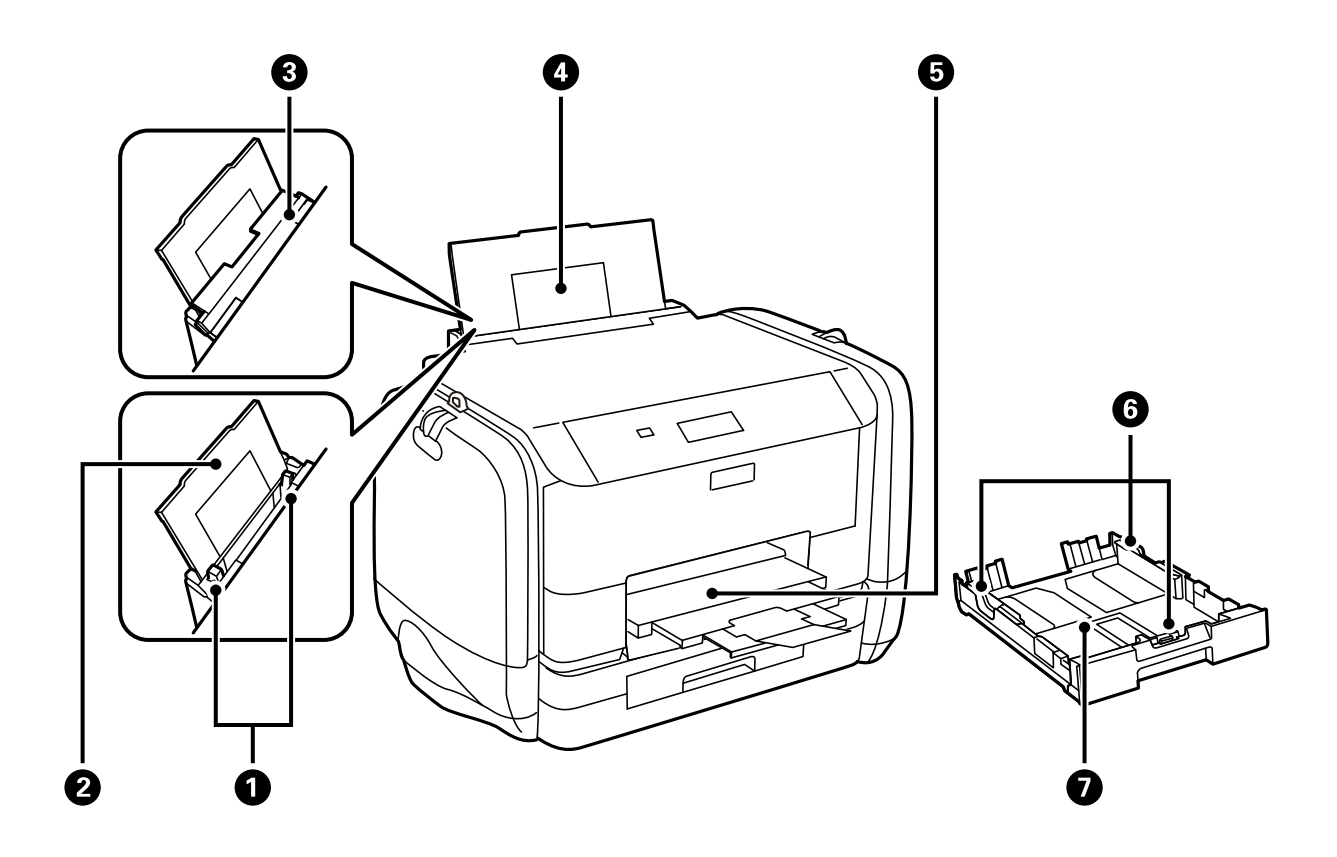

### **Pagrindinė spausdintuvo informacija**

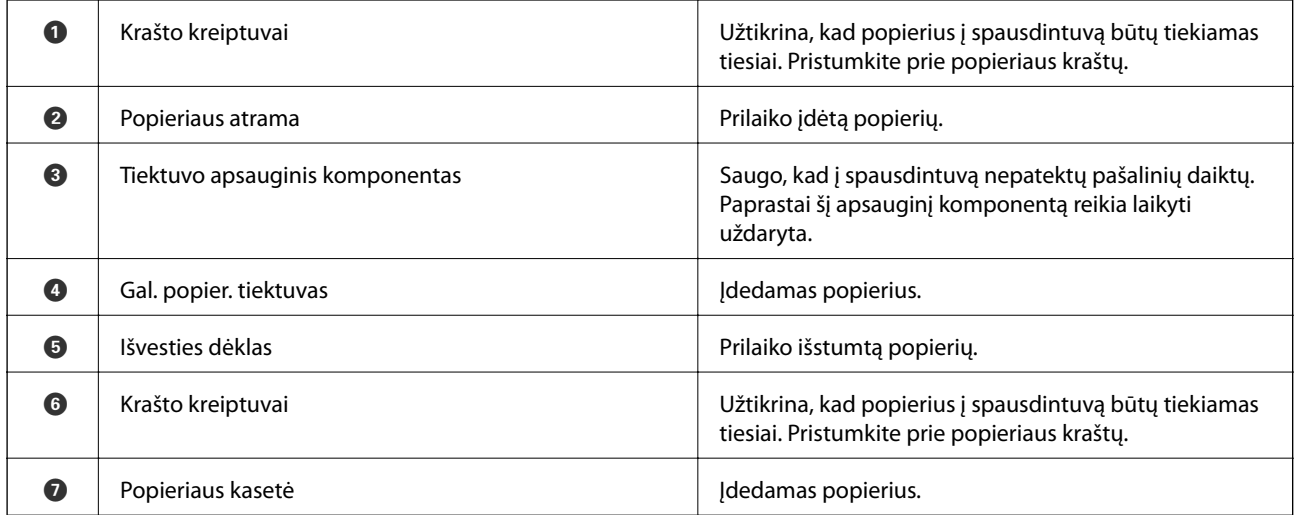

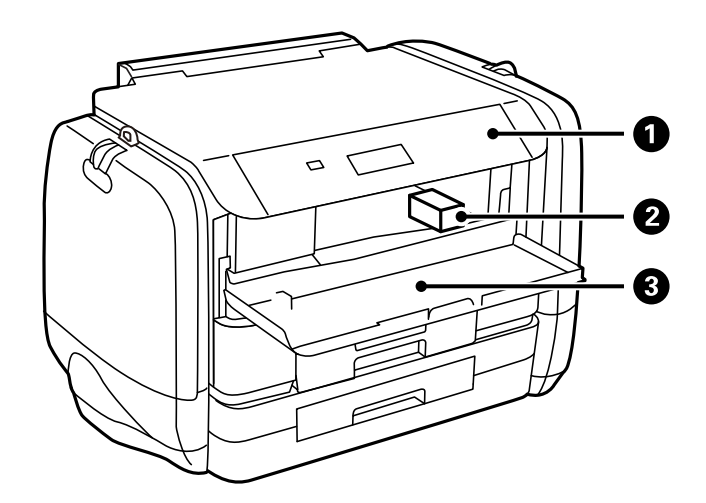

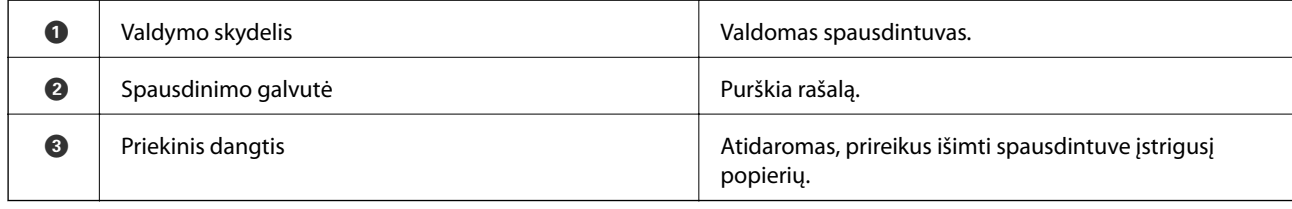

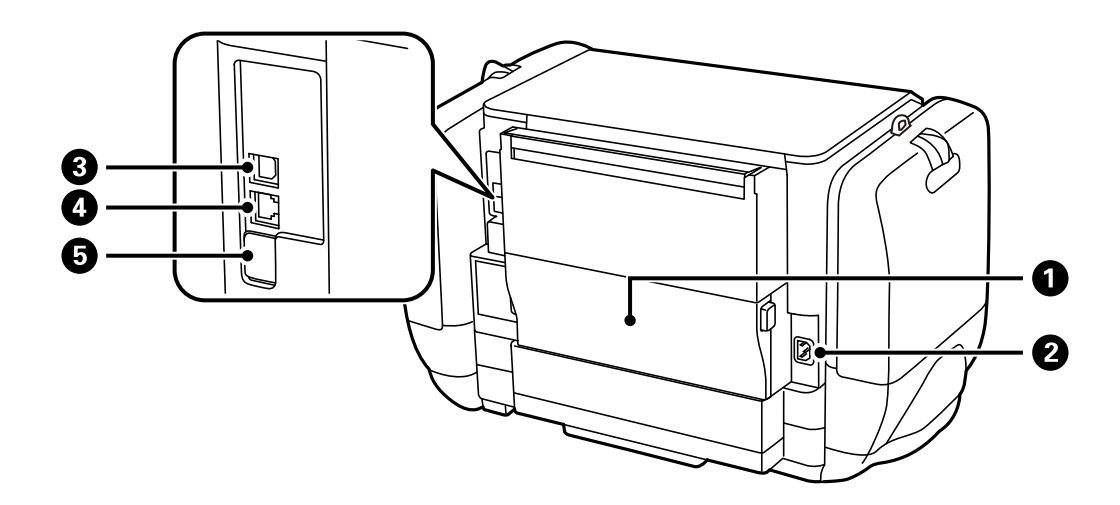

<span id="page-15-0"></span>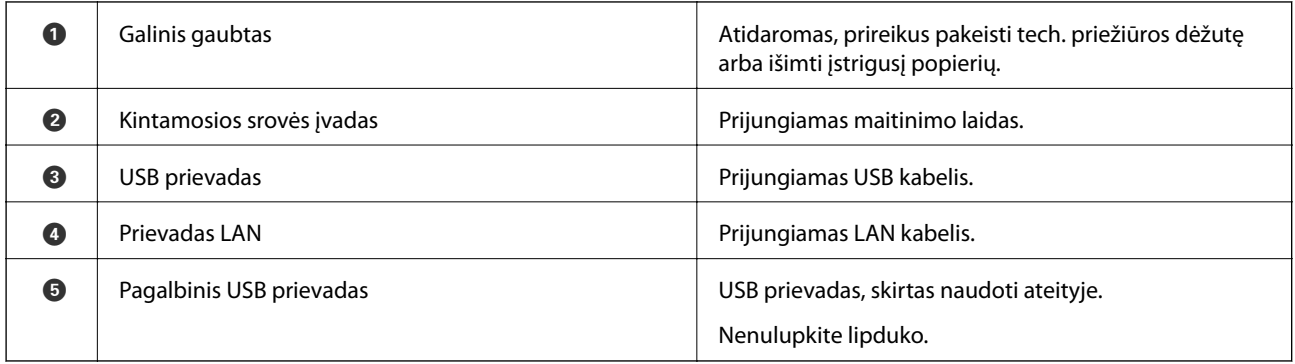

# **Valdymo skydelis**

## **Mygtukai ir lemputės**

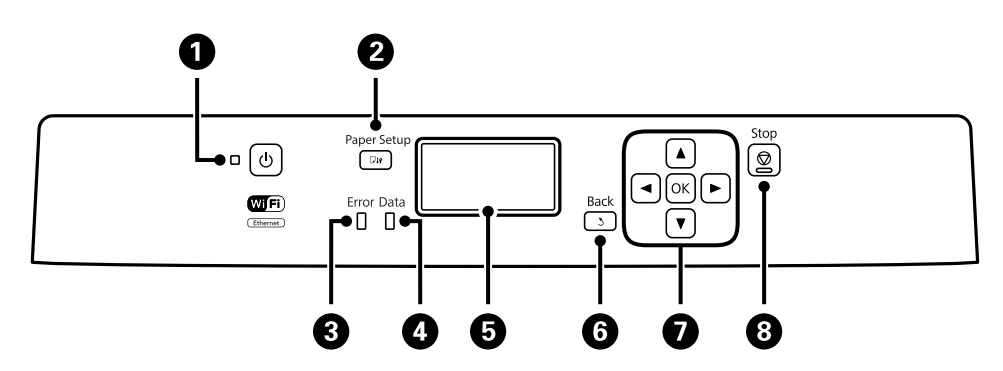

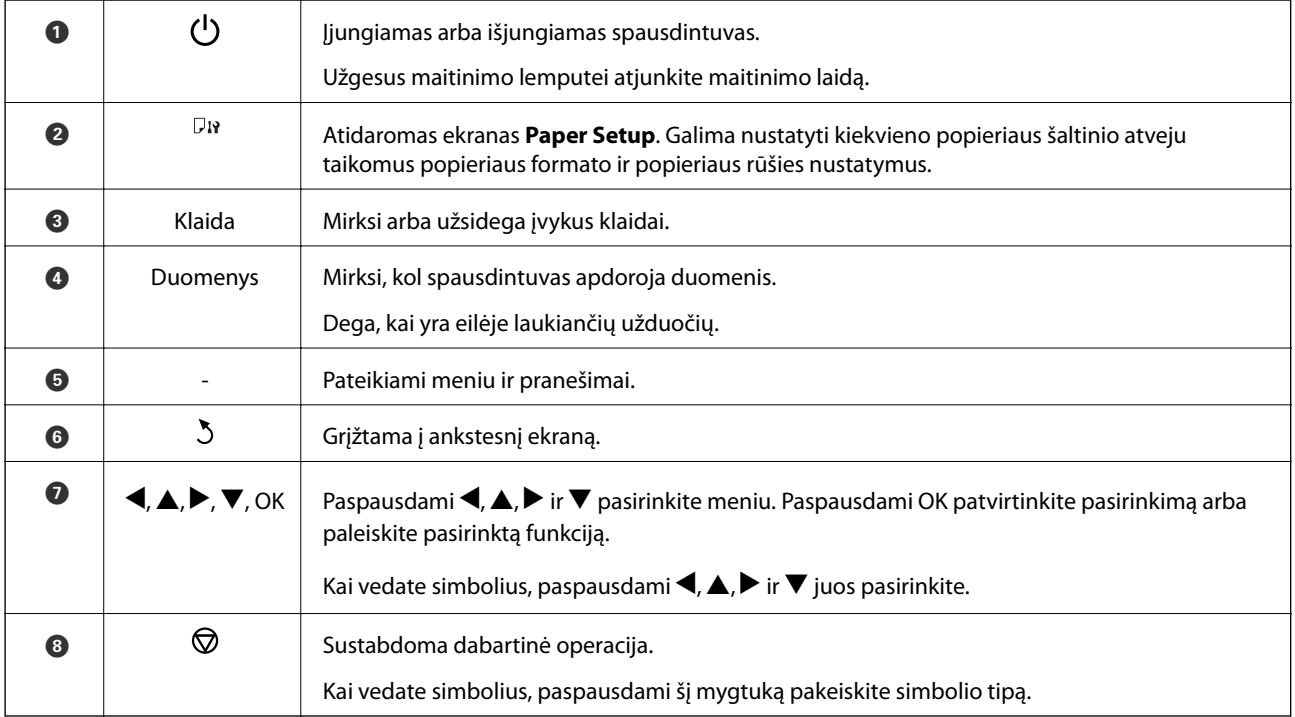

## <span id="page-16-0"></span>**Skystųjų kristalų ekrane rodomos piktogramos**

Atsižvelgiant į spausdintuvo būseną, skystųjų kristalų ekrane gali būti rodomos toliau pateiktos piktogramos.

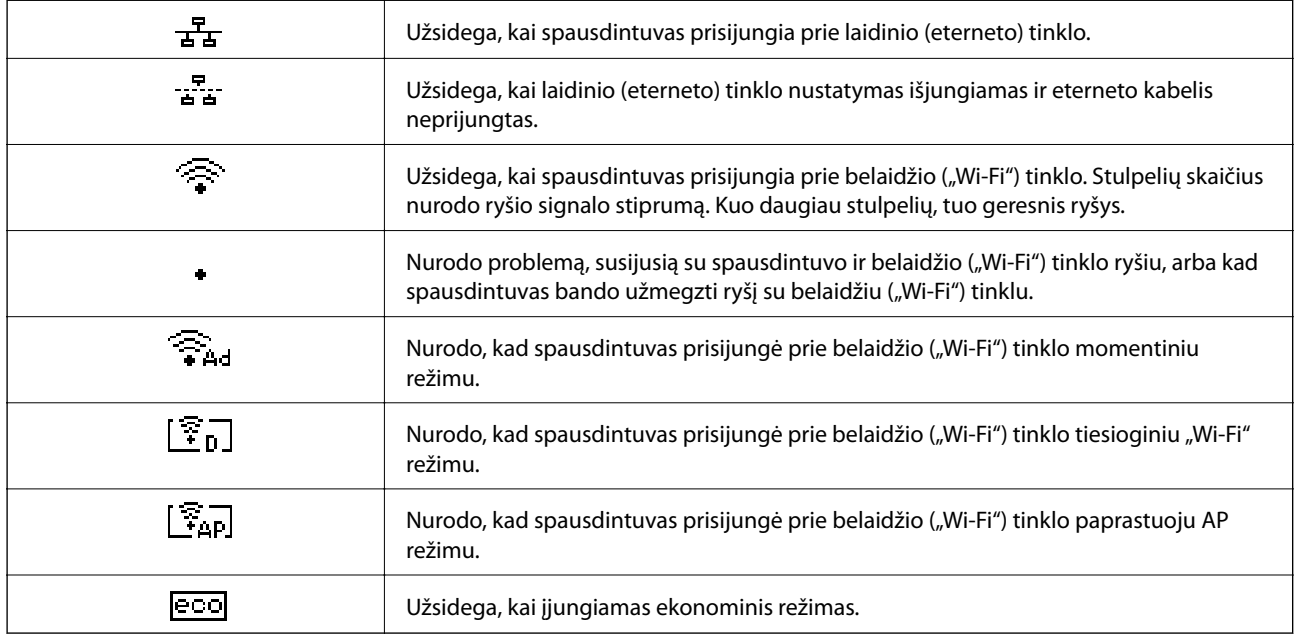

# **Meniu parinktys**

### **Meniu**

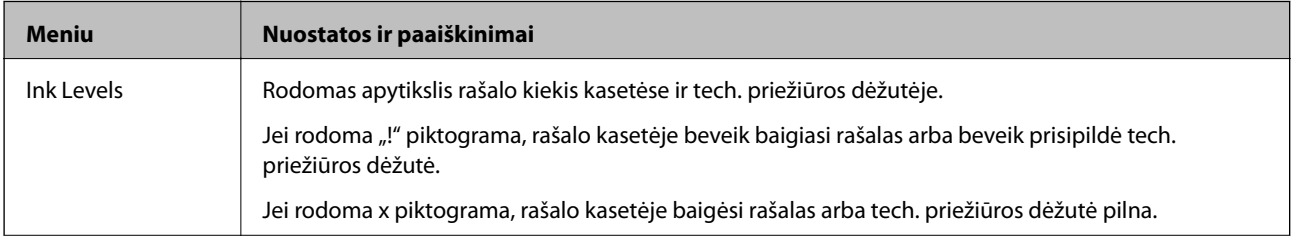

### **Pagrindinė spausdintuvo informacija**

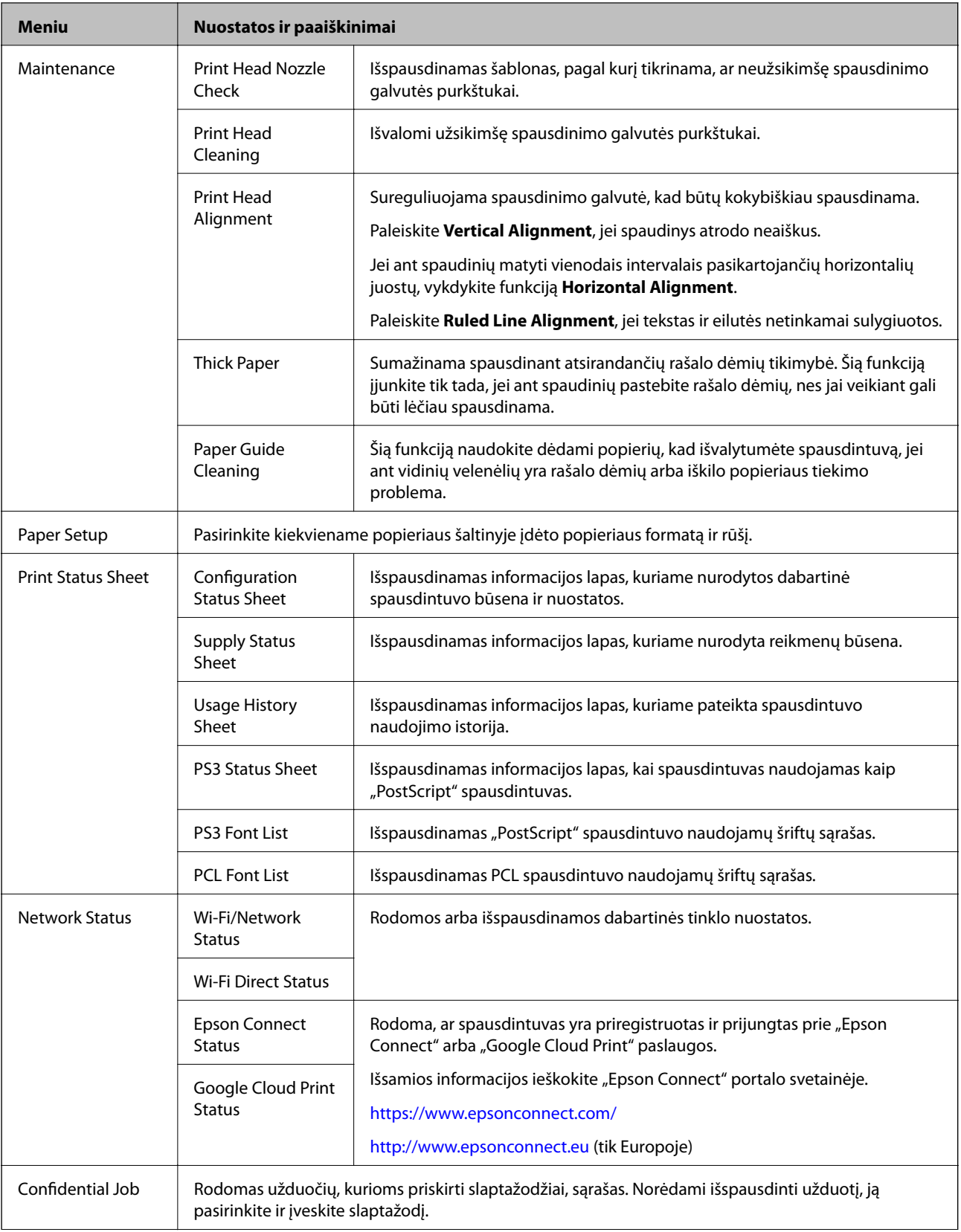

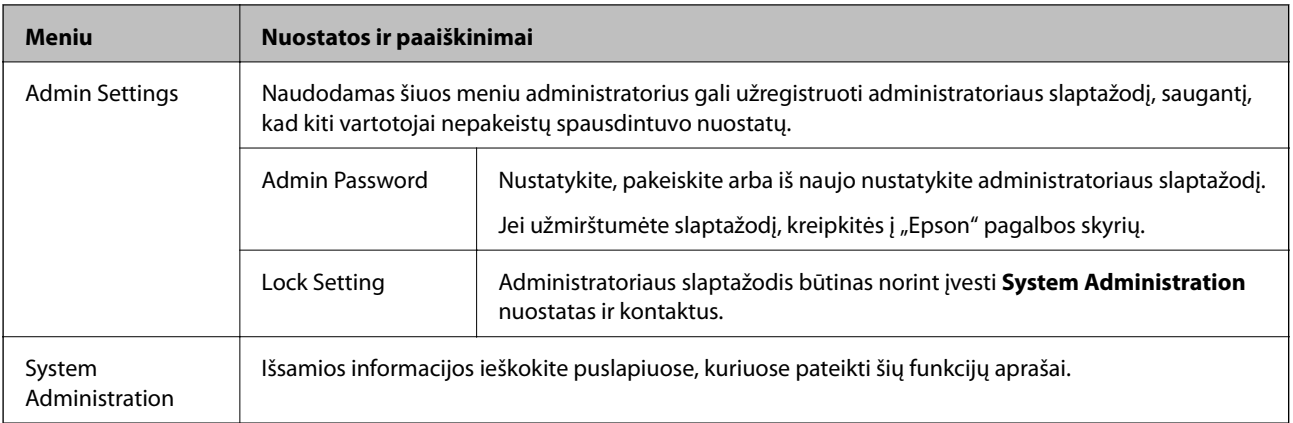

### **Susijusi informacija**

 $\blacktriangleright$  "System Administration" puslapyje 19

### **System Administration**

Pradžios ekrane pasirinkite **Menu**, paskui – **System Administration**.

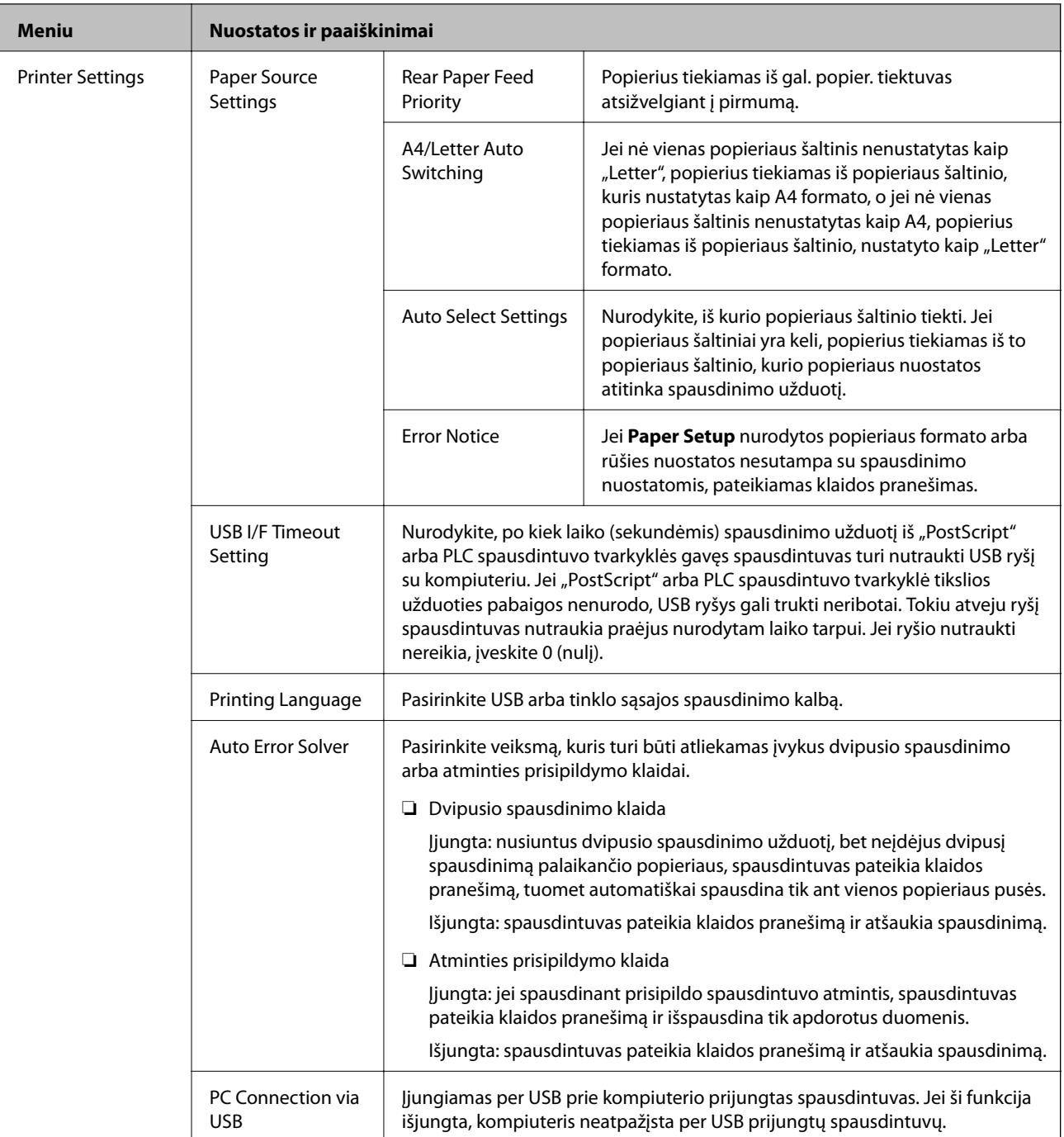

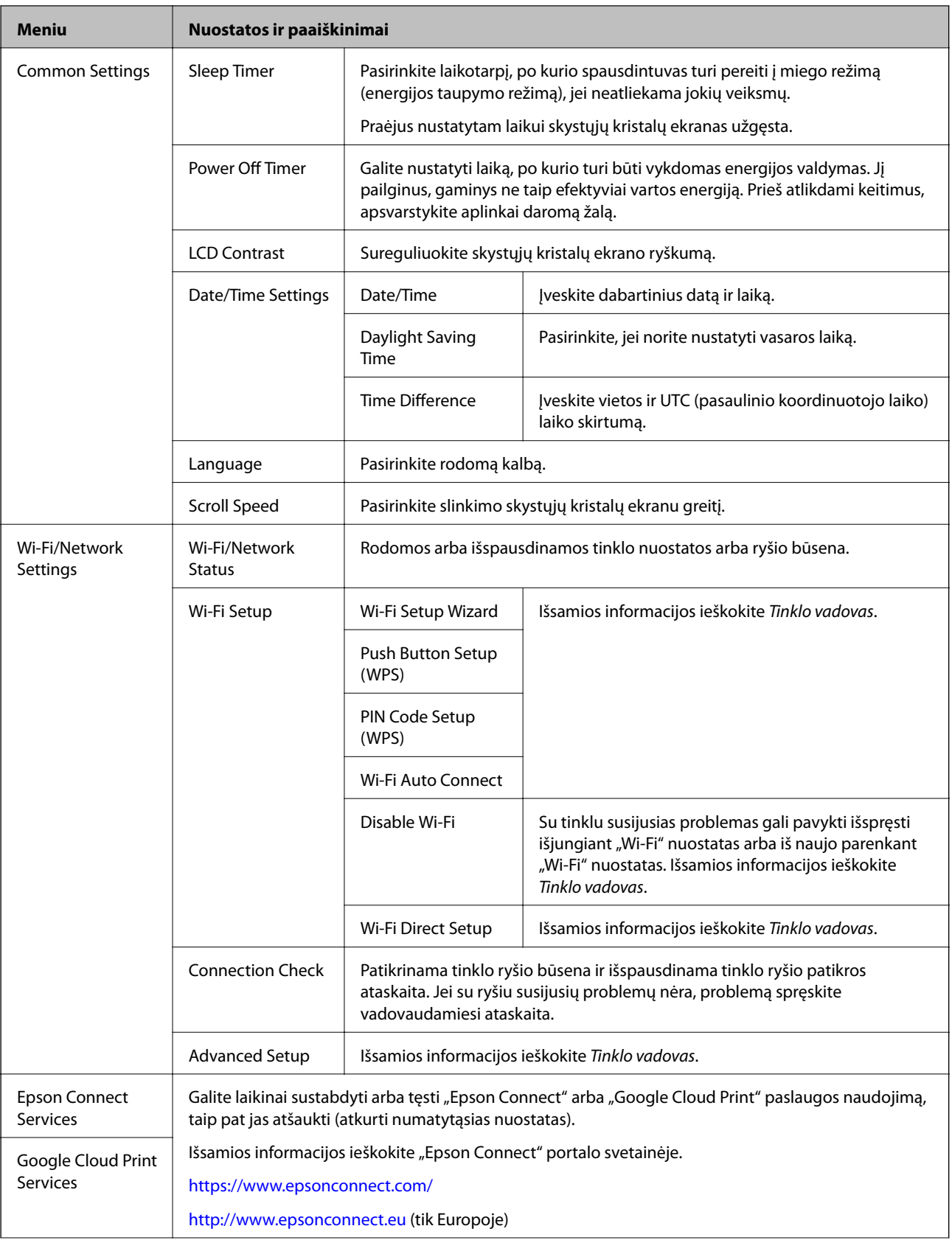

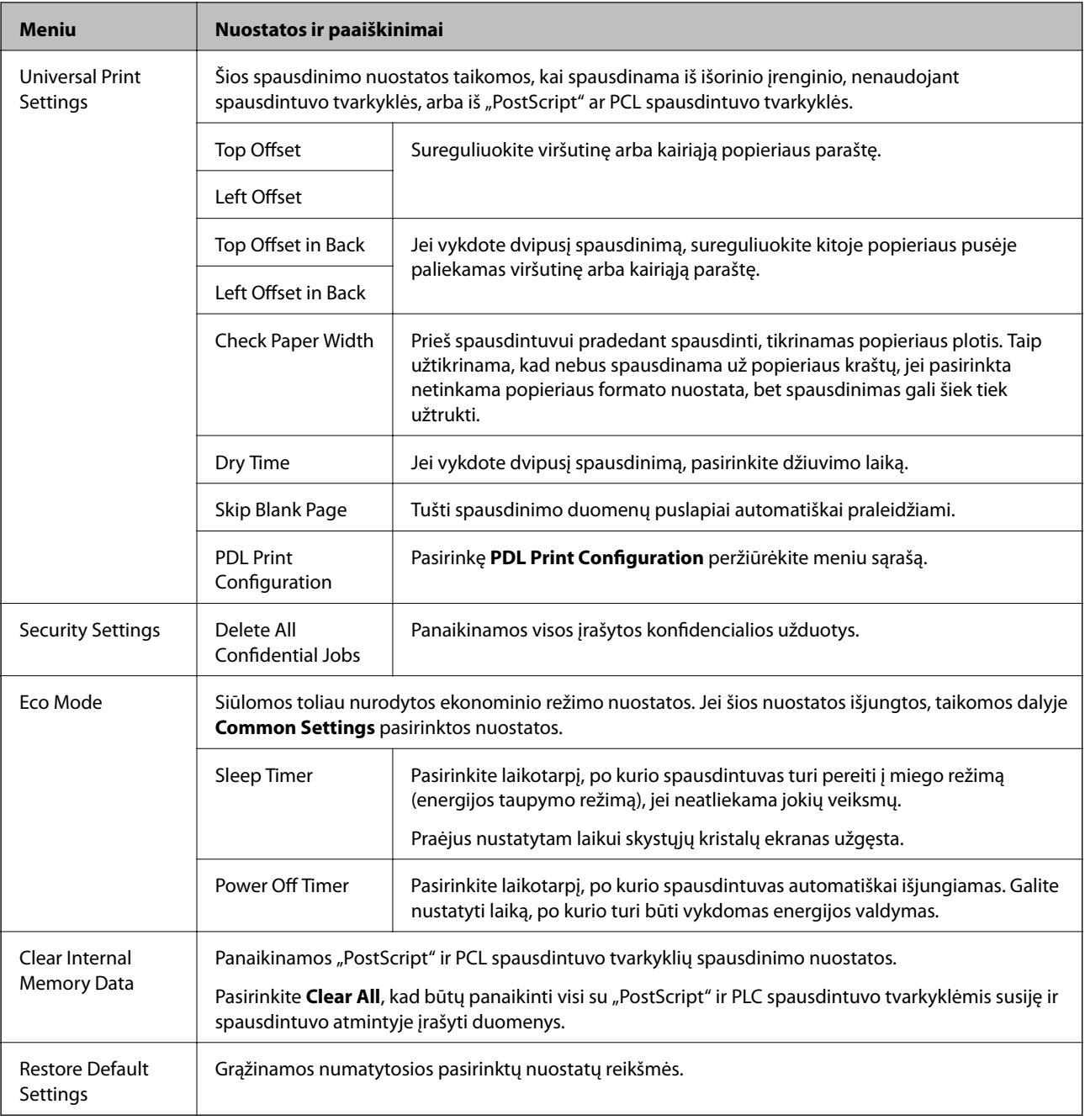

### **Susijusi informacija**

& "PDL Print Configuration" puslapyje 22

### *PDL Print Configuration*

Pradžios ekrane pasirinkite **Menu** > **System Administration** > **Universal Print Settings** > **PDL Print Configuration**.

### **Pagrindinė spausdintuvo informacija**

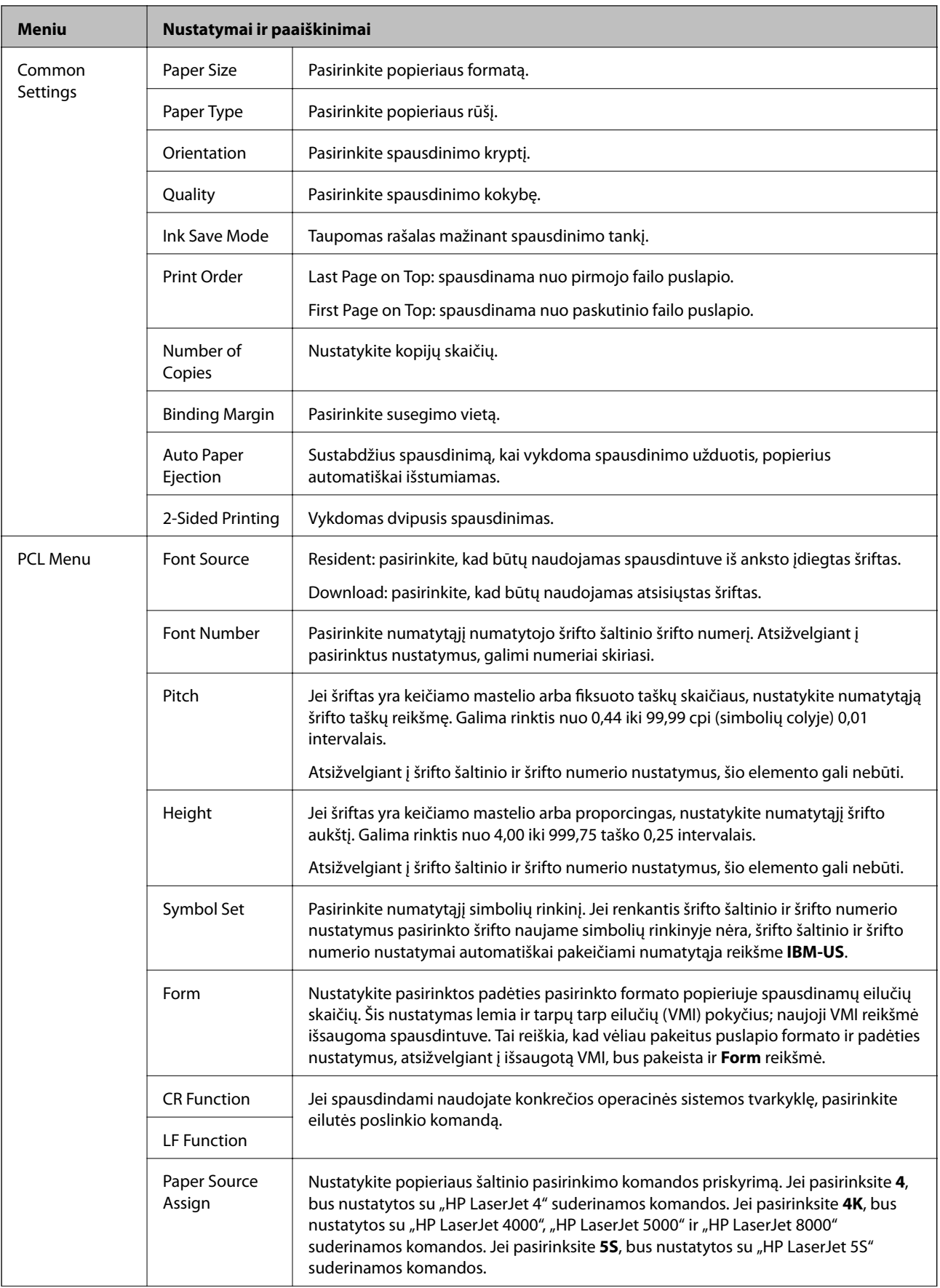

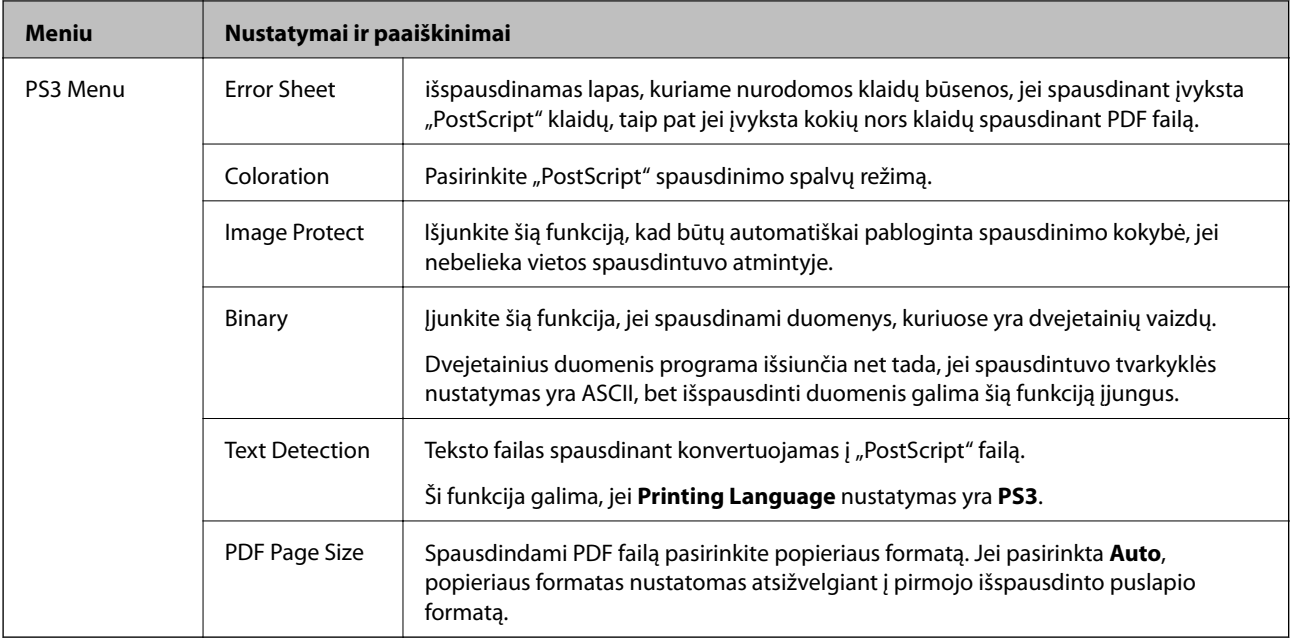

# <span id="page-24-0"></span>**Popieriaus įdėjimas**

# **Atsargumo priemonės dėl popieriaus naudojimo**

- ❏ Perskaitykite kartu su popieriumi gautus instrukcijų lapus.
- ❏ Prieš įdėdami, išskleiskite ir sulygiuokite popieriaus kraštus. Neišskleiskite ar nesuvyniokite fotopopieriaus. Nesilaikydami nurodymo galite sugadinti spausdinamąją pusę.

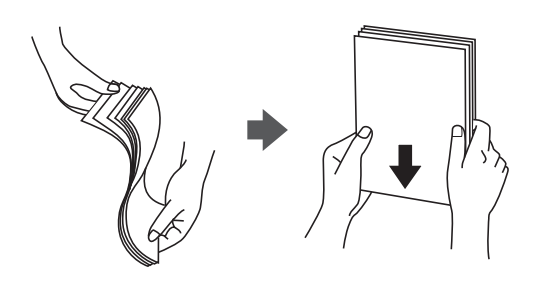

❏ Jei popierius yra susiraitęs, prieš įdėdami jį ištiesinkite arba šiek tiek sulenkite į priešingą pusę. Spausdinant ant susiraičiusio popieriaus, popierius gali įstrigti ir spaudinyje bus dėmių.

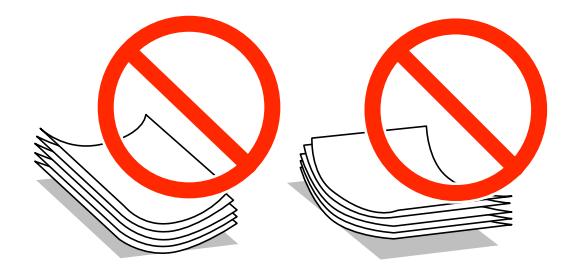

- ❏ Nenaudokite banguoto, suplyšusio, įpjauto, sulenkto, drėgno, per storo, per plono popieriaus arba popieriaus, ant kurio yra lipdukų. Naudojant tokio tipo popierių, popierius gali įstrigti ir spaudinyje bus dėmių.
- ❏ Prieš įdėdami, išskleiskite ir sulygiuokite vokų kraštus. Kai krūvelėje sudėti vokai yra išsipūtę dėl viduje esančio oro, prieš įdėdami juos paspauskite.

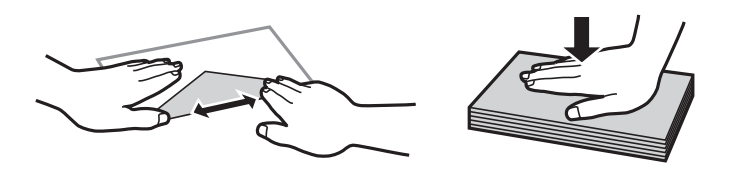

- ❏ Nenaudokite banguotų ar sulenktų vokų. Naudojant tokius vokus, popierius gali įstrigti ir spaudinyje bus dėmių.
- ❏ Vokų su lipniais atvartų pakraščiais, taip pat su langeliais naudoti negalima.
- ❏ Nenaudokite per plonų vokų, kadangi jie spausdinant gali susiraityti.

#### **Susijusi informacija**

& ["Spausdintuvo techniniai duomenys" puslapyje 103](#page-102-0)

# <span id="page-25-0"></span>**Galimas popierius ir talpa**

Norint gauti aukštos kokybės spaudinius, "Epson" rekomenduoja naudoti originalų "Epson" popierių.

### **Originalus "Epson" popierius**

#### *Pastaba:*

Jei spausdinimui naudojate "PostScript" spausdintuvo tvarkyklę arba universaliąją "Epson" spausdintuvo tvarkyklę, originalaus "Epson" popieriaus naudoti negalima.

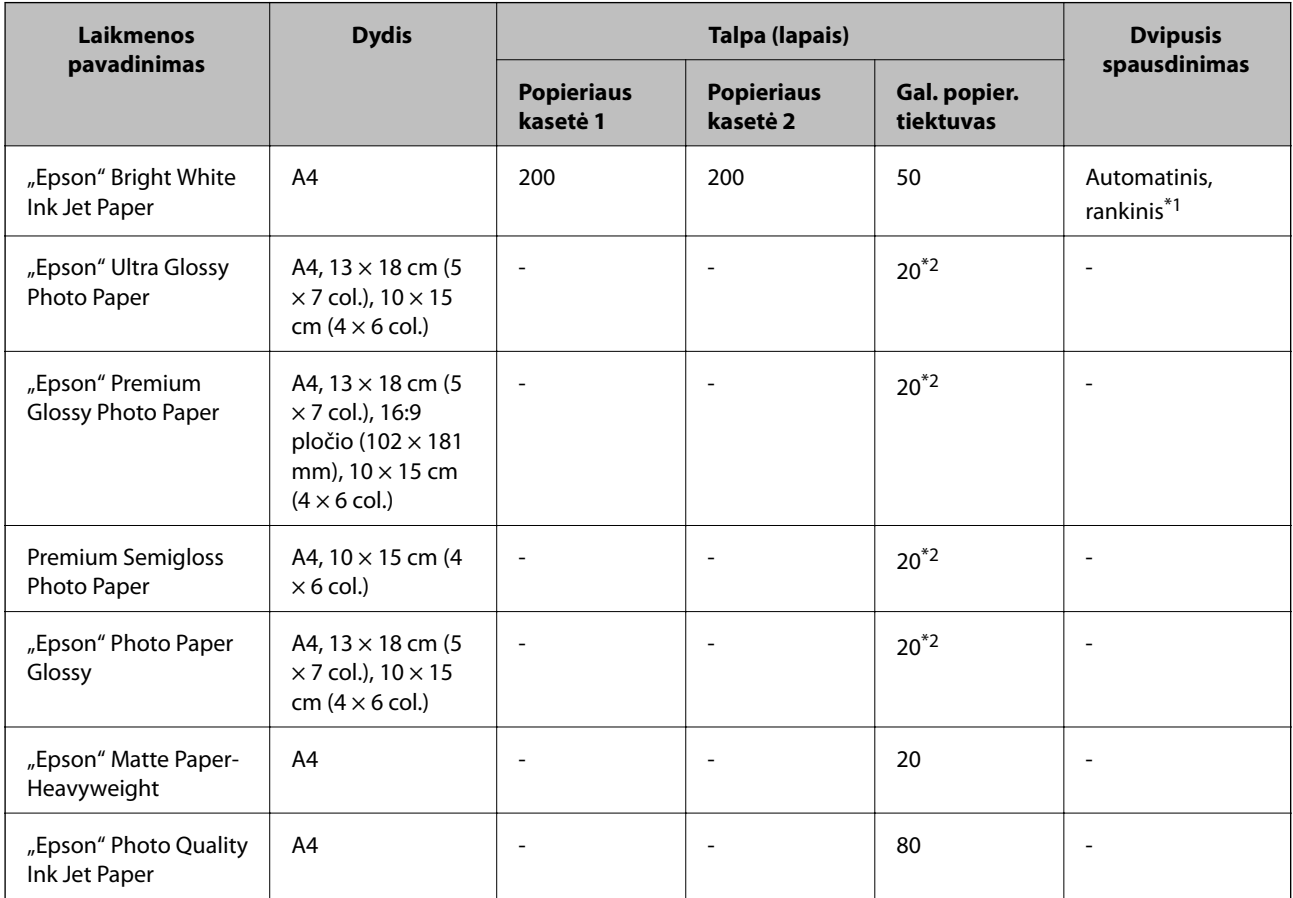

\*1 Spausdinant rankiniu režimu dvipusio spausdinimo užduotys atliekamos tik naudojant gal. popier. tiektuvas. Galima dėti ne daugiau kaip 20 popieriaus lapų, kurių viena pusė jau yra išspausdinta.

\*2 Jei popierius tiekiamas netinkamai arba spaudinio spalvos netolygios ar tepasi, dėkite po vieną lapą.

#### *Pastaba:*

❏ Galimybes įsigyti popieriaus lemia vietovė. Norėdami gauti naujausios informacijos apie jūsų vietovėje parduodamą popierių, kreipkitės į "Epson" pagalbos skyrių.

❏ Spausdinant ant originalaus "Epson" popieriaus naudotojo pasirinktu formatu, galima naudoti tik *Standartin.* arba *Normal* spausdinimo kokybę. Nors kai kurių spausdintuvų tvarkyklės leidžia pasirinkti geresnę spausdinimo kokybę, spaudiniai spausdinami naudojant *Standartin.* arba *Normal* režimus.

#### **Rinkoje siūlomas popierius**

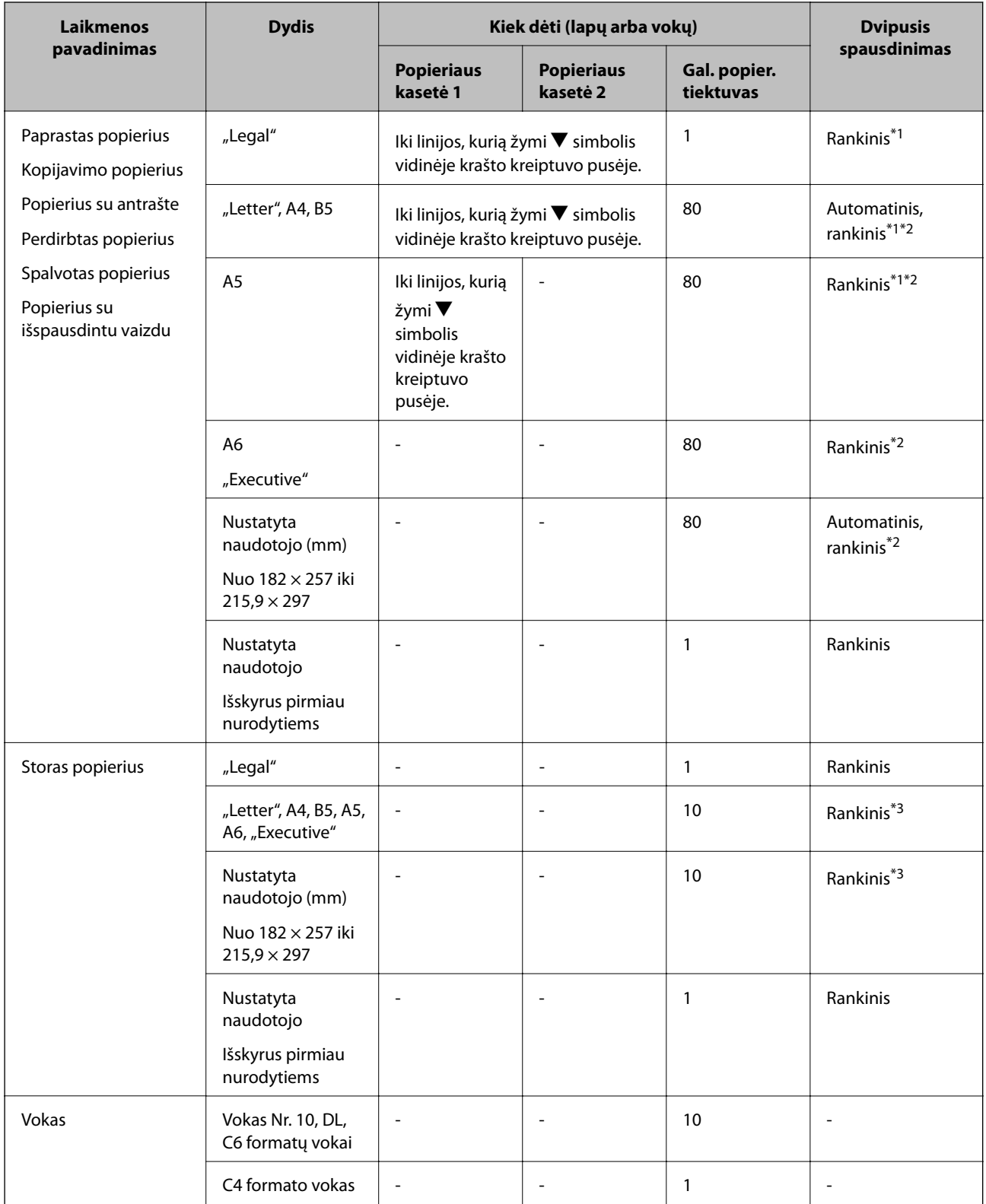

\*1 Spausdinant rankiniu režimu dvipusio spausdinimo užduotys atliekamos tik naudojant gal. popier. tiektuvas.

\*2 Galima dėti ne daugiau kaip 30 popieriaus lapų, ant kurių vienos pusės jau išspausdinta.

\*3 Galima dėti ne daugiau kaip 5 popieriaus lapus, ant kurių vienos pusės jau išspausdinta.

### <span id="page-27-0"></span>**Susijusi informacija**

& ["Dalių pavadinimai ir funkcijos" puslapyje 14](#page-13-0)

## **Popieriaus rūšių sąrašas**

Siekiant aukščiausios kokybės spausdinimo rezultatų, reikia pasirinkti popierių atitinkančią popieriaus rūšį.

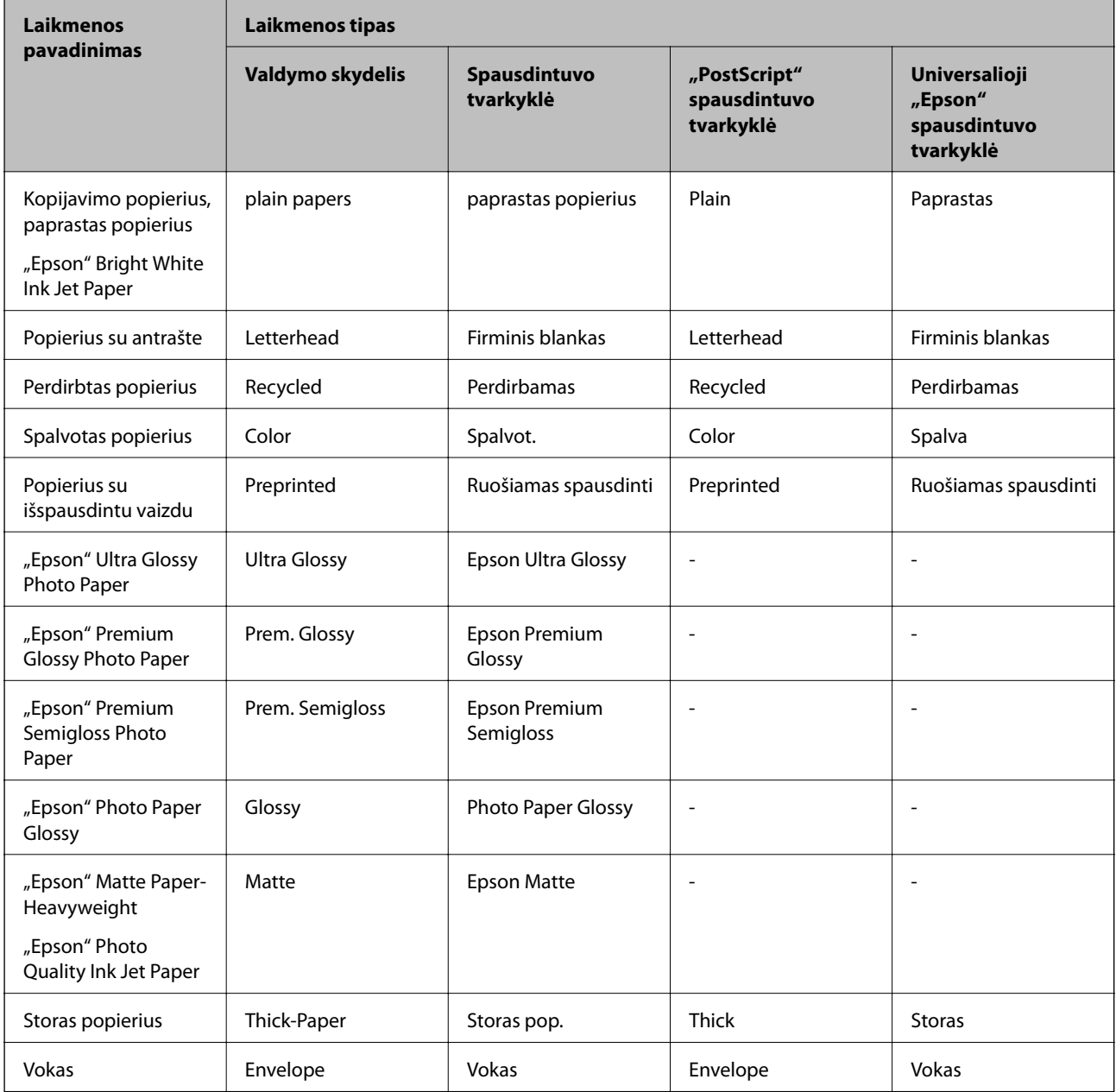

# <span id="page-28-0"></span>**Popieriaus įdėjimas į Popieriaus kasetė**

1. Patikrinkite, ar spausdintuvas neveikia, ir ištraukite popieriaus kasetė.

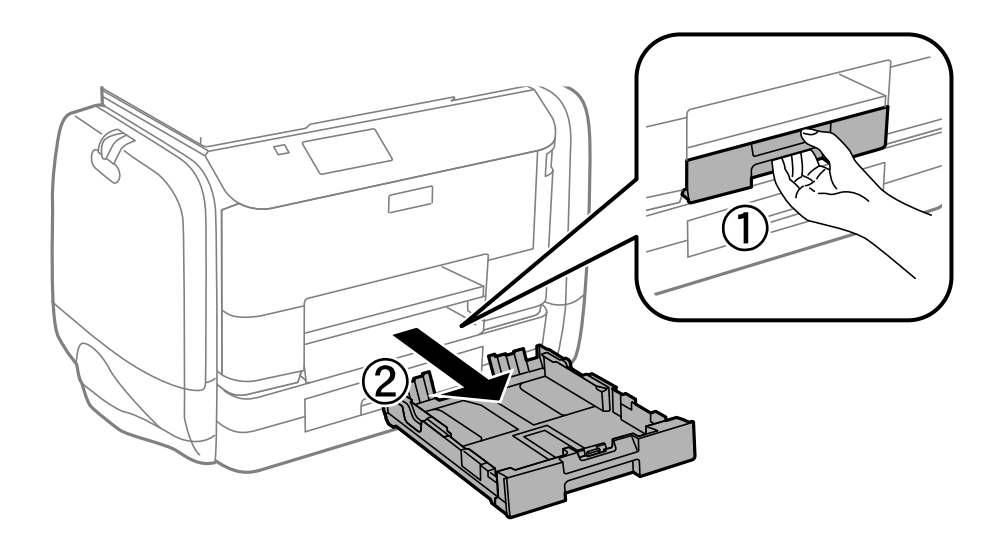

### *Pastaba:* Nuo popieriaus kasetė 2 nuimkite gaubtą.

2. Krašto kreiptuvus nustumkite į jų didžiausią padėtį.

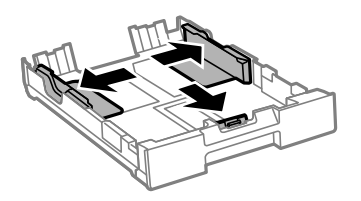

*Pastaba:* Jei naudojate didesnio nei A4 formato popierių, pailginkite popieriaus kasetė.

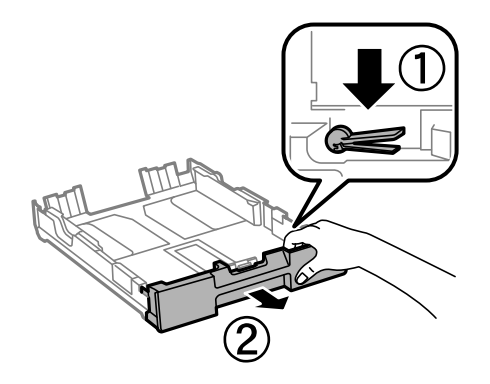

3. Nustumkite krašto kreiptuvus tiek, kad jų padėtis atitiktų norimo naudoti popieriaus formatą.

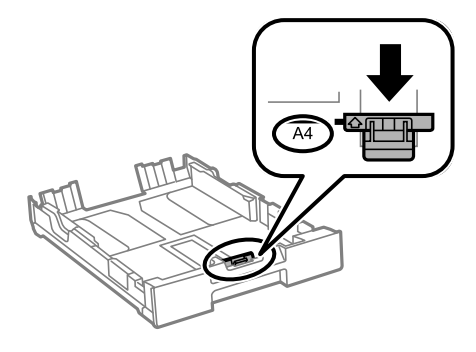

4. Popierių dėkite spausdinamąja puse į apačią, priešais priekinio krašto kreiptuvą.

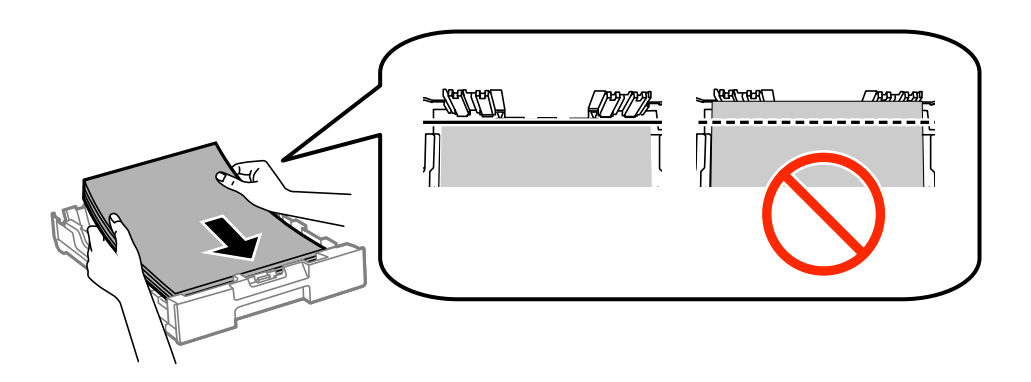

### c*Svarbu:*

- ❏ Patikrinkite, ar popierius nekyšo užd simbolio popieriaus kasetė gale.
- ❏ Daugiau nei nurodyta konkretaus popieriaus lapų dėti negalima. Jei naudojate paprastą popierių, jo šūsnis neturi būti aukštesnė už liniją po simboliu  $\nabla$  vidinėje krašto kreiptuvo pusėje.
- 5. Pristumkite šoninius krašto kreiptuvus prie popieriaus kraštų.

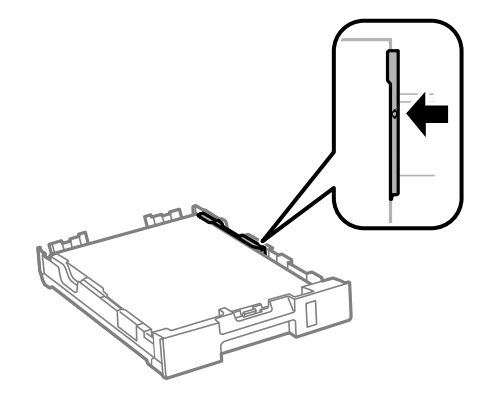

6. Įstumkite popieriaus kasetė.

#### *Pastaba:*

Prieš įkišdami popieriaus kasetė 2, vėl uždėkite popieriaus kasetės gaubtą.

<span id="page-30-0"></span>7. Valdymo skydelyje nustatykite į popieriaus kasetė įdėto popieriaus formato ir rūšies nuostatas.

#### *Pastaba:*

Galima taip pat parodyti popieriaus formato ir popieriaus rūšies nuostaų ekraną pasirenkant *Menu* > *Paper Setup*.

8. Ištraukite išvesties dėklą.

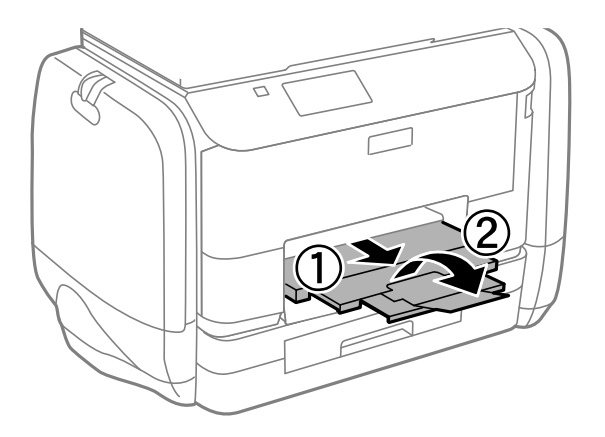

### **Susijusi informacija**

- $\rightarrow$  ["Atsargumo priemonės dėl popieriaus naudojimo" puslapyje 25](#page-24-0)
- $\blacktriangleright$  ["Galimas popierius ir talpa" puslapyje 26](#page-25-0)

# **Popieriaus įdėjimas į Gal. popier. tiektuvas**

1. Atidarykite tiektuvo apsauginį komponentą ir ištraukite popieriaus atramą.

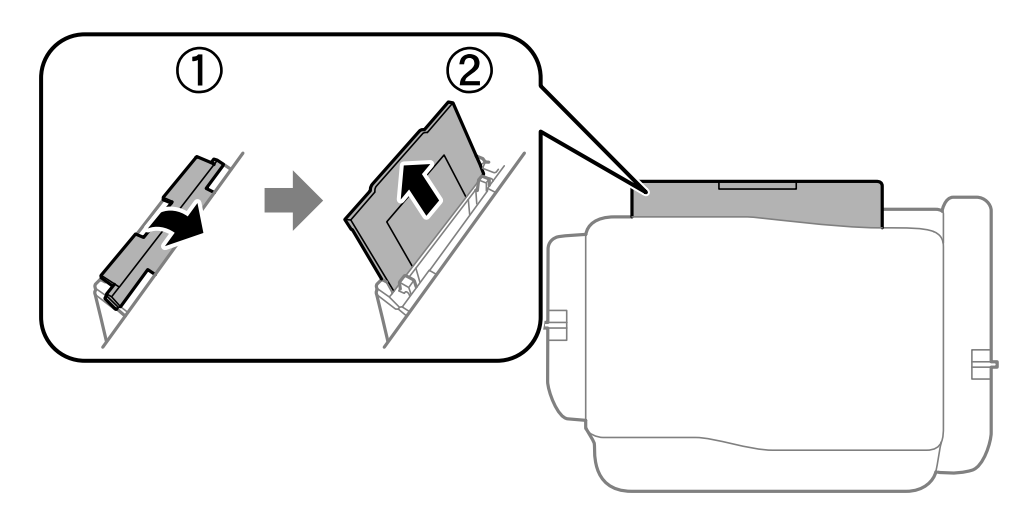

2. Paslinkite krašto kreiptuvus.

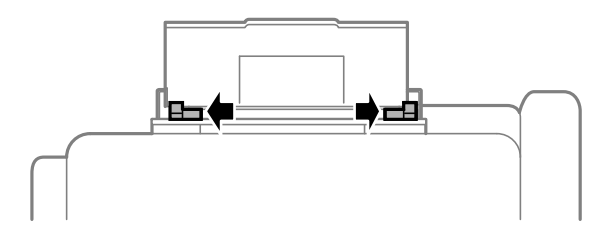

3. Įdėkite popierių, kad jis būtų gal. popier. tiektuvas viduryje, spausdinamąja pusė į viršų.

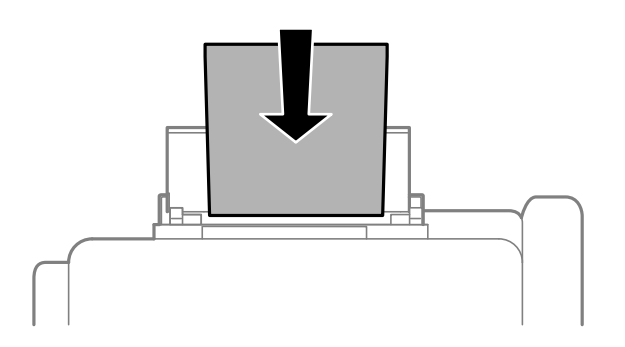

### c*Svarbu:*

- ❏ Daugiau nei nurodyta konkretaus popieriaus lapų dėti negalima. Jei naudojate paprastą popierių, jo šūsnis neturi būti aukštesnė už liniją po simboliu  $\nabla$  vidinėje krašto kreiptuvo pusėje.
- ❏ Pirmiausia įdėkite trumpąjį popieriaus kraštą. Tačiau jei ilgasis kraštas vartotojo nurodytas kaip plotis, pirmiausia įdėkite ilgąjį kraštą.

❏ Vokas

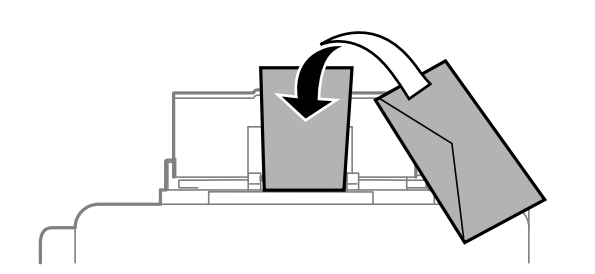

❏ Popierius su skylutėmis

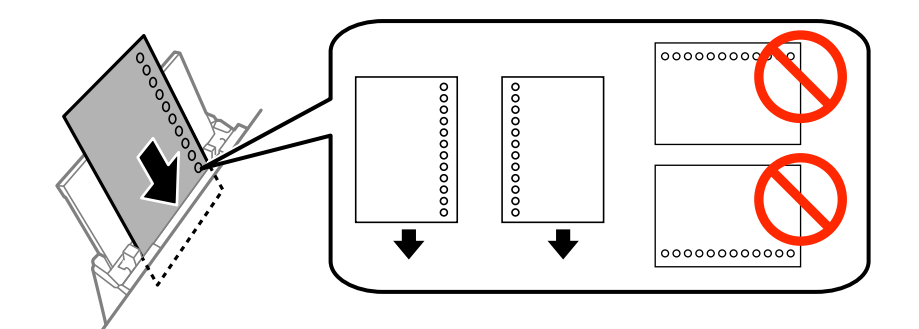

#### *Pastaba:*

Toliau nurodytomis sąlygomis galima naudoti popierių su skylutėmis. Naudojant popierių su skylutėmis automatinio dvipusio spausdinimo vykdyti negalima.

- ❏ Kiek dėti: vieną lapą
- $\Box$  Galimas formatas: A4, B5, A5, A6, "Letter", "Legal"
- ❏ Susegimo skylutės: popieriaus su viršuje arba apačioje išmuštomis susegimo skylutėmis dėti negalima. Sureguliuokite failo spausdinimo vietą, kad nebūtų spausdinama ant skylučių.

4. Pristumkite krašto kreiptuvus prie popieriaus kraštų.

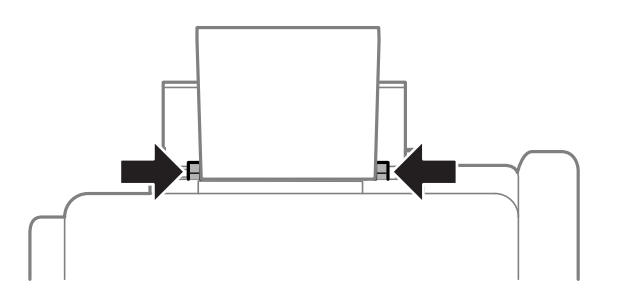

- 5. Valdymo skydelyje pasirinkite **Menu** > **Paper Setup** > **Rear Paper Feed**, paskui nustatykite į galinį popieriaus tiektuvą įdėto popieriaus formatą ir rūšį.
- 6. Ištraukite išvesties dėklą.

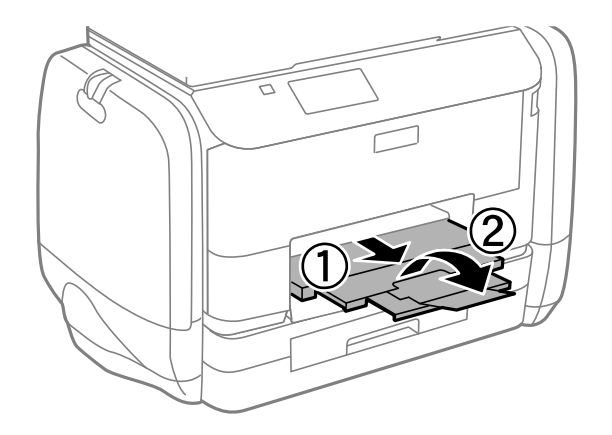

#### *Pastaba:*

Likusį popierių sudėkite atgal į jo pakuotę. Jei jį paliksite spausdintuve, popierius gali susiraityti arba gali pablogėti spaudinio kokybė.

#### **Susijusi informacija**

- & ["Atsargumo priemonės dėl popieriaus naudojimo" puslapyje 25](#page-24-0)
- & ["Galimas popierius ir talpa" puslapyje 26](#page-25-0)

# <span id="page-33-0"></span>**Spausdinimas**

# **Spausdinimas iš kompiuterio**

Jei kai kurių spausdintuvo tvarkyklės nustatymų pakeisti nepavyksta, galbūt juos užregistravo administratorius. Pagalbos kreipkitės į spausdintuvo administratorių.

### **Spausdinimo pagrindai – Windows**

#### *Pastaba:*

- ❏ Paaiškinimo, kaip nustatyti elementus, žr. internetiniame žinyne. Dešiniuoju pelės klavišu spustelėkite elementą, o tada spustelėkite *Žinynas*.
- ❏ Atsižvelgiant į programą, veiksmai gali skirtis. Išsamios informacijos žr. programos žinyne.
- 1. Į spausdintuvą įdėkite popieriaus.
- 2. Atidarykite norimą spausdinti failą.
- 3. Meniu **Failas** spustelėkite **Spausdinti** arba **Spausdinimo nustatymas**.
- 4. Pasirinkite naudojamą spausdintuvą.
- 5. Pasirinkite **Nuostatos** arba **Ypatybės**, kad būtų atidarytas spausdintuvo tvarkyklės langas.

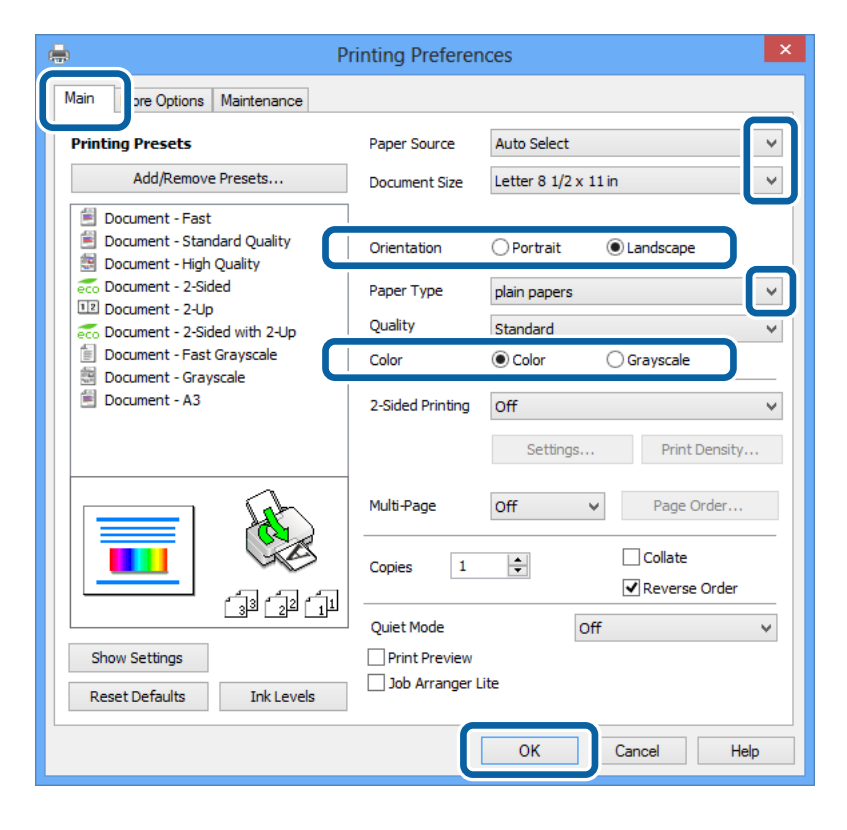

- 6. Nustatykite toliau nurodytus nustatymus.
	- ❏ Popier. šaltinis: pasirinkite popieriaus šaltinį, kuriame įdėtas popierius.

#### **Spausdinimas**

- <span id="page-34-0"></span>❏ Dokumento dydis: pasirinkite naudojant programą nustatytą popieriaus formatą.
- ❏ Padėtis: pasirinkite programoje nustatytą kryptį.
- ❏ Popier. tipas: pasirinkite įdėto popieriaus rūšį.
- ❏ Spalvot.: pasirinkite **Pilki tonai**, jei norite spausdinti juodai arba pilkos atspalviais.

#### *Pastaba:*

- ❏ Jei didelio tankio duomenis spausdinate ant paprastojo popieriaus, popieriaus su antrašte arba išspausdintu vaizdu, pasirinkite Kokybė nustatymą Standartinis - ryškus, kad spaudinys būtų ryškus.
- ❏ Spausdindami ant vokų, pasirinkite Gulsčias kaip *Padėtis* nuostatą.
- 7. Spustelėdami **Gerai** uždarykite spausdintuvo tvarkyklės langą.
- 8. Spustelėkite **Spausdinti**.

### **Susijusi informacija**

- $\blacktriangleright$  ["Galimas popierius ir talpa" puslapyje 26](#page-25-0)
- & ["Popieriaus įdėjimas į Popieriaus kasetė" puslapyje 29](#page-28-0)
- $\rightarrow$  ["Popieriaus įdėjimas į Gal. popier. tiektuvas" puslapyje 31](#page-30-0)
- $\rightarrow$  ["Popieriaus rūšių sąrašas" puslapyje 28](#page-27-0)

## **Spausdinimo pagrindai – Mac OS X**

#### *Pastaba:*

Atsižvelgiant į programą, veiksmai gali skirtis. Išsamios informacijos žr. programos žinyne.

- 1. Į spausdintuvą įdėkite popieriaus.
- 2. Atidarykite norimą spausdinti failą.

3. Meniu **Failas** pasirinkite **Spausdinti** arba kitą komandą, kad būtų atidarytas spausdinimo dialogo langas. Jei reikia, spustelėkite Show Details arba  $\nabla$ , kad būtų išplėstas spausdinimo langas.

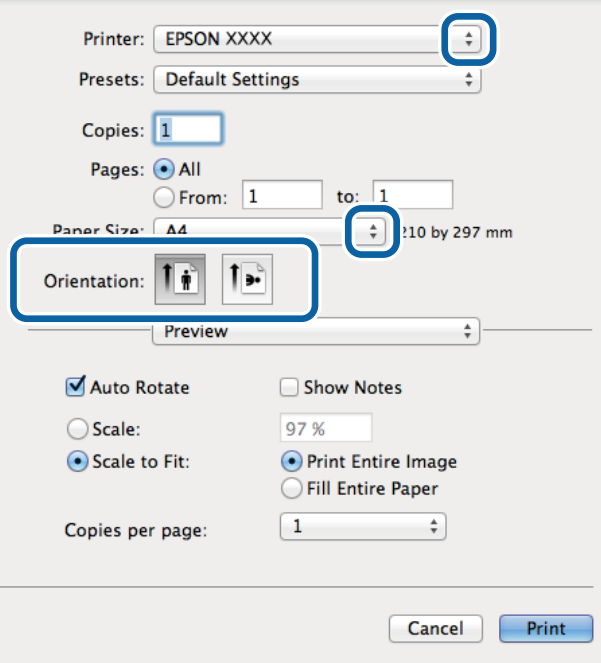

- 4. Nustatykite toliau nurodytus nustatymus.
	- ❏ Spausdintuvas: Pasirinkite naudojamą spausdintuvą.
	- ❏ Nustatyti: pasirinkite, kada norite naudoti užregistruotus nustatymus.
	- ❏ Popier. dydis: pasirinkite naudojant programą nustatytą popieriaus formatą.
	- ❏ Kryptis: pasirinkite programoje nustatytą kryptį.

#### *Pastaba:*

Spausdindami ant vokų, pasirinkite gulsčią padėtį
5. Išskleidžiamajame meniu pasirinkite **Spausdinimo nustatymai**.

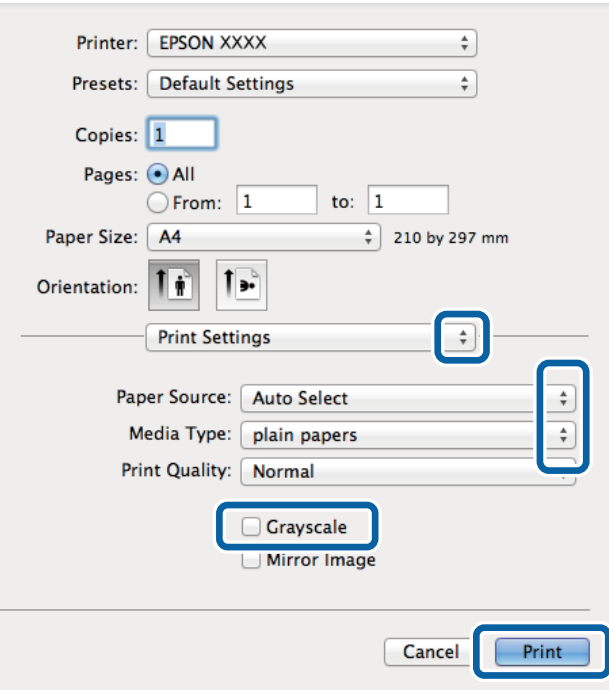

#### *Pastaba:*

"Mac OS X v10.8.x" ar naujesnėje versijoje, jei nerodomas meniu **Spausdinimo nustatymai**, "Epson" spausdintuvo tvarkyklė įdiegta netinkamai.

Pasirinkite *Sistemos nuostatos*, atidarę meniu , spauskite *Spausdintuvai ir skaitytuvai* (arba *Spausdinti ir nuskaityti*, *Spausdinti ir siųsti faksogramą*), pašalinkite spausdintuvą, tada vėl jį pridėkite. Kaip pridėti spausdintuvą, žr. toliau.

[http://epson.sn](http://epson.sn/?q=2)

- 6. Nustatykite toliau nurodytus nustatymus.
	- ❏ Paper Source: pasirinkite popieriaus šaltinį, kuriame įdėtas popierius.
	- ❏ Laikmenos tipas: pasirinkite įdėto popieriaus rūšį.
	- ❏ Pilki tonai: pasirinkite, jei norite spausdinti juodai arba pilkos atspalviais.
- 7. Spustelėkite **Spausdinti**.

### **Susijusi informacija**

- & ["Galimas popierius ir talpa" puslapyje 26](#page-25-0)
- & ["Popieriaus įdėjimas į Popieriaus kasetė" puslapyje 29](#page-28-0)
- & ["Popieriaus įdėjimas į Gal. popier. tiektuvas" puslapyje 31](#page-30-0)
- & ["Popieriaus rūšių sąrašas" puslapyje 28](#page-27-0)

# **Spausdinimas ant abiejų pusių**

Spausdinti ant abiejų popieriaus pusių galima vienu iš toliau nurodytų būdų.

❏ Automatinis 2-pusis spausdinimas

### **Spausdinimas**

❏ Dvipusis spausdinimas rankiniu būdu (tik naudojant "Windows")

Spausdintuvui baigus spausdinti ant vienos pusės, apverskite lapą, kad būtų spausdinama ant kitos pusės. Galima išspausdinti ir lankstinuką, gaunamą sulanksčius spaudinį. (Tik "Windows")

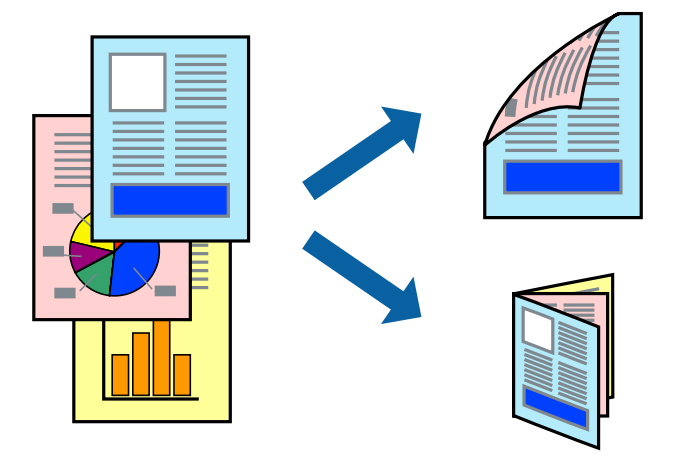

#### *Pastaba:*

- ❏ Naudojant popierių, ant kurio 2-pusis spausdinimas negalimas, gali pablogėti spaudinio kokybė arba įstrigti popierius.
- ❏ Atsižvelgiant į popierių ir duomenis, rašalas gali persigerti kitoje popieriaus pusėje.

### **Susijusi informacija**

 $\blacktriangleright$  ["Galimas popierius ir talpa" puslapyje 26](#page-25-0)

### **Spausdinimas ant abiejų pusių – Windows**

#### *Pastaba:*

- ❏ 2-pusis spausdinimas rankiniu būdu galimas įjungus *EPSON Status Monitor 3*. Jei *EPSON Status Monitor 3* išjungta, atidarykite spausdintuvo tvarkyklę, skirtuke *Tech. priežiūra* spustelėkite *Išplėstinės nuostatos* ir pasirinkite *Įgalinti ""EPSON Status Monitor 3""*.
- ❏ 2-pusis spausdinimas rankiniu būdu gali būti negalimas, jei spausdintuvas naudojamas per tinklą arba yra bendrinamas.
- 1. Į spausdintuvą įdėkite popieriaus.
- 2. Atidarykite norimą spausdinti failą.
- 3. Atidarykite spausdintuvo tvarkyklės langą.
- 4. Pasirinkite **Automatinis (apvadas ilgajame krašte)**, **Automatinis (apvadas trumpajame krašte)**, **Rankinis (apvadas ilgajame krašte)** arba **Rankinis (apvadas trumpajame krašte)** iš **2-pusis spausdinimas**, esančio skirtuke **Pagrindinis**.
- 5. Spustelėkite **Nustatymai**, pasirinkite atitinkamas nuostatas ir spustelėkite **Gerai**.

### *Pastaba:*

Norėdami spausdinti sulankstomą lankstinuką, pasprinkite *Brošiūra*.

6. Spustelėkite **Spausdinimo tankis**, dalyje **Pasirinkti dokumento tipą** pasirinkite dokumento tipą ir spustelėdami **Gerai** uždarykite langą.

Pagal dokumento tipą spausdintuvo tvarkyklė automatiškai nustato **Koregavimai** parinktis.

### *Pastaba:*

- ❏ Gali būti spausdinama lėtai tai lemia lange *Spausdinimo tankio koregavimas* pasirinktos *Pasirinkti dokumento tipą* parinkties ir skirtuke *Pagrindinis* pasirinktos *Kokybė* parinkties derinys.
- ❏ Spausdinant abiejose pusėse rankiniu būdu, nuostata *Spausdinimo tankio koregavimas* negalima.
- 7. Jei reikia, skirtukuose **Pagrindinis** ir **Daugiau pasirinkčių** nustatykite kitus elementus ir spustelėkite **Gerai**.
- 8. Spustelėkite **Spausdinti**.

Kai 2-pusis spausdinimas vykdomas rankiniu būdu, spausdintuvui baigus spausdinti ant vienos pusės, kompiuterio ekrane atidaromas išskleidžiamasis langas. Vykdykite ekrane pateiktas instrukcijas.

### **Susijusi informacija**

- $\rightarrow$  ["Popieriaus įdėjimas į Popieriaus kasetė" puslapyje 29](#page-28-0)
- $\rightarrow$  ["Popieriaus įdėjimas į Gal. popier. tiektuvas" puslapyje 31](#page-30-0)
- $\rightarrow$  ["Spausdinimo pagrindai Windows" puslapyje 34](#page-33-0)

### **Spausdinimas ant abiejų pusių – Mac OS X**

- 1. Į spausdintuvą įdėkite popieriaus.
- 2. Atidarykite norimą spausdinti failą.
- 3. Atidarykite spausdinimo dialogo langą.
- 4. Išskleidžiamajame meniu pasirinkite **Two-sided Printing Settings**.
- 5. Pasirinkite įrišimo nustatymus ir **Document Type**.

#### *Pastaba:*

- ❏ Atsižvelgiant į *Document Type* nustatymą, gali būti lėtai spausdinama.
- ❏ Jei spausdinate didelio tankio duomenis, pavyzdžiui, nuotraukas arba grafiką, pasirinkite *Text & Graphics* arba *Text & Photos kaip Document Type* nustatymą. Jei vaizdas susilieja arba persigeria kitoje pusėje, pakoreguokite spaudinio tankį ir rašalo džiuvimo trukmę spustelėdami šalia *Adjustments* esančią rodyklę.
- 6. Jei reikia, nustatykite kitus elementus.
- 7. Spustelėkite **Spausdinti**.

### **Susijusi informacija**

- $\rightarrow$  ["Popieriaus įdėjimas į Popieriaus kasetė" puslapyje 29](#page-28-0)
- $\rightarrow$  ["Popieriaus įdėjimas į Gal. popier. tiektuvas" puslapyje 31](#page-30-0)
- $\rightarrow$  ["Spausdinimo pagrindai Mac OS X" puslapyje 35](#page-34-0)

# **Kelių puslapių spausdinimas ant vieno lapo**

Ant vieno popieriaus lapo galima išspausdinti dviejų arba keturių puslių duomenis.

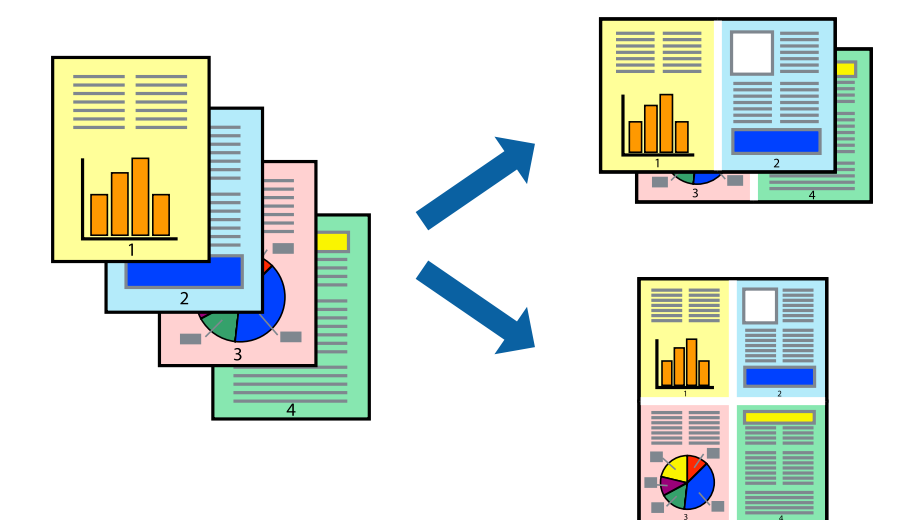

### **Kelių puslapių spausdinimas ant vieno lapo – Windows**

- 1. Į spausdintuvą įdėkite popieriaus.
- 2. Atidarykite norimą spausdinti failą.
- 3. Atidarykite spausdintuvo tvarkyklės langą.
- 4. Skirtuke **Pagrindinis** pasirinkite **Keli puslapiai** nustatymą **2 puslapiai** arba **4 puslapiai**.
- 5. Spustelėkite **Puslapių tvarka**, nustatykite reikiamus nustatymus ir spustelėdami **Gerai** uždarykite langą.
- 6. Jei reikia, skirtukuose **Pagrindinis** ir **Daugiau pasirinkčių** nustatykite kitus elementus ir spustelėkite **Gerai**.
- 7. Spustelėkite **Spausdinti**.

### **Susijusi informacija**

- & ["Popieriaus įdėjimas į Popieriaus kasetė" puslapyje 29](#page-28-0)
- $\blacktriangleright$  ["Popieriaus įdėjimas į Gal. popier. tiektuvas" puslapyje 31](#page-30-0)
- & ["Spausdinimo pagrindai Windows" puslapyje 34](#page-33-0)

### **Kelių puslapių spausdinimas ant vieno lapo – Mac OS X**

- 1. Į spausdintuvą įdėkite popieriaus.
- 2. Atidarykite norimą spausdinti failą.
- 3. Įjunkite spausdinimo dialogo langą.
- 4. Išskleidžiamajame meniu pasirinkite **Layout**.
- 5. Dalyje **Pages per Sheet** nustatykite puslapių skaičių, taip pat **Layout Direction** (puslapių tvarka) ir **Border** nustatymus.
- 6. Jei reikia, nustatykite kitus elementus.
- 7. Spustelėkite **Spausdinti**.

### **Susijusi informacija**

- $\rightarrow$  ["Popieriaus įdėjimas į Popieriaus kasetė" puslapyje 29](#page-28-0)
- $\rightarrow$  ["Popieriaus įdėjimas į Gal. popier. tiektuvas" puslapyje 31](#page-30-0)
- $\rightarrow$  ["Spausdinimo pagrindai Mac OS X" puslapyje 35](#page-34-0)

# **Spausdinimas pagal popieriaus formatą**

Galima spausdinti pagal popieriaus, kurs įdėtas į spausdintuvą, formatą.

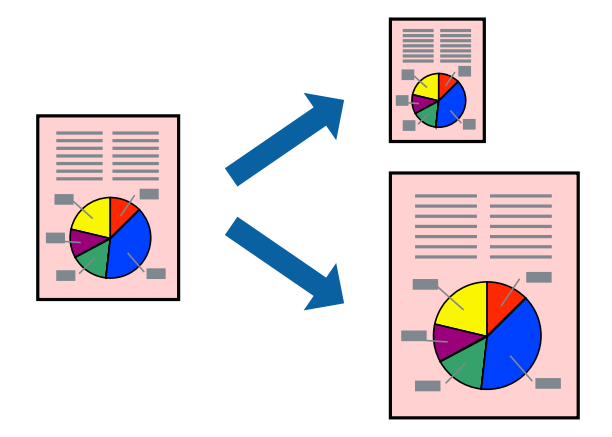

### **Spausdinimas pagal popieriaus formatą – Windows**

- 1. Į spausdintuvą įdėkite popieriaus.
- 2. Atidarykite norimą spausdinti failą.
- 3. Atidarykite spausdintuvo tvarkyklės langą.
- 4. Skirtuke **Daugiau pasirinkčių** nustatykite toliau nurodytus nustatymus.
	- ❏ Dokumento dydis: pasirinkite naudojant programą nustatytą popieriaus formatą.
	- ❏ Išvesties popierius: pasirinkite į spausdintuvą įdėto popieriaus formatą. **Talpinti į puslapį** bus pasirinkta automatiškai.

### *Pastaba:*

Jei norite išspausdinti sumažintą vaizdą puslapio centre, pasirinkite *Centras*.

- 5. Jei reikia, skirtukuose **Pagrindinis** ir **Daugiau pasirinkčių** nustatykite kitus elementus ir spustelėkite **Gerai**.
- 6. Spustelėkite **Spausdinti**.

### **Spausdinimas**

### **Susijusi informacija**

- $\rightarrow$  ["Popieriaus įdėjimas į Popieriaus kasetė" puslapyje 29](#page-28-0)
- & ["Popieriaus įdėjimas į Gal. popier. tiektuvas" puslapyje 31](#page-30-0)
- $\rightarrow$  ["Spausdinimo pagrindai Windows" puslapyje 34](#page-33-0)

### **Spausdinimas pagal popieriaus formatą – Mac OS X**

- 1. Į spausdintuvą įdėkite popieriaus.
- 2. Atidarykite norimą spausdinti failą.
- 3. Įjunkite spausdinimo dialogo langą.
- 4. Nustatydami **Popier. dydis** nustatymą pasirinkite naudojant programą nustatytą popieriaus formatą.
- 5. Išskleidžiamajame meniu pasirinkite **Paper Handling**.
- 6. Pasirinkite **Scale to fit paper size**.
- 7. Nustatydami **Destination Paper Size** nustatymą pasirinkite į spausdintuvą įdėto popieriaus formatą.
- 8. Jei reikia, nustatykite kitus elementus.
- 9. Spustelėkite **Spausdinti**.

### **Susijusi informacija**

- & ["Popieriaus įdėjimas į Popieriaus kasetė" puslapyje 29](#page-28-0)
- $\blacktriangleright$  ["Popieriaus įdėjimas į Gal. popier. tiektuvas" puslapyje 31](#page-30-0)
- $\rightarrow$  ["Spausdinimo pagrindai Mac OS X" puslapyje 35](#page-34-0)

# **Kelių failų spausdinimas (tik naudojant Windows)**

Parinktis **Užduočių tvarkyklė Lite** leidžia sujungti kelis skirtingomis programomis sukurtus failus ir išspausdinti juos kaip vieną spaudinį. Spausdindami sujungtus failus galite nurodyti spausdinimo nustatymus, pavyzdžiui, išdėstymą, spausdinimo tvarką ir padėtį.

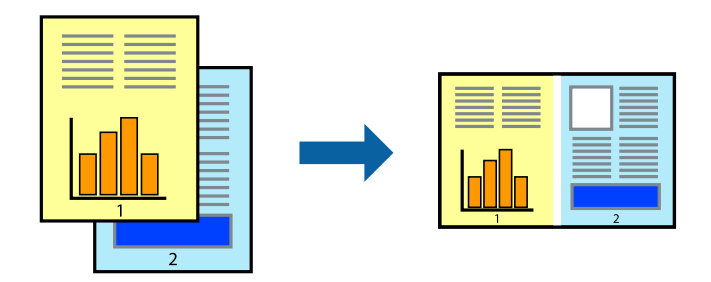

#### *Pastaba:*

Norėdami atidaryti *Spausdinamas projektas* įrašytą *Užduočių tvarkyklė Lite*, spausdintuvo tvarkyklės skirtuke *Užduočių tvarkyklė Lite* spustelėkite *Tech. priežiūra*. Tada meniu *Atverti* pasirinkite *Failas* ir pasirinkite failą. Išsaugotų failų plėtinys yra "ecl".

- 1. Į spausdintuvą įdėkite popieriaus.
- 2. Atidarykite norimą spausdinti failą.
- 3. Atidarykite spausdintuvo tvarkyklės langą.
- 4. Skirtuke **Užduočių tvarkyklė Lite** pasirinkite **Pagrindinis**.
- 5. Spustelėdami **Gerai** uždarykite spausdintuvo tvarkyklės langą.
- 6. Spustelėkite **Spausdinti**.

Bus atidarytas langas **Užduočių tvarkyklė Lite** ir spausdinimo užduotis bus įtraukta į **Spausdinamas projektas** sąrašą.

7. Atidarę langą **Užduočių tvarkyklė Lite** atidarykite su dabartiniu failu norimą sujungti failą ir pakartokite 3–6 veiksmus.

#### *Pastaba:*

Jei uždarysite langą *Užduočių tvarkyklė Lite*, bus ištrintas neišsaugotas *Spausdinamas projektas*. Norėdami spausdinti vėliau, meniu *Failas* pasirinkite *Įrašyti*.

- 8. Pasirinkite meniu **Išdėstymas** ir **Redaguoti**, esančius **Užduočių tvarkyklė Lite**, jei norite suredaguoti **Spausdinamas projektas** (jei reikia).
- 9. Meniu **Spausdinti** pasirinkite **Failas**.

### **Susijusi informacija**

- & ["Popieriaus įdėjimas į Popieriaus kasetė" puslapyje 29](#page-28-0)
- & ["Popieriaus įdėjimas į Gal. popier. tiektuvas" puslapyje 31](#page-30-0)
- & ["Spausdinimo pagrindai Windows" puslapyje 34](#page-33-0)

# **Spaudinių didinimas ir plakatų spausdinimas (tik naudojant Windows)**

Norėdami sukurti didesnį plakatą, vieną vaizdą galite išspausdinti ant kelių popieriaus lapų. Kad būtų lengviau suklijuoti lapus, galite išspausdinti ir lygiavimo žymas.

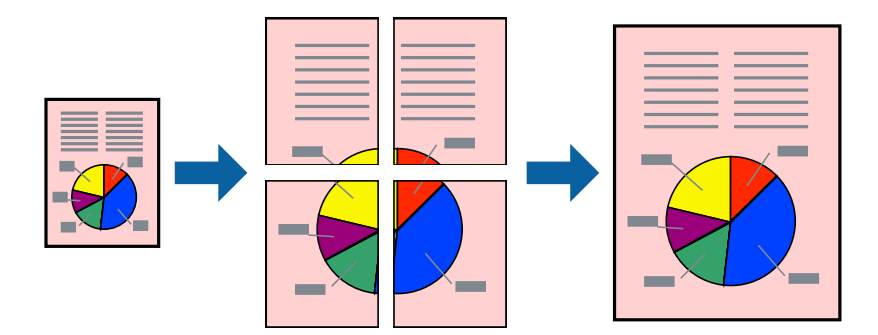

- 1. Į spausdintuvą įdėkite popieriaus.
- 2. Atidarykite norimą spausdinti failą.
- 3. Atidarykite spausdintuvo tvarkyklės langą.
- 4. Skirtuko **Pagrindinis** dalyje **Keli puslapiai** pasirinkite **2x1 plakatas**, **2x2 plakatas**, **3x3 plakatas** arba **4x4 plakatas**.
- 5. Spustelėkite **Nustatymai**, pasirinkite atitinkamus nustatymus ir spustelėkite **Gerai**.
- 6. Jei reikia, skirtukuose **Pagrindinis** ir **Daugiau pasirinkčių** nustatykite kitus elementus ir spustelėkite **Gerai**.
- 7. Spustelėkite **Spausdinti**.

### **Susijusi informacija**

- $\rightarrow$  ["Popieriaus įdėjimas į Popieriaus kasetė" puslapyje 29](#page-28-0)
- & ["Popieriaus įdėjimas į Gal. popier. tiektuvas" puslapyje 31](#page-30-0)
- $\rightarrow$  ["Spausdinimo pagrindai Windows" puslapyje 34](#page-33-0)

### **Plakatų kūrimas naudojant Persideng. išlygiavimo žymės**

Toliau pateiktas plakatų kūrimo pavyzdys pasirinkus **2x2 plakatas** ir dalyje **Spausdinti apipjovimo kreipiam.** pasirinkus **Persideng. išlygiavimo žymės**.

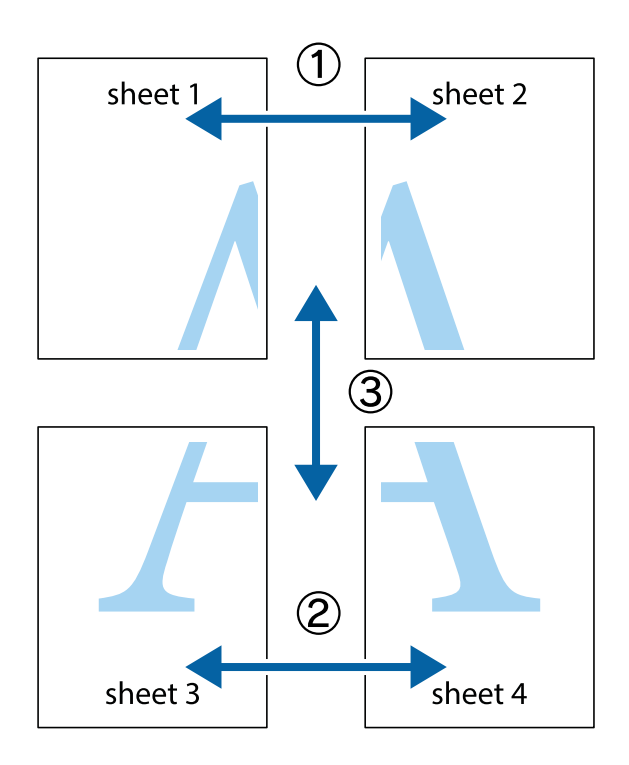

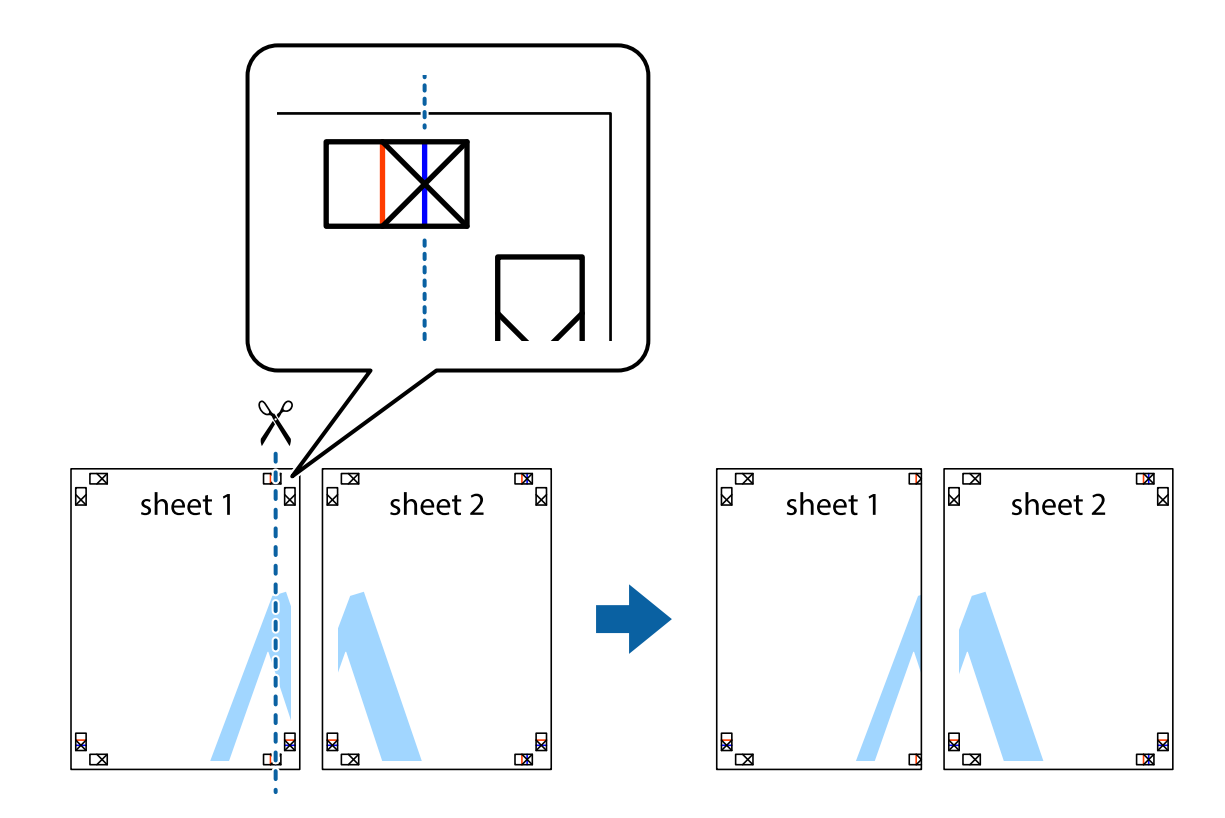

1. Paruoškite Sheet 1 ir Sheet 2. Nukirpkite Sheet 1 paraštes pagal vertikalią mėlyną liniją, einančia per viršutinio ir apatinio kryžiukų vidurį.

2. Sheet 1 kraštą uždėkite ant Sheet 2 ir sulygiuokite kryžiukus. Tada laikinai iš kitos pusės suklijuokite abu lapus.

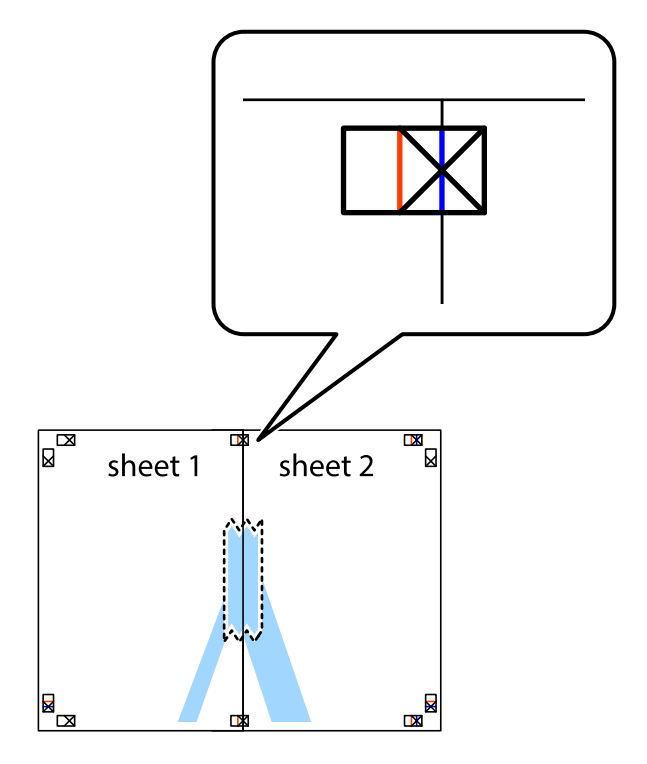

3. Perkirpkite suklijuotus lapus pagal vertikalią raudoną liniją, einančią per lygiavimo žymas (tai kairėje kryžiukų pusėje esanti linija).

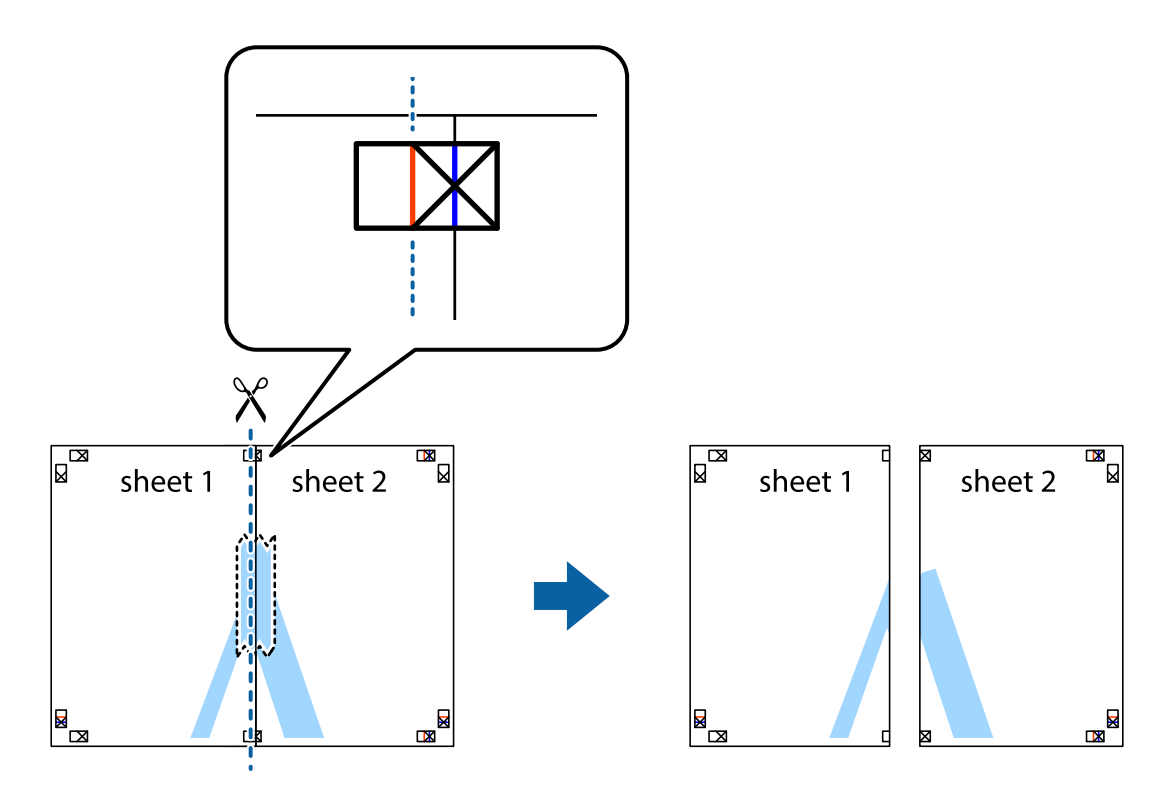

4. Suklijuokite lapus iš kitos pusės.

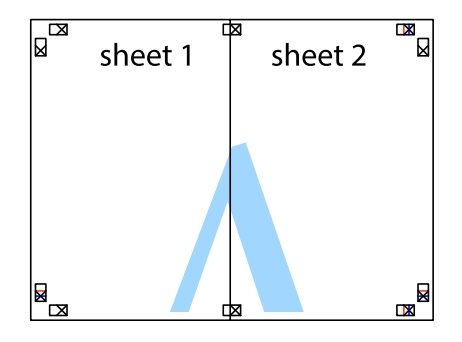

5. Kartodami 1–4 veiksmus suklijuokite Sheet 3 ir Sheet 4.

6. Nukirpkite Sheet 1 ir Sheet 2 paraštes pagal horizontalią mėlyną liniją, einančia per kairiojo ir dešiniojo kryžiukų vidurį.

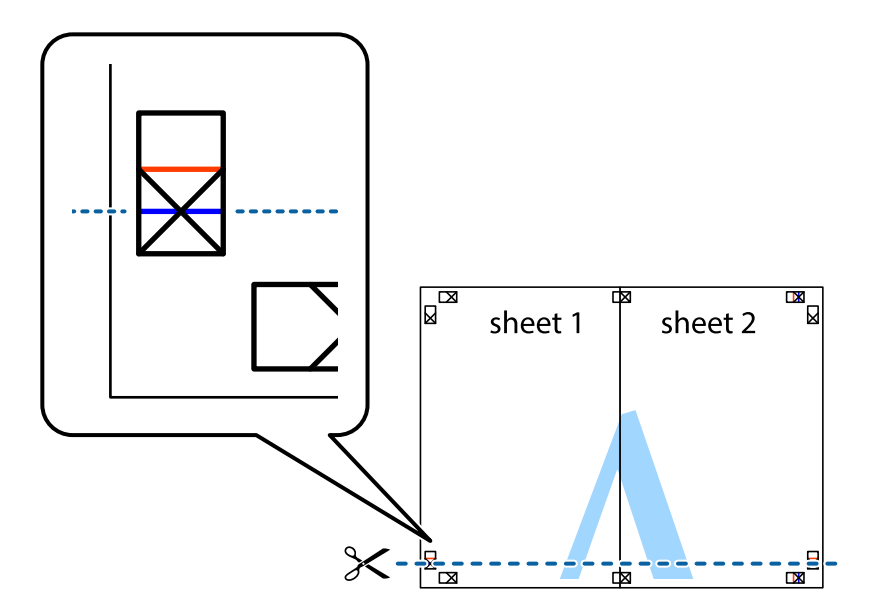

7. Sheet 1 ir Sheet 2 kraštus uždėkite ant Sheet 3 ir Sheet 4, sulygiuokite kryžiukus ir laikinai suklijuokite lapus iš kitos pusės.

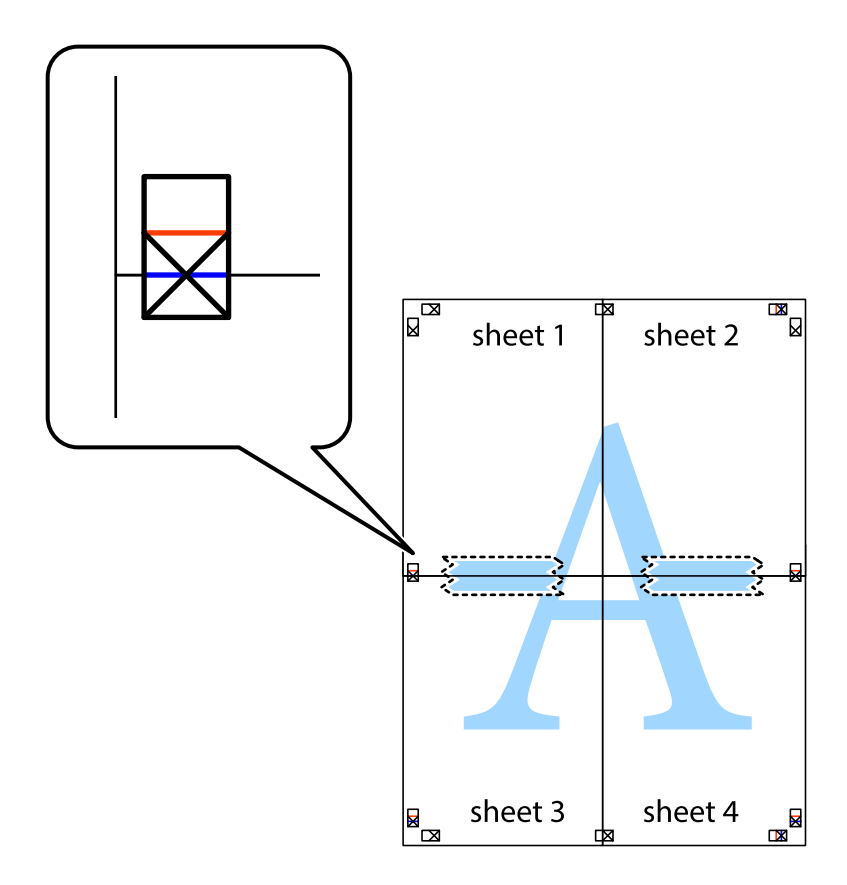

8. Perkirpkite suklijuotus lapus pagal horizontalią raudoną liniją, einančią per lygiavimo žymas (tai virš kryžiukų esanti linija).

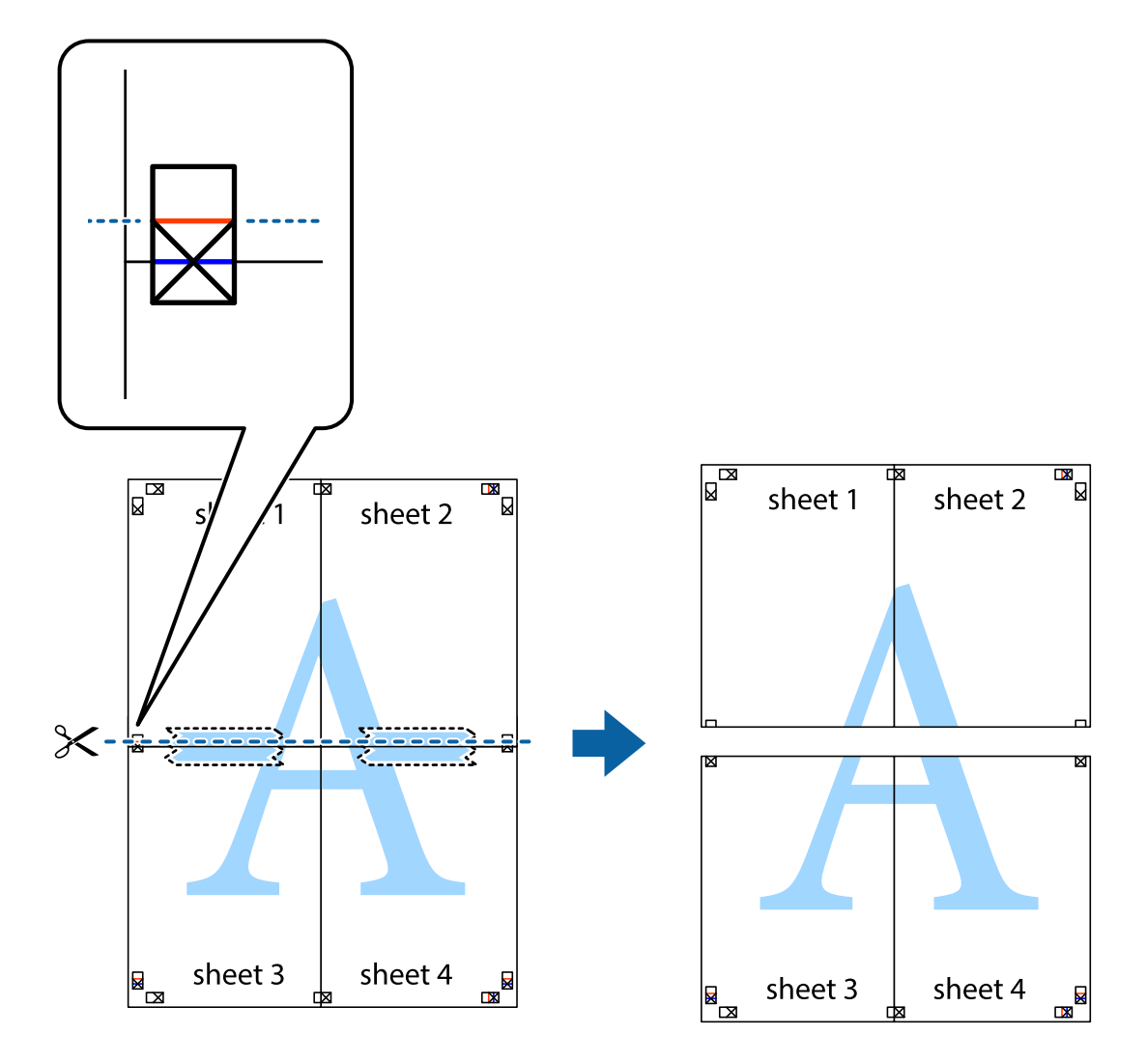

9. Suklijuokite lapus iš kitos pusės.

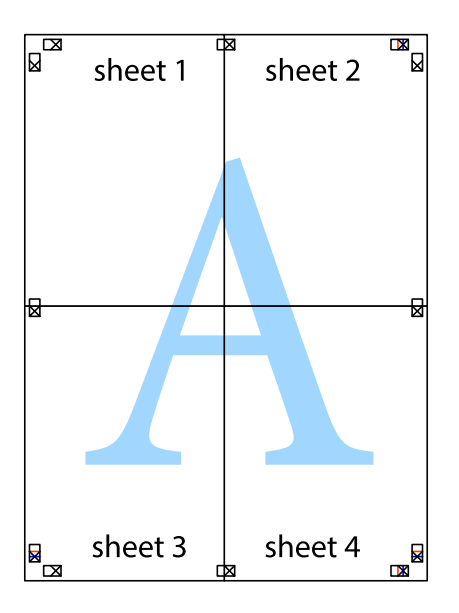

10. Pagal išorines nuorodas nukirpkite likusias paraštes.

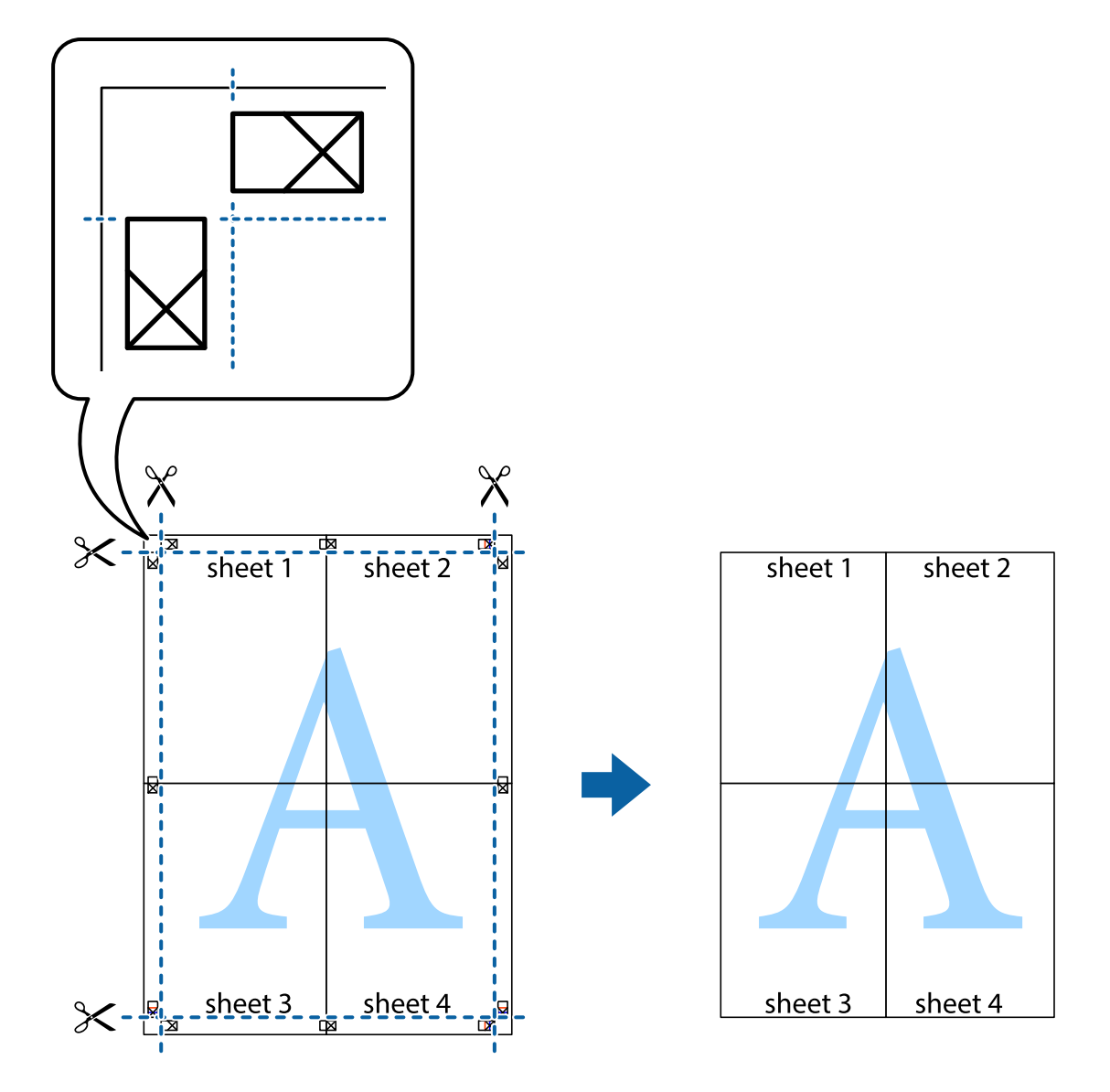

# **Spausdinimas naudojant papildomas funkcijas**

Šiame skyriuje supažindinama su įvairiomis papildomomis spausdintuvo tvarkyklėje siūlomomis išdėstymo ir spausdinimo funkcijomis.

### **Susijusi informacija**

- & ["Windows spausdintuvo tvarkyklė" puslapyje 79](#page-78-0)
- $\rightarrow$  ["Mac OS X spausdintuvo tvarkyklė" puslapyje 81](#page-80-0)

### **Išankstinių spausdinimo nustatymų įtraukimas**

Sukūrę ir spausdintuvo tvarkyklėje išsaugoję išankstinius dažnai naudojamus spausdinimo nustatymus, galite lengvai spausdinti iš sąrašo pasirinkdami išankstinį nustatymą.

### **Windows**

Norėdami įtraukti išankstinį nustatymą, skirtuke **Pagrindinis** arba **Daugiau pasirinkčių** nustatykite tokius elementus kaip **Dokumento dydis** ir **Popier. tipas**, o tada **Išankst. spausd. nustat.** spustelėkite **Pridėti / šalinti išankstinius nustatymus**.

### **Mac OS X**

Atidarykite spausdinimo dialogo langą. Norėdami įtraukti pačių sukurtą išankstinę nuostatą, nustatykite tokius elementus kaip **Popier. dydis** ir **Laikmenos tipas**, paskui įrašykite dabartines nuostatas kaip išankstines pasirinkdami **Išankstinės nuostatos**.

### **Sumažinto arba padidinto dokumento spausdinimas**

Pasirinkdami konkretų procentą galite atitinkamai sumažinti arba padidinti dokumentą.

### **Windows**

Skirtuke **Daugiau pasirinkčių** nustatykite **Dokumento dydis**. Pasirinkite **Mažinti / didinti dokumentą**, **Priartinti** ir įveskite procentus.

### **Mac OS X**

Meniu **Failas** pasirinkite **Puslapio sąranka**. Pasirinkite **Formatavimas** ir **Popieriaus formatas** nustatymus, tada įveskite procentinę reikšmę į **Mastelis**. Uždarykite langą, tada spausdinkite vadovaudamiesi pagrindinėmis spausdinimo instrukcijomis.

### **Susijusi informacija**

 $\rightarrow$  ["Spausdinimo pagrindai – Mac OS X" puslapyje 35](#page-34-0)

### **Spaudinio spalvų koregavimas**

Galite koreguoti spausdinant taikomas spalvas.

Naudojant **PhotoEnhance** pavyks išspausdinti ryškesnių ir sodresnių spalvų vaizdų, automatiškai pakoregavus pradinius kontrastas, grynio ir šviesumo duomenis.

### *Pastaba:*

- ❏ Pradiniams duomenims pakoreguotos reikšmės nepritaikomos.
- ❏ Pasirinkus režimą *PhotoEnhance*, spalvos koreguojamos pagal objekto vietą. Todėl, jei sumažinus, padidinus, apkirpus arba pasukus vaizdą objekto vieta pasikeitė, ant spaudinio galima pastebėti netikėtų spalvos pokyčių. Jei vaizdas yra nesufokusuotas, tonas gali atrodyti nenatūraliai. Jei pasikeitė spalvos arba jos atrodo netikroviškai, spausdinkite pasirinkę ne *PhotoEnhance*, o kitą režimą.

### **Windows**

Skirtuke **Daugiau pasirinkčių** pasirinkite **Spalvų korekcija** nustatymą **Vartotojo nustatymas**. Spustelėkite **Patobulintas**, pasirinkite **Spalvų tvarkymas** nustatymą ir nustatykite reikiamus nustatymus.

### **Mac OS X**

Atidarykite spausdinimo dialogo langą. Iškylančiajame meniu pasirinkite **Spalvos derinimas**, paskui – **EPSON Color Controls**. Iškylančiajame meniu pasirinkite **Color Options**, paskui – vieną iš galimų parinkčių. Paspauskite rodyklę šalia **Sudėtingesnės nuostatos** ir pasirinkite atitinkamas nuostatas.

### Kopijuoti draudžiančio ženklo kopijavimas (tik "Windows")

Galima spausdinti dokumentus, ant kurių yra nematomos raidės, pavyzdžiui, "Kopija". Ant nukopijuotų dokumentų šios raidės tampa matomos, todėl kopijas galima atskirti nuo originalų. Galima įtraukti ir pačių sukurtą kopijuoti draudžiantį ženklą.

### *Pastaba:*

Ši funkcija galima tik pasirinkus toliau nurodytus nustatymus.

- ❏ Popier. tipas: paprastas popierius
- ❏ Kokybė: Standartin.
- ❏ Automatinis dvipusis spausdinimas: išjungta
- ❏ Spalvų korekcija: Automatinis r.

Skirtuke **Daugiau pasirinkčių** spustelėkite **Vandenženklio funkcijos** ir pasirinkite kopijuoti draudžiantį ženklą. Jei reikia pakeisti išsamią informaciją, pavyzdžiui, dydį arba tankį, spustelėkite **Nustatymai**.

### **Vandens ženklo spausdinimas (tik naudojant Windows)**

Spaudiniuose galima išspausdinti vandens ženklus, pavyzdžiui, "Konfidencialu". Galima įtraukti ir pačių sukurtą vandens ženklą.

Skirtuke **Daugiau pasirinkčių** spustelėkite **Vandenženklio funkcijos** ir pasirinkite vandens ženklą. Jei reikia pakeisti išsamią informaciją, pavyzdžiui, vandens ženklo spalvą arba vietą, spustelėkite **Nustatymai**.

### Antraščių ir poraščių spausdinimas (tik "Windows")

Antraštėse ir poraštėse galima spausdinti tokią informaciją kaip vartotojo vardas ir spausdinimo data.

Skirtuke **Daugiau pasirinkčių** spustelėkite **Vandenženklio funkcijos** ir pasirinkite **Viršutinė / apatinė antraštė**. Spustelėkite **Nustatymai** ir išskleidžiamajame sąraše pasirinkite būtinuosius elementus.

### Spausdinimo užduoties slaptažodžio nustatymas (tik "Windows")

Galite nustatyti spausdinimo užduoties slaptažodį, kad ją būtų galima išspausdinti tik įvedus slaptažodį spausdintuvo valdymo skydelyje.

Skirtuke **Daugiau pasirinkčių** pasirinkite **Konfidenciali užduotis** ir įveskite slaptažodį.

Norėdami išspausdinti užduotį, iš spausdintuvo pradžios ekrano pereikite į **Menu** ir pasirinkite **Confidential Job**. Pasirinkite užduotį ir įveskite slaptažodį.

# Spausdinimas naudojant "PostScript" spausdintuvo **tvarkyklę**

# **Spausdinimas naudojant "PostScript" spausdintuvo tvarkyklę – "Windows"**

- 1. Į spausdintuvą įdėkite popieriaus.
- 2. Atidarykite norimą spausdinti failą.
- 3. Atidarykite "PostScript" spausdintuvo tvarkyklės langą.
- 4. Pasirinkite programos skirtuko **Išdėstymas** lauke **Padėtis** nustatytą padėtį.

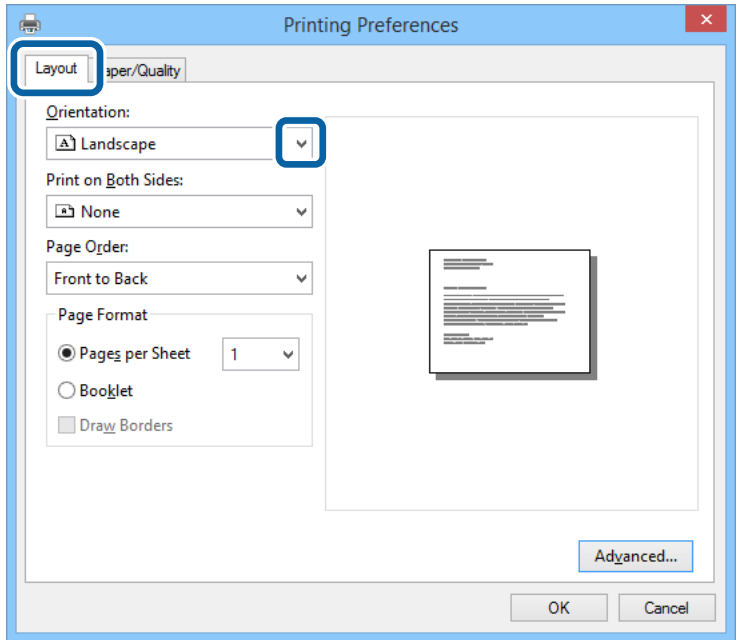

5. Skirtuke **Popierius / kokybė** pasirinkite toliau nurodytus nustatymus.

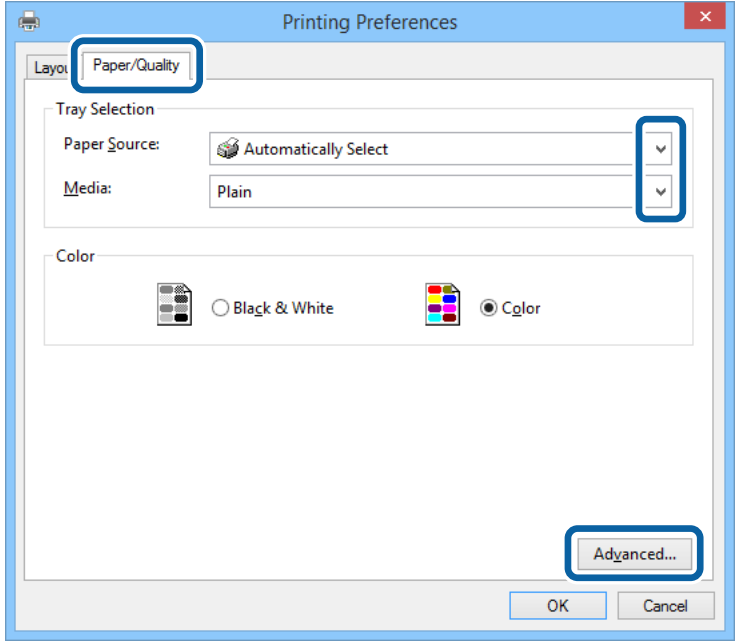

- ❏ Popieriaus šaltinis: pasirinkite popieriaus šaltinį, kuriame įdėtas popierius.
- ❏ Laikmena: pasirinkite įdėto popieriaus rūšį.

Vartotojo vadovas

6. Spustelėkite **Išsamiau**, pasirinkite nurodytus nustatymus ir spustelėkite **Gerai**.

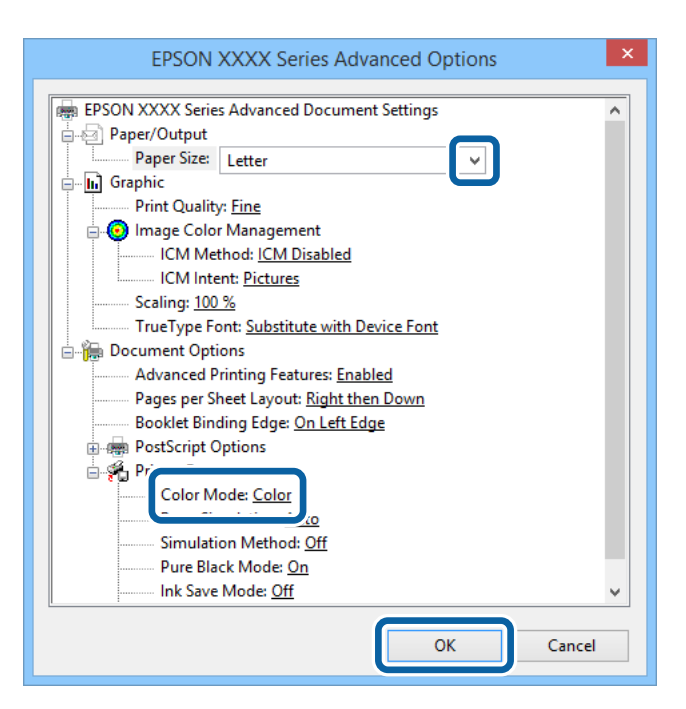

- ❏ Popieriaus formatas: pasirinkite naudojant programą nustatytą popieriaus formatą.
- ❏ Color Mode: pasirinkite spausdinti visomis spalvomis arba viena spalva.
- 7. Spustelėkite **Gerai**.
- 8. Spustelėkite **Spausdinti**.

# **Spausdinimas naudojant "PostScript" spausdintuvo tvarkyklę – "Mac OS X"**

- 1. Į spausdintuvą įdėkite popieriaus.
- 2. Atidarykite norimą spausdinti failą.

3. Atidarykite spausdinimo dialogo langą.

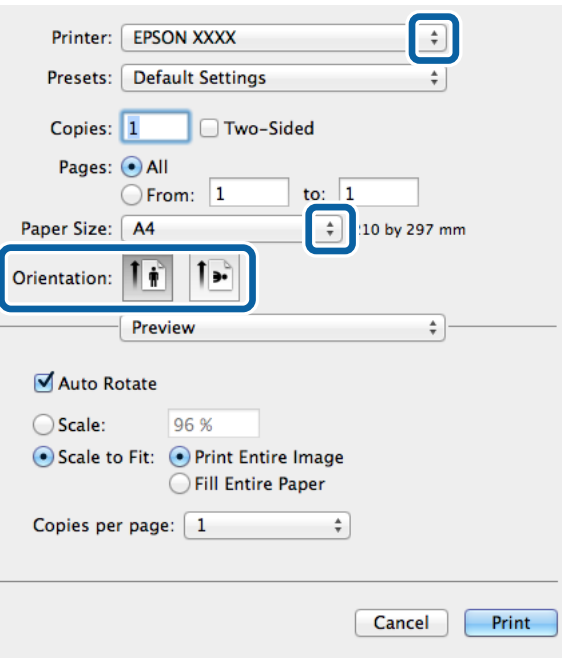

- 4. Nustatykite toliau nurodytus nustatymus.
	- ❏ Spausdintuvas: Pasirinkite naudojamą spausdintuvą.
	- ❏ Popier. dydis: pasirinkite naudojant programą nustatytą popieriaus formatą.
	- ❏ Kryptis: pasirinkite programoje nustatytą kryptį.
- 5. Iškylančiajame meniu pasirinkite **Paper Feed**, tada pasirinkit popieriaus šaltinį, į kurį įdėta popieriaus.

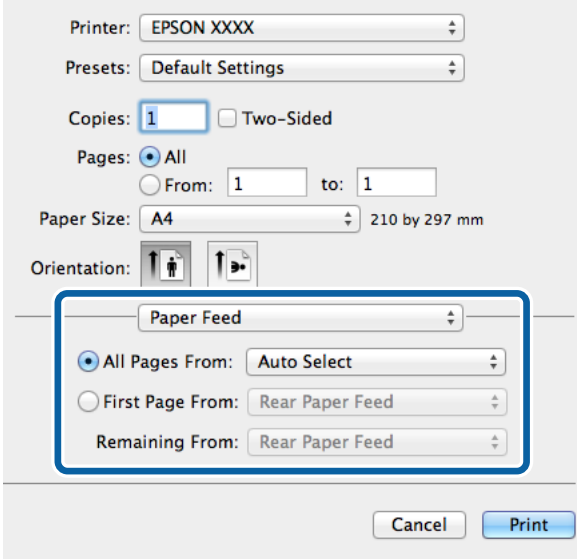

6. Iškylančiajame meniu pasirinkite **Printer Features**, tada pasirinkite **Feature Sets** nustatymą **Quality**, o tada – kaip **MediaType** nustatymą pasirinkite įdėto popieriaus rūšį.

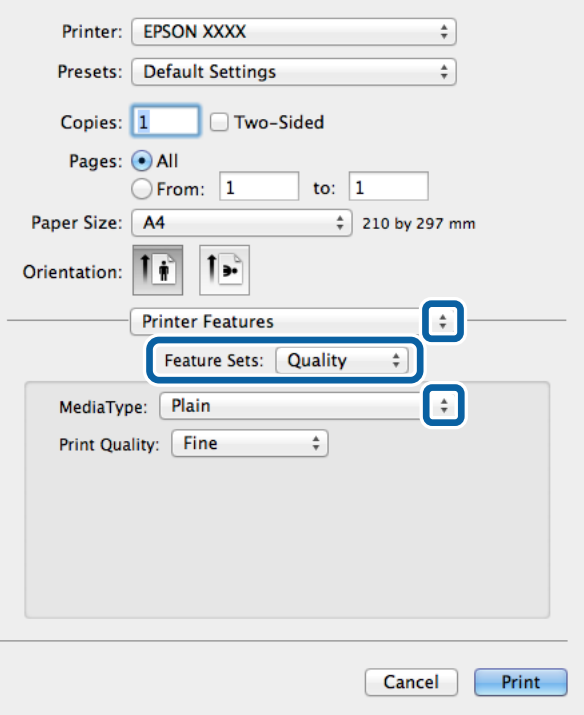

7. Pasirinkite **Feature Sets** nustatymą **Color**, o tada pasirinkite **Color Mode** nustatymą.

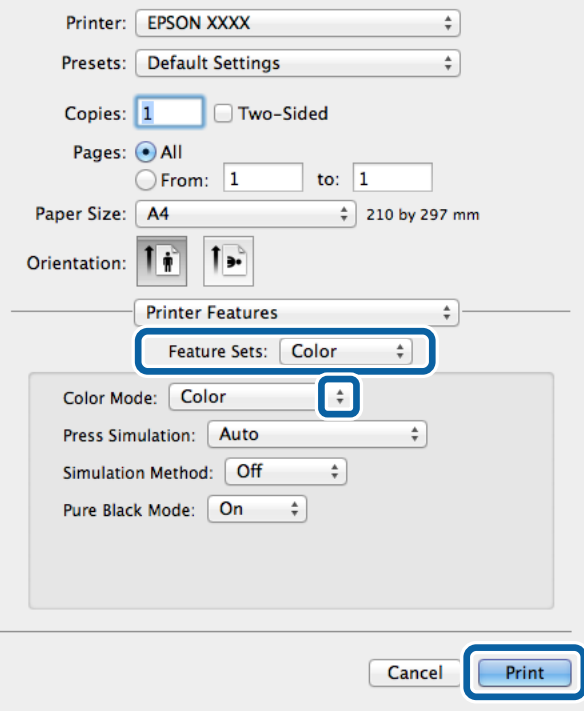

8. Spustelėkite **Spausdinti**.

# **"PostScript" spausdintuvo tvarkyklės elementų nustatymas**

#### *Pastaba:*

Ne visuose modeliuose yra visi nustatymai.

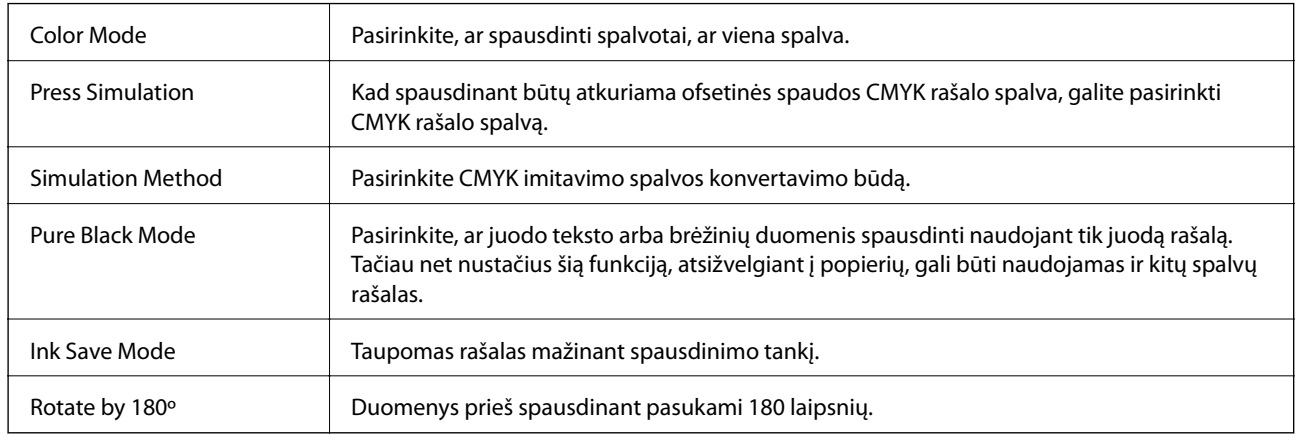

# **Spausdinimas iš išmaniųjų įrenginių**

# **Funkcijos Epson iPrint naudojimas**

"Epson iPrint" yra programa, leidžianti spausdinti nuotraukas, dokumentus ir tinklalapius iš išmaniojo telefono arba planšetės. Galite naudoti vietinio spausdinimo funkciją, spausdindami iš išmaniojo įrenginio, prijungto prie to paties belaidžio tinklo kaip ir spausdintuvas, arba nuotolinio spausdinimo funkciją, spausdindami išoriškai internetu. Norėdami naudoti nuotolinio spausdinimo funkciją, užregistruokite spausdintuvą "Epson Connect" paslaugoje.

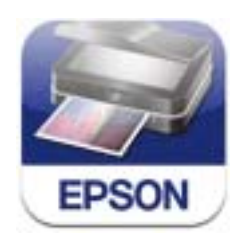

Naudodamiesi šiuo URL arba QR kodu, "Epson iPrint" galite įdiegti į išmanųjį įrenginį.

<http://ipr.to/c>

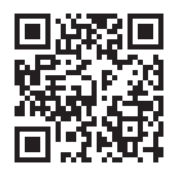

### **Funkcijos Epson iPrint naudojimas**

Išmaniajame įrenginyje paleiskite "Epson iPrint" ir pradžios ekrane pasirinkite norimą naudoti elementą.

Šie ekranai gali būti keičiami nepranešus.

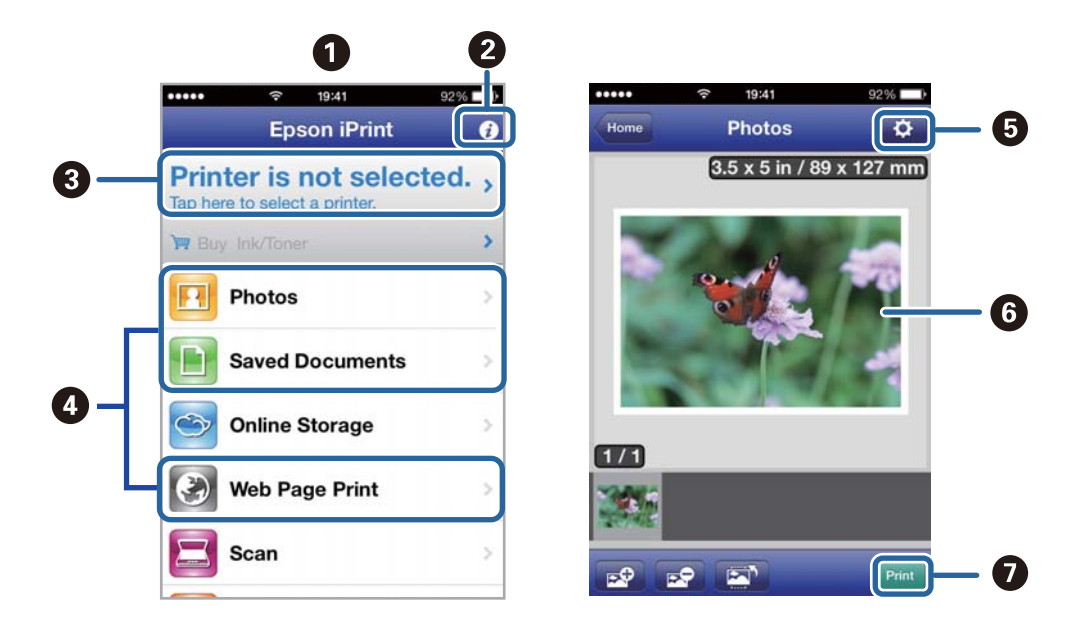

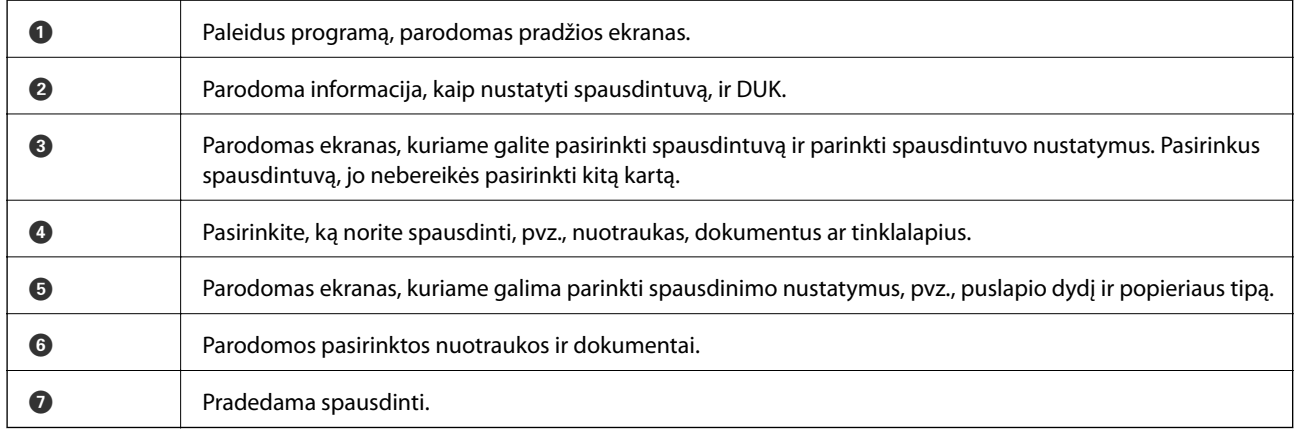

### *Pastaba:*

Norėdami spausdinti iš dokumentų meniu, kai naudojatės iPhone, iPad, ar "iPod touch", kuriame veikia "iOS", paleiskite "Epson iPrint", prieš tai naudodamiesi "iTunes" failų bendrinimo funkcija perkėlę norimą spausdinti dokumentą.

### **Susijusi informacija**

& ["Paslauga Epson Connect" puslapyje 78](#page-77-0)

# **Funkcijos AirPrint naudojimas**

"AirPrint" suteikia galimybę belaidžiu būdu spausdinti naudojant spausdintuvą, kuriame įjungta funkcija "AirPrint" – tai atliekama iš "iOS" įrenginio, kuriame naudojama naujausia "iOS" versija, ir "Mac OS X v10.7.x" ar naujesnę versiją naudojančio įrenginio.

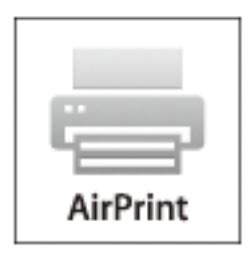

### *Pastaba:*

Išsamios informacijos žr. "Apple" svetainės "AirPrint" puslapyje.

- 1. Į spausdintuvą įdėkite popieriaus.
- 2. Įrenginį prijunkite prie to paties belaidžio tinklo, kurį naudoja spausdintuvas.
- 3. Spausdinkite iš įrenginio spausdintuvu.

### **Susijusi informacija**

- & ["Popieriaus įdėjimas į Popieriaus kasetė" puslapyje 29](#page-28-0)
- $\rightarrow$  ["Popieriaus įdėjimas į Gal. popier. tiektuvas" puslapyje 31](#page-30-0)

# **Spausdinimo atšaukimas**

### *Pastaba:*

- ❏ Jei naudojate Windows, ir spausdinimo užduotis jau išsiųsta į spausdintuvą, iš kompiuterio jos atšaukti negalėsite. Tokiu atveju spausdinimo užduotį atšaukite naudodami spausdintuvo valdymo skydelį.
- ❏ Jei spausdinate keletą puslapių ir naudojate Mac OS X, naudodami valdymo skydelį visų užduočių atšaukti negalėsite. Tokiu atveju spausdinimo užduotį reikia atšaukti naudojant kompiuterį.
- ❏ Jei spausdinimo užduotį iš Mac OS X v10.6.x arba v10.5.8 išsiuntėte per tinklą, naudodami kompiuterį užduoties atšaukti negalėsite. Tokiu atveju spausdinimo užduotį atšaukite naudodami spausdintuvo valdymo skydelį. Reikia pakeisti nuostatas skyriuje Web Config, kad nutrauktumėte spausdinimą iš kompiuterio. Išsamios informacijos ieškokite Tinklo vadovas.

# **Spausdinimo atšaukimas – spausdintuvo mygtukas**

Norėdami atšaukti vykdomą spausdinimo užduotį, paspauskite mygtuką  $\mathcal{D}$ .

# **Spausdinimo atšaukimas – Windows**

- 1. Atidarykite spausdintuvo tvarkyklės langą.
- 2. Pasirinkite skirtuką **Tech. priežiūra**.
- 3. Spustelėkite **Spausdinimo eilė**.
- 4. Dešiniuoju pelės klavišu spustelėkite norimą atšaukti užduotį ir pasirinkite **Cancel**.

### **Susijusi informacija**

& ["Windows spausdintuvo tvarkyklė" puslapyje 79](#page-78-0)

# **Spausdinimo atšaukimas - "Mac OS X"**

- 1. Dalyje **Dock** spustelėkite spausdintuvo piktogramą.
- 2. Pasirinkite norimą atšaukti užduotį.
- 3. Atšaukite užduotį.
	- $\Box$  "Mac OS X v10.8.x" arba naujesnė versija iki "Mac OS X v10.9.x"

Spustelėkite $\qquad \qquad$ šalia eigos matuoklio.

❏ "Mac OS X v10.5.8" arba naujesnė versija iki v10.7.x Spustelėkite **Delete**.

# **Rašalo tiekimo talpyklos ir kitų reikmenų keitimas**

# **Likusio rašalo ir tech. priežiūros dėžutės būsenos patikra**

Galite patikrinti apytikrius rašalo lygius ir apytikslį tech. priežiūros dėžutės eksploatavimo laiką valdymo skydelyje arba kompiuteryje.

# **Rašalo kasečių ir techninės priežiūros dėžutės būsenos patikra. Valdymo skydelis**

- 1. Pradžios ekrane pasirinkite **Menu**.
- 2. Pasirinkite **Ink Levels**.

*Pastaba:*

Dešinėje pusėje esantis indikatorius rodo, kiek vietos dar yra tech. priežiūros dėžutėje.

# **Likusio rašalo ir techninės priežiūros dėžutės būsenos patikra. Windows**

- 1. Atidarykite spausdintuvo tvarkyklės langą.
- 2. Skirtuke **Tech. priežiūra** spustelėkite **EPSON Status Monitor 3**, o tada spustelėkite **Detalės**.

*Pastaba:*

Jei *EPSON Status Monitor 3* išjungta, skirtuke *Tech. priežiūra* spustelėkite *Išplėstinės nuostatos* ir pasirinkite *Įgalinti ""EPSON Status Monitor 3""*.

### **Susijusi informacija**

 $\rightarrow$  ["Windows spausdintuvo tvarkyklė" puslapyje 79](#page-78-0)

# **Likusio rašalo ir techninės priežiūros dėžutės būsenos patikra. Mac OS X**

- 1. Paleiskite spausdintuvo tvarkyklės paslaugų programą:
	- ❏ Mac OS X v10.6.x arba naujesnė versija iki v10.9.x

Pasirinkite Sistemos nuostatos, atidarę meniu **do kaitęs spausdintuvai ir skaitytuvai** (arba **Spausdinti ir nuskaityti**, **Spausdinti ir siųsti faksogramą**), tada pasirinkite spausdintuvą. Spustelėkite **Parinktys ir tiekimas** > **Paslaugų programa** > **Atidaryti spausdintuvo paslaugų programą**.

❏ Mac OS X v10.5.8

<span id="page-60-0"></span>Pasirinkite Sistemos nuostatos, atidarę meniu **dela**, spauskite Spausdinti ir siųsti faksogramą, tada pasirinkite spausdintuvą. Spustelėkite **Atidaryti spausdinimo eilę** > **Paslaugų programa**.

2. Spustelėkite **EPSON Status Monitor**.

# **Rašalo tiekimo talpykla kodai**

"Epson" rekomenduoja naudoti autentiškus "Epson" rašalo tiekimo talpyklos. "Epson" negarantuoja neautentiško rašalo kokybės ir patikimumo. Naudojant neautentišką rašalą galima patirti žalos, kuriai nėra taikomos "Epson" garantijos. Tam tikromis aplinkybėmis spausdintuvas gali pradėti veikti su klaidomis. Informacija apie neautentiško rašalo lygį gali būti nerodoma.

Toliau pateikti originalių "Epson" rašalo tiekimo talpyklos kodai.

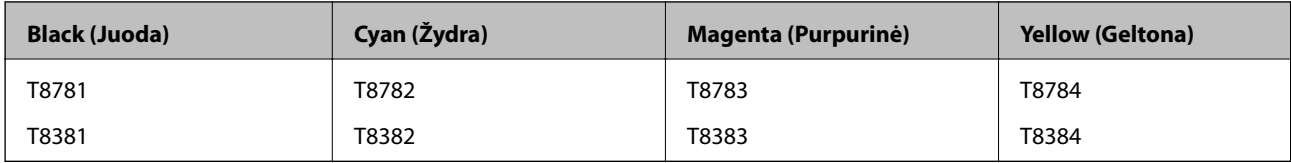

#### *Pastaba:*

- ❏ rašalo tiekimo talpyklos yra parduodami ne visuose regionuose.
- ❏ Informacijos apie rašalo kiekį "Epson" rašalo tiekimo talpykla rasite nurodytoje svetainėje. <http://www.epson.eu/pageyield>

Australijoje / Naujojoje Zelandijoje

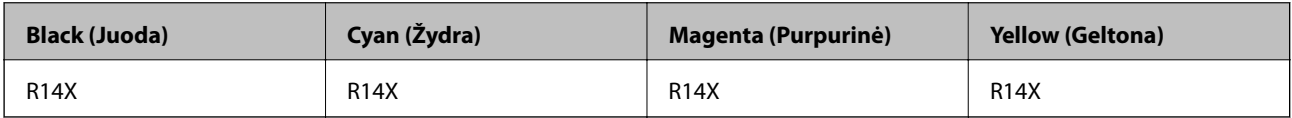

# **Darbo su Rašalo tiekimo talpykla atsargumo priemonės**

Prieš keisdami rašalo tiekimo talpyklos, perskaitykite šiuos nurodymus.

### **Atsargumo priemonės**

- ❏ rašalo tiekimo talpyklos laikykite įprastoje kambario temperatūroje, atokiai nuo tiesioginės saulės šviesos.
- $\Box$  "Epson" rekomenduoja sunaudoti rašalo tiekimo talpykla iki ant pakuotės įspaustos datos.
- ❏ Siekdami geriausių rezultatų, rašalo tiekimo talpykla pakuotes laikykite padėję dugnu žemyn.
- ❏ Atnešę rašalo tiekimo talpykla iš šaltos laikymo vietos, prieš naudodami, leiskite jam sušilti iki kambario temperatūros bent 12 valandų.

❏ Nenulupkite rašalo tiekimo srityje užklijuotos skaidrios juostelės; jei taip padarysite, rašalo tiekimo talpykla gali tapti nenaudojamas.

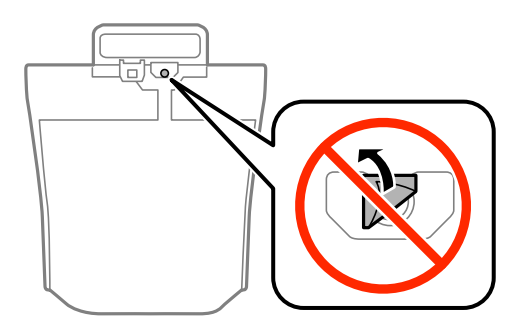

❏ Nelieskite dalių, parodytų paveiksle. Tai padarius su šia kasete nebus įmanoma tinkamai spausdinti ir ji gali tinkamai neveikti.

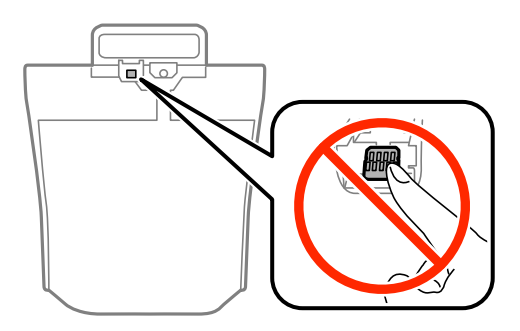

- ❏ Įdėkite visus rašalo tiekimo talpyklos; to nepadarius, gali nepavykti spausdinti.
- ❏ Neišjunkite spausdintuvo, kai vyksta pripildymas rašalu. Jei pildymas rašalu neužbaigiamas, negalėsite spausdinti.
- ❏ Nepalikite spausdintuvo su išimtais rašalo tiekimo talpyklos; taip elgiantis, spausdinimo galvutėse esantis rašalas uždžius ir jūs negalėsite spausdinti.
- ❏ Jeigu reikia laikinai išimti rašalo tiekimo talpykla, būtinai apsaugokite rašalo tiekimo sritį nuo nešvarumų ir dulkių. rašalo tiekimo talpykla laikykite toje pačioje vietoje, kaip ir spausdintuvą. Kadangi rašalo tiekimo angoje yra vožtuvas, skirtas laikyti pertekliniam išleistam rašalui, jums nereikia naudoti savo dangčių ar kištukų.
- ❏ Aplink išimtų rašalo tiekimo talpyklos rašalo tiekimo angas gali būti rašalo, todėl išimdami rašalo tiekimo talpyklos būkite atsargūs, kad į aplinkinę sritį nepatektų rašalo.
- ❏ Šis spausdintuvas naudoja rašalo tiekimo talpykla, tiekiamą su žaliu lustu, stebinčiu informaciją, pvz., rašalo tiekimo talpykla likusio rašalo kiekį. Tai reiškia, kad netgi išėmus nesibaigusį rašalo tiekimo talpykla iš spausdintuvo, rašalo tiekimo talpykla vėl galėsite naudoti įdėdami atgal į spausdintuvą.
- ❏ Kad spaudiniai būtų aukščiausios kokybės, o spausdinimo galvutė apsaugota, užpildyti rašalo tiekimo talpykla nurodoma tada, kai rašalo tiekimo talpykla dar yra tam tikras saugus rašalo kiekis. Į nurodytą kiekį šis kiekis neįeina.
- ❏ Nors rašalo tiekimo talpyklos gali būti perdirbtų medžiagų, tačiau tai neturi poveikio spausdintuvo veikimui ar rezultatams.
- ❏ rašalo tiekimo talpykla techniniai duomenys ir išvaizda gali būti keičiami tobulinant, iš anksto nepranešus.
- ❏ Neardykite ar nekeiskite rašalo tiekimo talpykla, kadangi vėliau gali nepavykti spausdinti įprastai.
- ❏ Nenumeskite arba netrenkite rašalo tiekimo talpykla į kietus daiktus; taip elgiantis, gali pratekėti rašalas.
- ❏ Keisdami jūs negalite naudoti rašalo tiekimo talpyklos, gautų su spausdintuvu.

### **Rašalo tiekimo talpyklos ir kitų reikmenų keitimas**

❏ Įvertinta išeiga gali skirtis, priklausomai nuo spausdinamų vaizdų, naudojamo popieriaus rūšies, spausdinimo dažnumo ir aplinkos sąlygų, pvz., temperatūros.

### **Rašalo naudojimas**

- ❏ Siekiant užtikrinti optimalų spausdinimo galvutės veikimą, šiek tiek rašalo iš visų rašalo tiekimo talpyklos yra sunaudojama ne tik spausdinant, bet ir atliekant techninę priežiūrą, pvz., valant spausdinimo galvutę.
- ❏ Spausdinant monochrominius ar pilkų tonų spaudinius, vietoje juodo rašalo gali būti naudojami spalvoti rašalai priklausomai nuo popieriaus tipo ar spausdinimo kokybės nustatymų. Taip yra dėl to, kad maišant spalvotus rašalus sukuriama juoda spalva.

# **Rašalo tiekimo talpyklos keitimas**

1. Atidarykite rašalo dėklas.

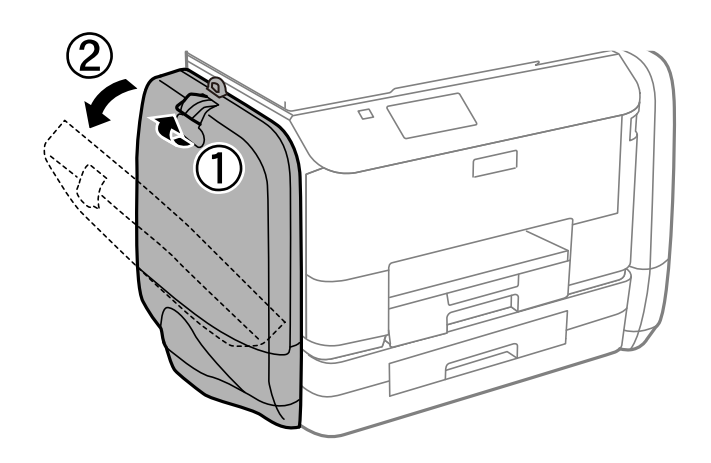

### *Pastaba:*

Šia procedūra nurodoma, kaip keisti juodo rašalo tiekimo talpykla. Norėdami pakeisti spalvoto rašalo tiekimo talpyklos, kitoje spausdintuvo pusėje atidarykite rašalo dėklas. Keitimo būdas tas pats.

2. Pastumkite norimos keisti rašalo tiekimo talpykla rankeną.

rašalo tiekimo talpykla iššoka.

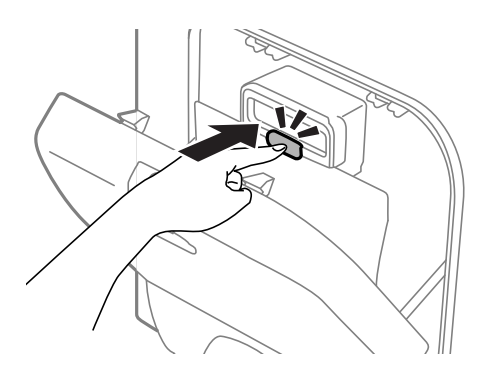

3. Iškelkite rašalo tiekimo talpykla.

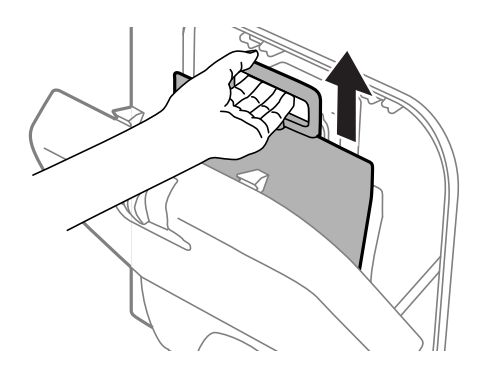

### *Pastaba:*

Jei negalite iškelti rašalo tiekimo talpykla, rankeną pastumkite į priekį.

4. Išpakuokite naują rašalo tiekimo talpykla pakuotę.

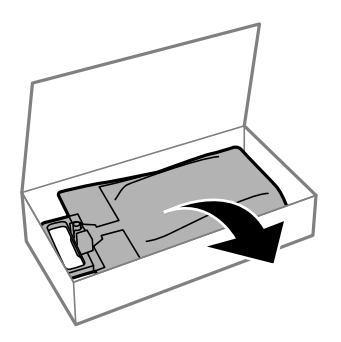

# c*Svarbu:* Nelieskite dalių, parodytų paveiksle. Tai padarius su šia kasete nebus įmanoma tinkamai spausdinti ir ji gali tinkamai neveikti.

### **Rašalo tiekimo talpyklos ir kitų reikmenų keitimas**

#### *Pastaba:*

Jei prie rašalo tiekimo talpykla apačios pritvirtinta apsauginė medžiaga, nuimkite ją. Apsauginės medžiagos forma ir skaičius bei jos pritvirtinimo vieta gali būti keičiama iš anksto nepranešus.

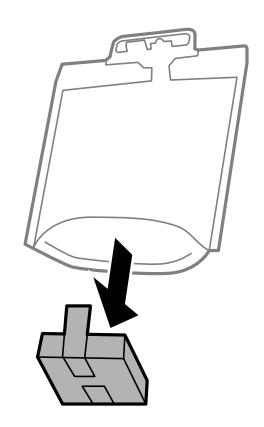

5. rašalo tiekimo talpykla gerai papurtykite 20 kartų.

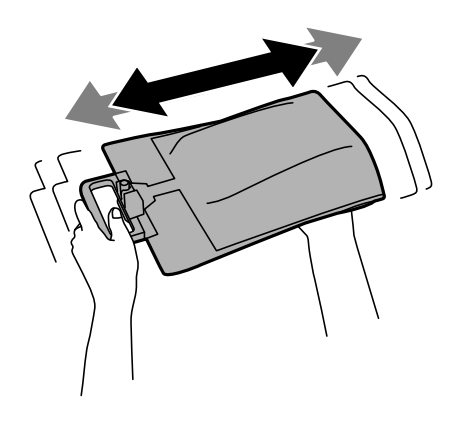

6. rašalo tiekimo talpykla įkiškite į rašalo dėklas taip, kad tilptų į spausdintuvą.

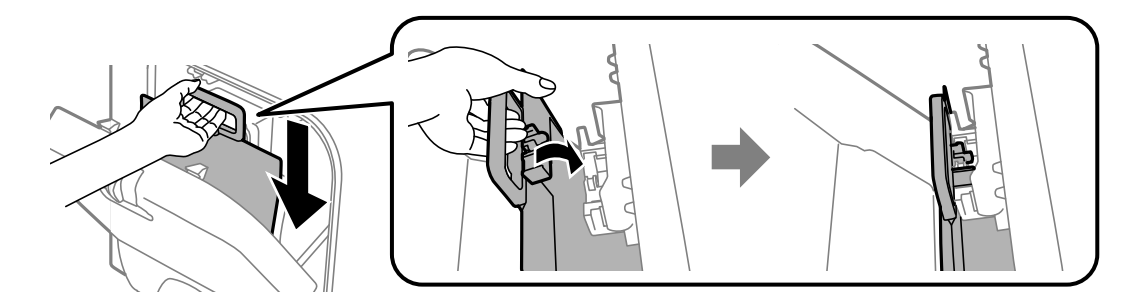

#### **Rašalo tiekimo talpyklos ir kitų reikmenų keitimas**

#### <span id="page-65-0"></span>*Pastaba:*

- ❏ Jei numetus ir pan. rašalo tiekimo talpykla pakeitė formą, prieš dėdami į spausdintuvą, formą atitaisykite; to nepadarius, gali nepavykti jį nustatyti tinkamai arba rašalo lygis gali būti rodomas neteisingai.
- ❏ Jei rašalo tiekimo talpykla pagrindas išsiskleidžia, išskleiskite pagrindą ir uždėkite jį ant išsikišusios rašalo dėklas dalies. Kai kurių rašalo tiekimo talpyklos pagrindas neišsiskleidžia.

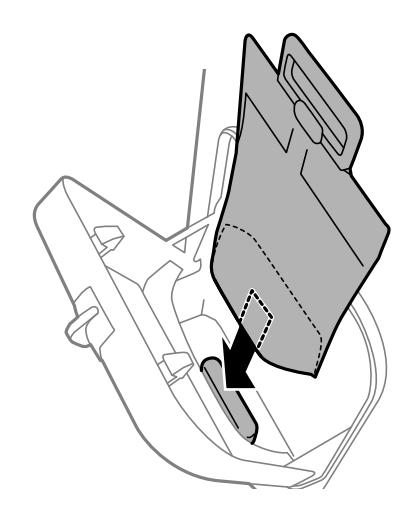

7. Spauskite rašalo tiekimo talpykla rankeną, kol ši spragtelės jai skirtoje vietoje.

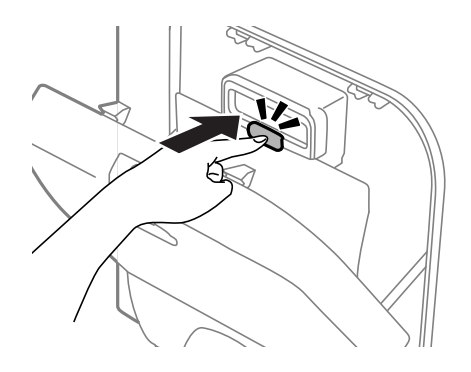

#### *Pastaba:*

Kai valdymo skydelyje rodoma *Check*, paspauskite mygtuką OK ir patikrinkite, ar rašalo tiekimo talpyklos įdėtos tinkamai.

8. Uždarykite rašalo dėklas.

### **Susijusi informacija**

- & ["Rašalo tiekimo talpykla kodai" puslapyje 61](#page-60-0)
- $\rightarrow$  ["Darbo su Rašalo tiekimo talpykla atsargumo priemonės" puslapyje 61](#page-60-0)

# **Tech. priežiūros dėžutės kodas**

"Epson" rekomenduoja naudoti originalią "Epson" tech. priežiūros dėžutę.

Toliau pateiktas autentiškos "Epson" tech. priežiūros dėžutės kodas.

T6710

# <span id="page-66-0"></span>**Darbo su techninės priežiūros dėžute atsargumo priemonės**

Prieš keisdami techninės priežiūros dėžutę, perskaitykite šiuos nurodymus

- ❏ Nelieskite žalio lusto tech. priežiūros dėžutės šone. Tai padarius su šia kasete nebus įmanoma tinkamai spausdinti ir ji gali tinkamai neveikti.
- ❏ Nepakreipkite panaudotos tech. priežiūros dėžutės, kai ji įdedama į plastikinį maišelį, nes gali ištekėti rašalas.
- ❏ Saugokite tech. priežiūros dėžutę nuo tiesioginių saulės spindulių poveikio.
- ❏ Nekeiskite tech. priežiūros dėžutės spausdinimo metu, nes gali ištekėti rašalas.
- ❏ Pakartotinai nenaudokite tech. priežiūros dėžutės, kuri buvo išimta ir ilgą laiko tarpą atjungta. Dėžutės viduje esantis rašalas sukietėja, ir rašalas daugiau nesugeriamas.

# **Tech. priežiūros dėžutės keitimas**

Vykdant kai kuriuos spausdinimo ciklus, priežiūros dėžutėje gali susikaupti nedidelis rašalo perteklius. Kad rašalas nepradėtų tekėti iš priežiūros dėžutės, pasiekus priežiūros dėžutės sugerties ribą spausdintuvas nustoja spausdinti. Keitimo būtinybę ir dažnį lemia išspausdintų puslapių skaičius, spausdinama medžiaga ir spausdintuvo vykdomi valymo ciklai. Priežiūros dėžutę reikia keisti tada, kai pateikiamas raginimas tai padaryti. Apie būtinybę pakeisti šią dalį informuoja pranešimas "Epson" būsenos monitoriuje, skystųjų kristalų ekrane arba valdymo skydelio lemputės. Tai, kad reikia pakeisti dėžutę nereiškia, kad spausdintuvo veikimas nebeatitinka techninių duomenų. Šio pakeitimo išlaidos pagal "Epson" garantiją nepadengiamos. Už šią dalį yra atsakingas naudotojas.

1. Išpakuokite naują tech. priežiūros dėžutę.

### c*Svarbu:*

Nelieskite žalio lusto tech. priežiūros dėžutės šone. Tai padarius su šia kasete nebus įmanoma tinkamai spausdinti ir ji gali tinkamai neveikti.

### *Pastaba:*

Su nauja tech. priežiūros dėžute pateikiamas permatomas maišelis panaudotai priežiūros dėžutei.

2. Išimkite galinis gaubtas.

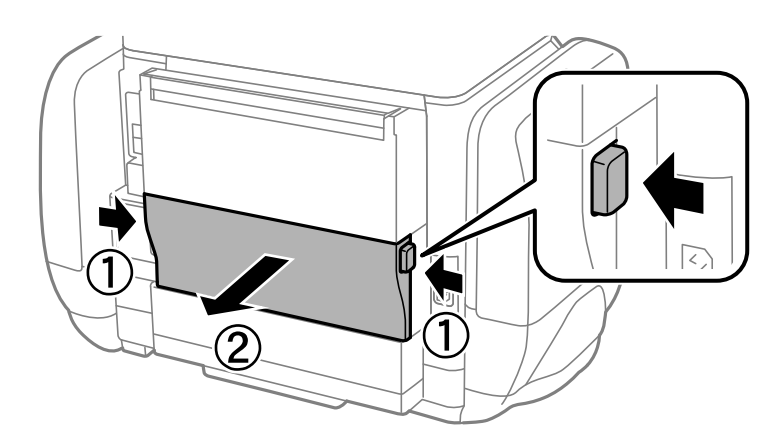

### **Rašalo tiekimo talpyklos ir kitų reikmenų keitimas**

3. Ištraukite panaudotą tech. priežiūros dėžutę.

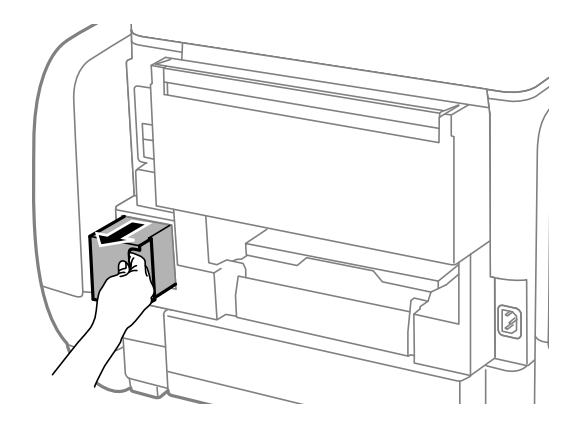

4. Panaudotą tech. priežiūros dėžutę įdėkite į permatomą maišelį, į kurį buvo įdėta naujoji tech. priežiūros dėžutė, ir užspauskite jį.

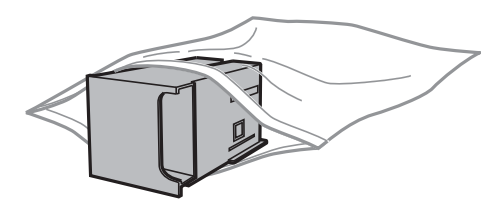

### Svarbu:

Nepakreipkite panaudotos tech. priežiūros dėžutės, kai ji įdedama į plastikinį maišelį, nes gali ištekėti rašalas.

- 5. Naują tech. priežiūros dėžutę iki galo įstumkite į spausdintuvą.
- 6. Įdėkite galinis gaubtas.
- 7. Paspauskite mygtuką OK.

### **Susijusi informacija**

- & ["Tech. priežiūros dėžutės kodas" puslapyje 66](#page-65-0)
- $\rightarrow$  ["Darbo su techninės priežiūros dėžute atsargumo priemonės" puslapyje 67](#page-66-0)

# **Laikinas spausdinimas juodu rašalu**

Kai baigiasi spalvotas rašalas, o juodo rašalo dar yra, galite naudoti toliau nurodytas nuostatas, kad toliau neilgai spausdintumėte vien tik juodu rašalu.

- ❏ Popieriaus rūšis: paprastas popierius, Vokas
- ❏ Spalva: **Pilki tonai**
- $\Box$  EPSON Status Monitor 3: jjungta (tik naudojant "Windows")

Kadangi ši funkcija veikia tik apie penkias dienas, stenkitės kuo greičiau pakeisti išeikvotą rašalo tiekimo talpykla.

#### *Pastaba:*

- ❏ Jei nuostata *EPSON Status Monitor 3* išjungta, norėdami pasiekti spausdintuvo tvarkyklę, skirtuke *Išplėstinės nuostatos* spustelėkite *Tech. priežiūra* ir pasirinkite *Įgalinti ""EPSON Status Monitor 3""*.
- ❏ Laikotarpį lemia naudojimo sąlygos.

# **Laikinas spausdinimas juodu rašalu – Windows**

1. Jei atidaromas šis langas, atšaukite spausdinimą.

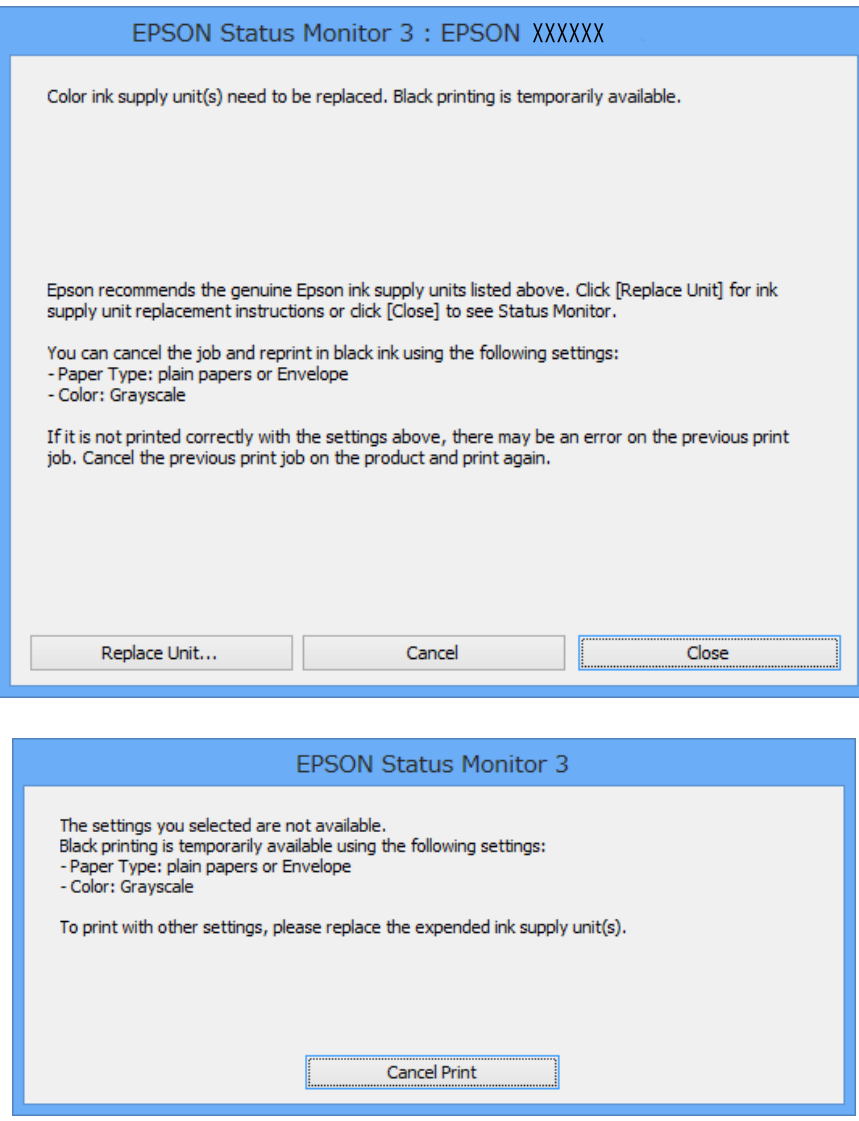

#### *Pastaba:*

Jei iš kompiuterio spausdinimo atšaukt nepavyksta, atšaukite naudodami spausdintuvo valdymo skydelį.

- 2. Atidarykite spausdintuvo tvarkyklės langą.
- 3. Skirtuke **paprastas popierius** pasirinkite **Vokas** nustatymą **Popier. tipas** arba **Pagrindinis**.
- 4. Pasirinkite **Pilki tonai**.
- 5. Jei reikia, skirtukuose **Pagrindinis** ir **Daugiau pasirinkčių** nustatykite kitus elementus ir spustelėkite **Gerai**.
- 6. Spustelėkite **Spausdinti**.
- 7. Atidarytame lange spustelėkite **Spausdinti juodai**.

### **Susijusi informacija**

- & ["Popieriaus įdėjimas į Popieriaus kasetė" puslapyje 29](#page-28-0)
- $\rightarrow$  ["Popieriaus įdėjimas į Gal. popier. tiektuvas" puslapyje 31](#page-30-0)
- $\rightarrow$  . Spausdinimo pagrindai Windows" puslapyje 34

# Laikinas spausdinimas juodu rašalu - "Mac OS X"

### *Pastaba:*

Jei šią funkciją norite naudoti per tinklą, prisijunkite prie *Bonjour*.

- 1. Dalyje **Dock** spustelėkite spausdintuvo piktogramą.
- 2. Atšaukite užduotį.
	- ❏ "Mac OS X v10.8.x" arba naujesnė versija iki Mac OS X v10.9.x

Spustelėkite išalia eigos matuoklio.

 $\Box$  "Mac OS X v10.5.8" arba naujesnė versija iki v10.7.x Spustelėkite **Delete**.

### *Pastaba:* Jei iš kompiuterio spausdinimo atšaukt nepavyksta, atšaukite naudodami spausdintuvo valdymo skydelį.

- 3. Pasirinkite **System Preferences**, pasirinkę meniu > **Printers & Scanners** (arba **Print & Scan**, **Print & Fax**), o tada pasirinkite spausdintuvą. Spustelėkite **Options & Supplies** > **Options** (arba **Driver**).
- 4. Pasirinkite **Permit temporary black printing** nustatymą **On**.
- 5. Atidarykite spausdintuvo tvarkyklės langą.
- 6. Išskleidžiamajame meniu pasirinkite **Spausdinimo nustatymai**.
- 7. Pasirinkite **Laikmenos tipas** nustatymą **paprastas popierius** arba **Vokas**.
- 8. Pasirinkite **Pilki tonai**.
- 9. Jei reikia, nustatykite kitus elementus.
- 10. Spustelėkite **Spausdinti**.

### **Susijusi informacija**

- $\rightarrow$  ["Popieriaus įdėjimas į Popieriaus kasetė" puslapyje 29](#page-28-0)
- & ["Popieriaus įdėjimas į Gal. popier. tiektuvas" puslapyje 31](#page-30-0)
- $\rightarrow$  ["Spausdinimo pagrindai Mac OS X" puslapyje 35](#page-34-0)

# **Juodo rašalo taupymas jam besibaigiant (tik Windows)**

Kai juodas rašalas baigiasi, tačiau yra pakankamai spalvoto rašalo, galite naudoti spalvoto rašalo mišinį juodam rašalui pagaminti. Galėsite spausdinti toliau, kol įsigysite ir pakeisite juodą rašalo tiekimo talpykla.

Ši funkcija galima tik tada, jei spausdintuvo tvarkyklėje pasirenkamos toliau pateiktos nuostatos.

- ❏ Popier. tipas: **paprastas popierius**
- ❏ Kokybė: **Standartin.**
- ❏ EPSON Status Monitor 3: įjungta

#### *Pastaba:*

- ❏ Jei nuostata *EPSON Status Monitor 3* išjungta, norėdami pasiekti spausdintuvo tvarkyklę, skirtuke *Išplėstinės nuostatos* spustelėkite *Tech. priežiūra* ir pasirinkite *Įgalinti ""EPSON Status Monitor 3""*.
- ❏ Sudėtinė juoda spalva šiek tiek skirsis nuo visiškai juodos. Be to, sumažės spausdinimo sparta.
- ❏ Siekiant išlaikyti spausdinimo galvutė kokybę, taip pat naudojamas juodas rašalas.

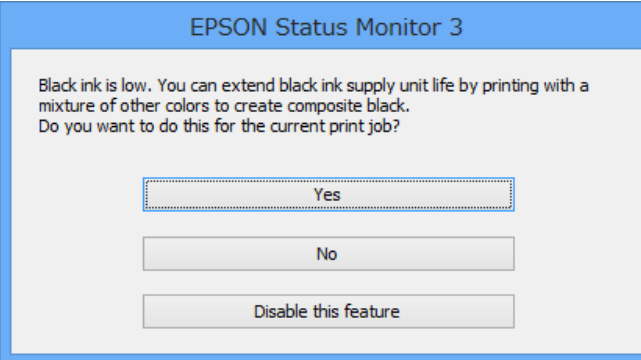

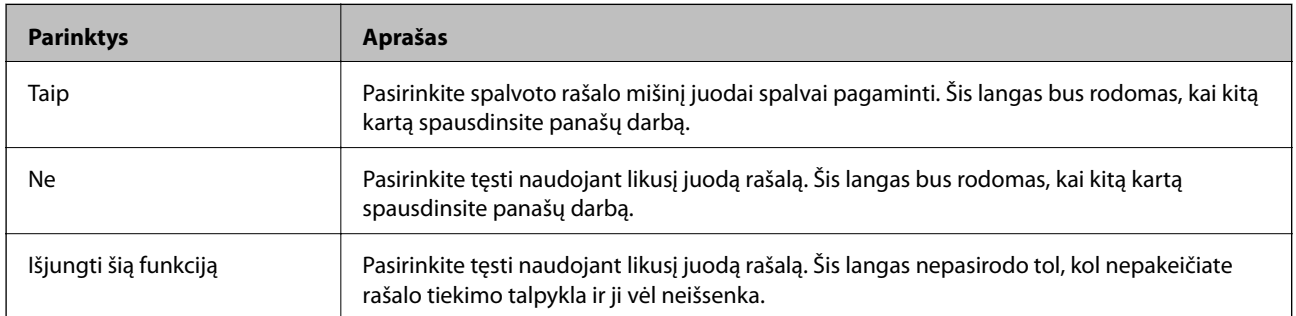

# **Spausdinimo kokybės gerinimas**

# **Spausdinimo galvutės tikrinimas ir valymas**

Jei purkštukai užsikimšę, spaudiniai tampa blankūs, juose matyti juostos arba pastebimos nepageidaujamos spalvos. Pablogėjus spausdinimo kokybei, naudodami purkštukų patikros funkciją, patikrinkite, ar neužsikimšę purkštukai. Jei purkštukai užsikimšę, išvalykite spausdinimo galvutę. Purkštukų patikrą ir galvutės valymą galima atlikti naudojant ir valdymo skydelį, ir kompiuterį.

### c*Svarbu:*

Neatidarykite rašalo dėklas ar neišjunkite spausdintuvo, kol vyksta galvutės valymas. Kai galvutės valymas nėra baigtas, gali nepavykti spausdinti.

### *Pastaba:*

- ❏ Kadangi valant spausdinimo galvutę sunaudojama šiek tiek rašalo, valykite spausdinimo galvutę tik, tada jei suprastėja kokybė.
- ❏ Kai rašalo lygis yra žemas, gali nepavykti išvalyti spausdinimo galvutės. Pirmiausia pakeiskite atitinkamą rašalo tiekimo talpykla.
- ❏ Jei, pakartojus purkštukų patikrą ir atlikus galvutės valymą maždaug keturis kartus, spausdinimo kokybė nepagerėjo, dar kartą atlikite stiprų valymą. Jei kokybė vis dar nepagerėja, bent šešias valandas nespausdinkite, paskui vėl atlikite purkštukų patikrą ir, jei reikia, išvalykite galvutę. Rekomenduojame išjungti spausdintuvą. Jei spaudos kokybė vis tiek nepagerėjo, kreipkitės į "Epson" techninės priežiūros skyrių.
- ❏ Norėdami, kad spausdinimo galvutė neuždžiūtų, visada išjunkite spausdintuvą, paspausdami mygtuką P.
- ❏ Norint, kad spausdinimo galvutė užtikrintų geriausius rezultatus, rekomenduojame reguliariai išspausdinti kelis puslapius.

# **Spausdinimo galvutės patikra ir valymas – valdymo skydelis**

- 1. Į spausdintuvą įdėkite A4 formato paprastojo popieriaus.
- 2. Pradžios ekrane pasirinkite **Menu**.
- 3. Pasirinkite **Maintenance** > **Print Head Nozzle Check**.
- 4. Vykdydami ekrane pateiktas instrukcijas išspausdinkite purkštukų patikros šabloną.

### *Pastaba:*

Skirtingais modeliais gali būti spausdinami skirtingi testų šablonai.
- 5. Išspausdintą patikros šabloną palyginkite su toliau pateiktu pavyzdžiu.
	- ❏ Visos linijos išspausdintos: spausdinimo galvutės purkštukai neužsikimšę. Išjunkite purkštukų patikros funkciją.

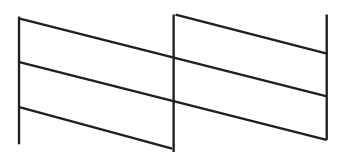

❏ Linijos sutrūkinėjusios arba trūksta kai kurių dalių: greičiausiai užsikimšę spausdinimo galvutės purkštukai. Pereikite prie kito veiksmo.

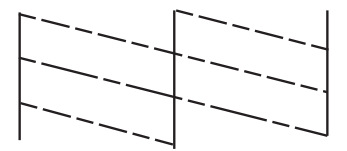

- 6. Vykdydami ekrane pateiktas instrukcijas išvalykite spausdinimo galvutę.
- 7. Pasibaigus valymo procesui, dar kartą išspausdinkite purkštukų patikros šabloną. Valykite ir spausdinkite šabloną tol, kol išspausdintos linijos bus be pertrūkių.

## **Spausdinimo galvutės patikra ir valymas – Windows**

- 1. Į spausdintuvą įdėkite A4 formato paprastojo popieriaus.
- 2. Atidarykite spausdintuvo tvarkyklės langą.
- 3. Skirtuke **Purkštukų patikrinimas** spustelėkite **Tech. priežiūra**.
- 4. Vykdykite ekrane pateiktas instrukcijas.

#### **Susijusi informacija**

 $\blacktriangleright$  ["Windows spausdintuvo tvarkyklė" puslapyje 79](#page-78-0)

## **Spausdinimo galvutės patikra ir valymas – Mac OS X**

- 1. Patikrinkite, ar į spausdintuvą įdėta A4 formato paprastojo popieriaus.
- 2. Atidarykite spausdintuvo tvarkyklės paslaugų programą:
	- ❏ Mac OS X v10.6.x arba naujesnė versija iki v10.9.x

Pasirinkite **System Preferences**, pasirinkę meniu > **Printers & Scanners** (arba **Print & Scan**, **Print & Fax**), o tada pasirinkite spausdintuvą. Spustelėkite **Options & Supplies** > **Utility** > **Open Printer Utility**.

❏ Mac OS X v10.5.8

<span id="page-73-0"></span>Pasirinkite **System Preferences**, pasirinkę **meniu > Print & Fax**, o tada pasirinkite spausdintuvą. Spustelėkite **Open Print Queue** > **Utility**.

- 3. Spustelėkite **Purkštukų patikrinimas**.
- 4. Vykdykite ekrane pateiktas instrukcijas.

### **Stiprus rašalo srautas**

#### *Pastaba:*

Naudojant šią funkciją, tech. priežiūros dėžutės naudojimo trukmė yra trumpesnė. Pakeiskite tech. priežiūros dėžutę, kai šios sugėrimo talpa pasiekė ribą.

- 1. Išjunkite spausdintuvo maitinimą, paskui tuo pačiu metu paspauskite  $\theta$  ir  $\delta$  mygtukus, kad atsidarytų patvirtinimo langas.
- 2. Vykdykite ekraninius nurodymus, kad vykdytumėte smarkaus rašalo srauto funkciją.

#### *Pastaba:*

Jei šios funkcijos vykdyti negalite, išspręskite lange nurodytą problemą. Paskui išjunkite spausdintuvo maitinimą ir vėl paleiskite šią funkciją.

3. Paleidę šią funkciją, patikrinkite purkštukus, ar šie neužsikimšę.

#### **Susijusi informacija**

& ["Tech. priežiūros dėžutės keitimas" puslapyje 67](#page-66-0)

## **Spausdinimo galvutės lygiavimas**

Jei pastebėsite nelygiuojančias vertikalias linijas arba susiliejusius vaizdus, išlygiuokite spausdinimo galvutę.

## **Spausdinimo galvutės lygiavimas. Valdymo skydelis**

- 1. Į spausdintuvą pridėkite paprasto A4 formato popieriaus.
- 2. Pradžios ekrane pasirinkite **Menu**.
- 3. Pasirinkite **Maintenance** > **Print Head Alignment**.
- 4. Pasirinkite vieną iš lygiavimo meniu ir atlikite ekrane pateikiamus nurodymus lygiavimo šablonui išspausdinti.
	- ❏ Ruled Line Alignment: pasirinkite šią nuostatą, jei vertikalios linijos atrodo nesulygiuotos.
	- ❏ Vertical Alignment: pasirinkite šią nuostatą, jei spaudinys atrodo susiliejęs.
	- ❏ Horizontal Alignment: pasirinkite, jei matyti tolygiai išdėstytos horizontalios juostos.
- 5. Atlikdami ekrane pateikiamus nurodymus, sulygiuokite spausdinimo galvutę.

#### *Pastaba:*

Lygiavimo šablonai gali šiek tiek skirtis nuo tikrųjų, bet atliekami veiksmai yra tokie patys.

#### **Spausdinimo kokybės gerinimas**

❏ Ruled Line Alignment: nustatykite mažiausiai nesulygiuotos vertikalios linijos šabloną ir įveskite jo numerį.

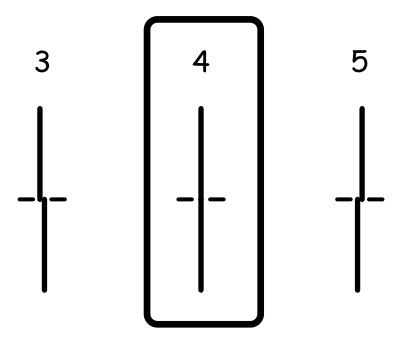

❏ Vertical Alignment: nustatykite tolygiausią kiekvienos grupės šabloną ir įveskite jo numerį.

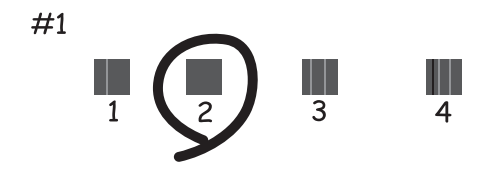

❏ Horizontal Alignment: nustatykite, kuriame šablone tarp segmentų yra mažiausias tarpas ir kuriame jie mažiausiai persidengia, ir įveskite jo numerį.

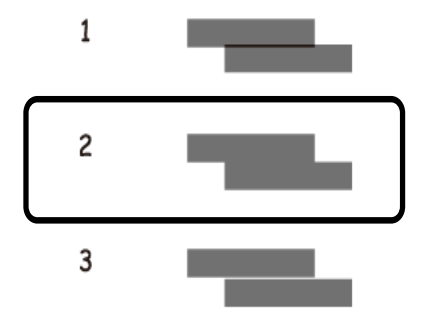

### **Spausdinimo galvutės lygiavimas – Windows**

- 1. Į spausdintuvą įdėkite A4 formato paprastojo popieriaus.
- 2. Atidarykite spausdintuvo tvarkyklės langą.
- 3. Skirtuke **Spausdinimo galvučių išlygiavimas** spustelėkite **Tech. priežiūra**.
- 4. Vykdykite ekrane pateiktas instrukcijas.

#### **Susijusi informacija**

& ["Windows spausdintuvo tvarkyklė" puslapyje 79](#page-78-0)

### <span id="page-75-0"></span>**Spausdinimo galvutės lygiavimas – Mac OS X**

- 1. Patikrinkite, ar į spausdintuvą įdėta A4 formato paprastojo popieriaus.
- 2. Atidarykite spausdintuvo tvarkyklės paslaugų programą:
	- ❏ Mac OS X v10.6.x arba naujesnė versija iki v10.9.x

Pasirinkite **System Preferences**, pasirinkę meniu > **Printers & Scanners** (arba **Print & Scan**, **Print & Fax**), o tada pasirinkite spausdintuvą. Spustelėkite **Options & Supplies** > **Utility** > **Open Printer Utility**.

❏ Mac OS X v10.5.8

Pasirinkite **System Preferences**, pasirinkę **meniu > Print & Fax**, o tada pasirinkite spausdintuvą. Spustelėkite **Open Print Queue** > **Utility**.

- 3. Spustelėkite **Print Head Alignment**.
- 4. Vykdykite ekrane pateiktas instrukcijas.

## **Popieriaus kelio valymas, kad neliktų rašalo dėmių**

Jei spaudiniai dėmėti arba brūkšniuoti, išvalykite vidinį velenėlį.

c*Svarbu:*

Spausdintuvo vidaus negalima valyti popierine servetėle. Pūkeliai gali užkimšti spausdinimo galvutės purkštukus.

- 1. Įdėkite švarų A4 formato popieriaus lapą į norimą valyti popieriaus tiekimo šaltinį.
- 2. Pradžios ekrane pasirinkite **Menu**.
- 3. Pasirinkite **Maintenance** > **Paper Guide Cleaning**.
- 4. Pasirinkite popieriaus tiekimo šaltinį ir, atlikdami ekrane pateikiamus nurodymus, išvalykite popieriaus kelią.

#### *Pastaba:*

Kartokite šiuos veiksmus, kol popierius nebus tepamas rašalu. Jei spaudiniai vis tiek dėmėti arba brūkšniuoti, išvalykite ir kitus popieriaus tiekimo šaltinius.

## **Popieriaus kelio valymas esant popieriaus tiekimo trikčių**

Kai popierius iš gal. popier. tiektuvas tiekiamas netinkamai, išvalykite vidinį velenėlį.

#### c*Svarbu:*

Spausdintuvo vidaus negalima valyti popierine servetėle. Pūkeliai gali užkimšti spausdinimo galvutės purkštukus.

- 1. Į gal. popier. tiektuvas įdėkite valomąjį popierių, pateikiamą kartu su originaliu "Epson" popieriumi.
- 2. Pradžios ekrane pasirinkite **Menu**.

#### 3. Pasirinkite **Maintenance** > **Paper Guide Cleaning**.

- 4. Pasirinkite gal. popier. tiektuvas ir atlikdami ekrane pateikiamus nurodymus, išvalykite popieriaus kelią.
- 5. Šią procedūrą pakartokite du arba tris kartus.

#### *Pastaba:*

Valomasis popierius praranda savo poveikį, jį panaudojus tris ar daugiau kartų.

# **Informacija apie programas ir tinklo tarnybas**

## **Paslauga Epson Connect**

Naudojant Epson Connect galima bet kada ir beveik bet kur spausdinti iš išmaniojo telefono, planšetės arba nešiojamojo kompiuterio.

Spausdintuvui būdingos šios savybės.

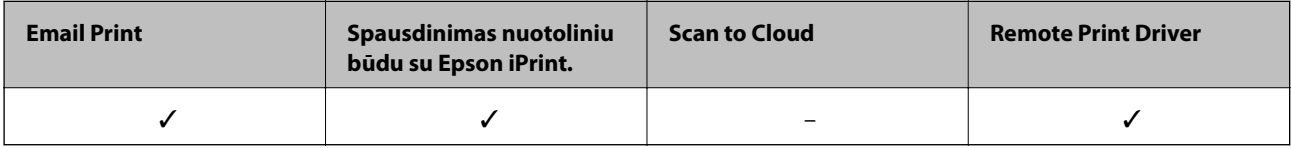

Išsamios informacijos ieškokite Epson Connect portalo svetainėje.

<https://www.epsonconnect.com/>

[http://www.epsonconnect.eu](http://www.epsonconnect.eu/) (tik Europoje)

## **Web Config**

Web Config – tai programa, įgalinanti spausdintuvo būseną arba nuostatas tinklo naršyklėje valdyti kompiuteriu arba išmaniuoju įrenginiu. Galite patvirtinti spausdintuvo būseną arba keisti tinklo ir spausdintuvo nuostatas. Norėdami naudoti Web Config, spausdintuvą ir įrenginį prijunkite prie to paties tinklo.

#### *Pastaba:*

Palaikomos šios naršyklės.

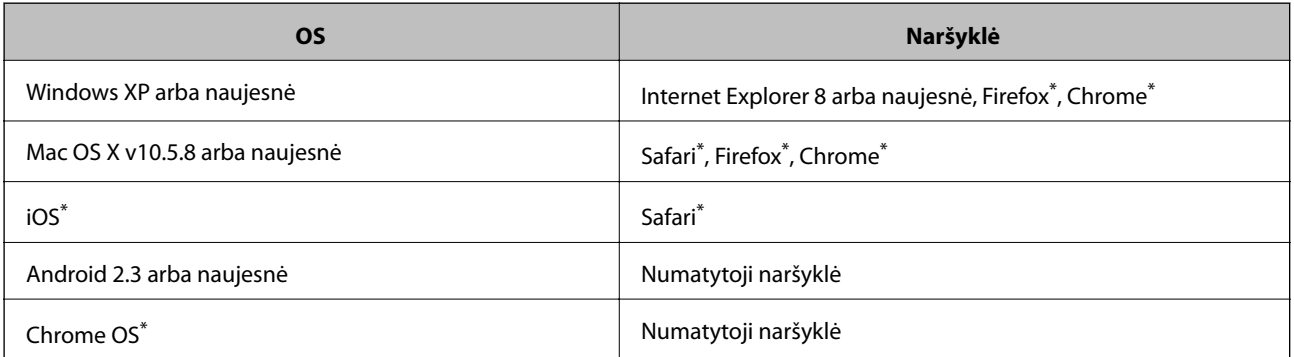

Naudokite naujausią versiją.

## **Web Config vykdymas žiniatinklio naršyklėje**

1. Patikrinkite spausdintuvo IP adresą.

Pradžios ekrane pasirinkite **Menu** > **Network Status** > **Wi-Fi/Network Status** ir patikrinkite spausdintuvo IP adresą.

<span id="page-78-0"></span>2. Kompiuteryje arba išmaniajame įrenginyje paleiskite žiniatinklio naršyklę ir įveskite spausdintuvo IP adresą.

Formatas:

IPv4: http://spausdintuvo IP adresas/

IPv6: http://[spausdintuvo IP adresas]/

Pavyzdžiai:

IPv4: http://192.168.100.201/

IPv6: http://[2001:db8::1000:1]/

*Pastaba:*

Išmaniuoju įrenginiu taip pat galite vykdyti Web Config, atidarę Epson iPrint techninės priežiūros langą.

#### **Susijusi informacija**

 $\blacktriangleright$  ["Funkcijos Epson iPrint naudojimas" puslapyje 56](#page-55-0)

## **"Web Config" paleidimas sistemoje "Windows"**

1. Sistemoje "Windows" pasiekite įrenginių ir spausdintuvų ekraną.

❏ Windows 8.1/Windows 8/Windows Server 2012 R2/Windows Server 2012

Dalyje **Aparatūra ir garsas** (arba **Aparatūra**) pasirinkite **Darbalaukis** > **Parametrai** > **Valdymo skydas** > **Peržiūrėti įrenginius ir spausdintuvus**.

❏ Windows 7/Windows Server 2008 R2

Spustelėkite pradžios mygtuką ir dalyje **Aparatūra ir garsas** pasirinkite **Valdymo skydas** > **Peržiūrėti įrenginius ir spausdintuvus**.

❏ Windows Vista/Windows Server 2008

Spustelėkite pradžios mygtuką ir dalyje **Aparatūra ir garsas** pasirinkite **Valdymo skydas** > **Spausdintuvai**.

- 2. Dešiniuoju pelės mygtuku spustelėkite spausdintuvą ir pasirinkite **Ypatybės**.
- 3. Pasirinkite skirtuką **Žiniatinklio tarnyba** ir spustelėkite URL adresą.

## **"Web Config" paleidimas sistemoje "Mac OS X"**

- 1. Pasirinkite **System Preferences**, pasirinkite meniu > **Printers & Scanners** (arba **Print & Scan**, **Print & Fax**), tada pasirinkite spausdintuvą.
- 2. Spustelėkite **Options & Supplies**> **Show Printer Webpage**.

## **Būtinosios programos**

### **Windows spausdintuvo tvarkyklė**

Spausdintuvo tvarkyklė yra programa, valdanti spausdintuvą iš kitų programų perduodamomis spausdinimo komandomis. Renkantis nustatymus spausdintuvo tvarkyklėje užtikrinami geriausi rezultatai. Naudojant

spausdintuvo tvarkyklės paslaugų programą taip pat galima išsiaiškinti spausdintuvo būseną arba užtikrinti aukščiausią jo veikimo kokybę.

#### *Pastaba:*

Galima pakeisti spausdintuvo tvarkyklės kalbą. Norimą kalbą reikia pasirinkti kaip *Kalba* nustatymą skirtuke *Tech. priežiūra*.

#### **Prisijungimas prie spausdintuvo tvarkyklės iš programos**

Norėdami parinkti tik konkrečios programos atveju taikytinus nustatymus, prisijunkite iš tos programos.

Meniu **Failas** spustelėkite **Spausdinti** arba **Spausdinimo nustatymas**. Pasirinkite naudojamą spausdintuvą ir spustelėkite **Nuostatos** arba **Ypatybės**.

#### *Pastaba:*

Atsižvelgiant į programą, veiksmai gali skirtis. Išsamios informacijos žr. programos žinyne.

#### **Prisijungimas prie spausdintuvo tvarkyklės iš valdymo skydelio**

Norėdami parinkti visoms programoms taikytinus nustatymus, prisijunkite iš valdymo skydelio.

❏ Windows 8.1/Windows 8/Windows Server 2012 R2/Windows Server 2012

Dalyje **Aparatūra ir garsas** pasirinkite **Darbalaukis** > **Parametrai** > **Valdymo skydas** > **Peržiūrėti įrenginius ir spausdintuvus**. Dešiniuoju pelės mygtuku spustelėkite naudojamą spausdintuvą arba paspauskite ir neatleisdami pasirinkite **Spausdinimo nuostatos**.

❏ Windows 7/Windows Server 2008 R2

Spustelėkite pradžios mygtuką ir dalyje **Aparatūra ir garsas** pasirinkite **Valdymo skydas** > **Peržiūrėti įrenginius ir spausdintuvus**. Dešiniuoju pelės mygtuku spustelėkite naudojamą spausdintuvą ir pasirinkite **Spausdinimo nuostatos**.

❏ Windows Vista/Windows Server 2008

Spustelėkite pradžios mygtuką ir dalyje **Aparatūra ir garsas** pasirinkite **Valdymo skydas** > **Spausdintuvai**. Dešiniuoju pelės mygtuku spustelėkite naudojamą spausdintuvą ir pasirinkite **Pasirinkti spausdinimo nuostatas**.

❏ Windows XP/Windows Server 2003 R2/Windows Server 2003

Spustelėkite pradžios mygtuką ir pasirinkite **Valdymo skydas** > **Spausdintuvai ir kita aparatūra** > **Spausdintuvai ir faksai**. Dešiniuoju pelės mygtuku spustelėkite naudojamą spausdintuvą ir pasirinkite **Spausdinimo nuostatos**.

#### **Paslaugų programos paleidimas**

Atidarykite spausdintuvo tvarkyklės langą. Spustelėkite skirtuką **Tech. priežiūra**.

#### Galimų naudoti "Windows" spausdintuvo tvarkyklės nustatymų apribojimas

Administratoriai kiekvienam vartotojui gali uždrausti naudoti toliau išvardytus spausdintuvo tvarkyklės nustatymus, kad jie atsitiktinai nebūtų pakeisti.

- ❏ Nuo kopijavimo apsaugantis piešinys
- ❏ Vandenženklis
- ❏ Viršutinė / apatinė antraštė
- ❏ Spalvot.
- ❏ 2-pusis spausdinimas
- ❏ Keli puslapiai

#### *Pastaba:*

Prisijunkite prie kompiuterio administratoriaus teisėmis.

- 1. Atidarykite spausdintuvo ypatybių skirtuką **Pasirinktiniai nustatymai**.
	- ❏ Windows 8.1/Windows 8/Windows Server 2012 R2/Windows Server 2012

Dalyje **Aparatūra ir garsas** pasirinkite **Darbalaukis** > **Parametrai** > **Valdymo skydas** > **Peržiūrėti įrenginius ir spausdintuvus**. Dešiniuoju pelės mygtuku spustelėkite naudojamą spausdintuvą arba paspauskite ir neatleisdami pasirinkite **Spausdintuvo ypatybės**. Spustelėkite skirtuką **Pasirinktiniai nustatymai**.

❏ Windows 7/Windows Server 2008 R2

Spustelėkite pradžios mygtuką ir dalyje **Aparatūra ir garsas** pasirinkite **Valdymo skydas** > **Peržiūrėti įrenginius ir spausdintuvus**. Dešiniuoju pelės mygtuku spustelėkite naudojamą spausdintuvą ir pasirinkite **Spausdintuvo ypatybės**. Spustelėkite skirtuką **Pasirinktiniai nustatymai**.

❏ Windows Vista/Windows Server 2008

Spustelėkite pradžios mygtuką ir dalyje **Aparatūra ir garsas** pasirinkite **Valdymo skydas** > **Spausdintuvai**. Dešiniuoju pelės mygtuku spustelėkite naudojamą spausdintuvą ir pasirinkite **Ypatybės**. Spustelėkite skirtuką **Pasirinktiniai nustatymai**.

❏ Windows XP/Windows Server 2003 R2/Windows Server 2003

Spustelėkite pradžios mygtuką ir pasirinkite **Valdymo skydas** > **Spausdintuvai ir kita aparatūra** > **Spausdintuvai ir faksai**. Dešiniuoju pelės mygtuku spustelėkite naudojamą spausdintuvą ir pasirinkite **Ypatybės**. Spustelėkite skirtuką **Pasirinktiniai nustatymai**.

- 2. Spustelėkite **Tvarkyklės nuostatos**.
- 3. Pasirinkite norimą uždrausti funkciją.

Paaiškinimo, kaip nustatyti elementus, žr. internetiniame žinyne.

4. Spustelėkite **Gerai**.

#### **"Windows" spausdintuvo tvarkyklės naudojimo nustatymų parinkimas**

Nustatymus galite parinkti įgalinę "**EPSON Status Monitor 3**".

- 1. Atidarykite spausdintuvo tvarkyklės langą.
- 2. Skirtuke **Išplėstinės nuostatos** spustelėkite **Tech. priežiūra**.
- 3. Nustatykite reikiamus nustatymus ir spustelėkite **Gerai**.

Paaiškinimo, kaip nustatyti elementus, žr. internetiniame žinyne.

#### **Susijusi informacija**

 $\rightarrow$  ["Windows spausdintuvo tvarkyklė" puslapyje 79](#page-78-0)

## **Mac OS X spausdintuvo tvarkyklė**

Spausdintuvo tvarkyklė yra programa, valdanti spausdintuvą iš kitų programų perduodamomis spausdinimo komandomis. Renkantis nustatymus spausdintuvo tvarkyklėje užtikrinami geriausi rezultatai. Naudojant spausdintuvo tvarkyklės paslaugų programą taip pat galima išsiaiškinti spausdintuvo būseną arba užtikrinti aukščiausią jo veikimo kokybę.

#### **Prisijungimas prie spausdintuvo tvarkyklės iš programos**

Meniu **Failas** pasirinkite **Spausdinti**. Jei reikia, spustelėkite **Show Details** (arba d), kad būtų išplėstas spausdinimo langas.

#### *Pastaba:*

Atsižvelgiant į programą, veiksmai gali skirtis. Išsamios informacijos žr. programos žinyne.

#### **Paslaugų programos paleidimas**

□ "Mac OS X v10.6. $x^{\alpha}$  arba naujesnė versija iki v10.9. $x$ 

Pasirinkite **System Preferences**, pasirinkę meniu > **Printers & Scanners** (arba **Print & Scan**, **Print & Fax**), o tada pasirinkite spausdintuvą. Spustelėkite **Options & Supplies** > **Utility** > **Open Printer Utility**.

❏ Mac OS X v10.5.8

Pasirinkite **System Preferences**, pasirinkę **meniu > Print & Fax**, o tada pasirinkite spausdintuvą. Spustelėkite **Open Print Queue** > **Utility**.

### **"Mac OS X" spausdintuvo tvarkyklės naudojimo nustatymų parinkimas**

Galima nustatyti įvairius nustatymus, pvz., tuščių puslapių praleidimo ir spausdinimo dideliu greičiu įjungimo / išjungimo.

- 1. Pasirinkite **System Preferences**, pasirinkę meniu > **Printers & Scanners** (arba **Print & Scan**, **Print & Fax**), o tada pasirinkite spausdintuvą. Spustelėkite **Options & Supplies** > **Options** (arba **Driver**).
- 2. Nustatykite reikiamus nustatymus ir spustelėkite **Gerai**.
	- ❏ Storas popierius ir vokai: spausdinant ant storo popieriaus, nesutepama rašalu. Tačiau gali būti lėčiau spausdinama.
	- ❏ Praleisti tuščią puslapį: nespausdinami tušti puslapiai.
	- ❏ Tylusis režimas: spausdinama tyliai. Tačiau gali būti lėčiau spausdinama.
	- ❏ Permit temporary black printing: laikinai spausdinama naudojant tik juodą rašalą.
	- ❏ High Speed Printing: spausdinama spausdinimo galvutei judant abiem kryptimis. Spausdinama greičiau, bet kokybė blogesnė.
	- ❏ Warning Notifications: spausdintuvo tvarkyklei leidžiama rodyti įspėjamuosius pranešimus.
	- ❏ Establish bidirectional communication: paprastai reikia pasirinkti **On**. Jei gauti spausdintuvo informaciją neįmanoma, nes spausdintuvas bendrinamas prie tinklo prijungtais Windows kompiuteriais arba dėl kokios nors kitos priežasties, pasirinkite **Off**.
	- ❏ Lower Cassette: popieriaus šaltiniui priskirkite papildomų popieriaus kasečių įrenginių.

#### *Pastaba:*

Ne visuose modeliuose yra visi nustatymai.

#### **Susijusi informacija**

 $\blacktriangleright$  ["Laikinas spausdinimas juodu rašalu" puslapyje 68](#page-67-0)

## <span id="page-82-0"></span>"E-Web Print" (tik "Windows")

"E-Web Print" yra programa, suteikianti galimybę paprastai spausdinti žiniatinklio puslapius, parinkus įvairius išdėstymus. Išsamios informacijos žr. programos žinyne. Žinyną galite pasiekti per meniu "**E-Web Print**", esantį įrankių juostoje "**E-Web Print**".

#### *Pastaba:*

"Windows Server" operacinės sistemos nepalaikomos.

#### **Paleidimas**

Įdiegus "E-Web Print", ji rodoma naršyklėje. Spustelėkite **Print** arba **Clip**.

### **EPSON Software Updater**

"EPSON Software Updater" yra programa, tikrinanti, ar internete nesiūloma naujos arba atnaujintos programinės įrangos, ir ją įdiegianti. Galima atnaujinti ir spausdintuvo programinę aparatinę įrangą bei vadovą.

#### *Pastaba:*

"Windows Server" operacinės sistemos nepalaikomos.

#### **Paleidimas naudojant Windows**

❏ Windows 8.1/Windows 8

Pagrindinio ieškos mygtuko lauke įveskite programos pavadinimą ir pasirinkite rodomą piktogramą.

❏ Windows 7/Windows Vista/Windows XP

Spustelėkite pradžios mygtuką ir pasirinkite **Visos programos** (arba **Programos**) > **Epson Software** > **EPSON Software Updater**.

#### **Paleidimas naudojant Mac OS X**

Pasirinkite **Go** > **Applications** > **Epson Software** > **EPSON Software Updater**.

## **EpsonNet Config**

"EpsonNet Config" yra programa, kurią naudojant galima nustatyti tinklo sąsajos adresus ir protokolus. Norėdami gauti daugiau informacijos, žr. "EpsonNet Config" vadovą arba programos žinyną.

#### **Paleidimas naudojant Windows**

❏ Windows 8.1/Windows 8/Windows Server 2012 R2/Windows Server 2012

Pagrindinio ieškos mygtuko lauke įveskite programos pavadinimą ir pasirinkite rodomą piktogramą.

❏ Išskyrus "Windows 8.1/Windows 8/Windows Server 2012 R2/Windows Server 2012"

Spustelėkite pradžios mygtuką ir pasirinkite **Visos programos** (arba **Programos**) > **EpsonNet** > **EpsonNet Config V4** > **EpsonNet Config**.

#### **Paleidimas naudojant Mac OS X**

Pasirinkite **Go** > **Applications** > **Epson Software** > **EpsonNet** > **EpsonNet Config V4** > **EpsonNet Config**.

## <span id="page-83-0"></span>**Programų šalinimas**

*Pastaba:*

Prisijunkite prie kompiuterio administratoriaus teisėmis. Kompiuteriui paraginus įveskite administratoriaus slaptažodį.

### **Programų šalinimas – Windows**

- 1. Paspausdami mygtuką  $\mathcal{O}$  išjunkite spausdintuvą.
- 2. Uždarykite visas atidarytas programas.
- 3. Atidarykite **Valdymo skydas**:
	- ❏ Windows 8.1/Windows 8/Windows Server 2012 R2/Windows Server 2012 Pasirinkite **Darbalaukis** > **Parametrai** > **Valdymo skydas**.
	- ❏ Išskyrus "Windows 8.1/Windows 8/Windows Server 2012 R2/Windows Server 2012" Spustelėkite pradžios mygtuką ir pasirinkite **Valdymo skydas**.
- 4. Atidarykite **Pašalinti programą** (arba **Įtraukti arba pašalinti programas**):
	- ❏ Windows 8.1/Windows 8/Windows 7/Windows Vista/Windows Server 2012 R2/Windows Server 2012/ Windows Server 2008 R2/Windows Server 2008

Dalyje **Programos** pasirinkite **Pašalinti programą**.

- ❏ Windows XP/Windows Server 2003 R2/Windows Server 2003 Spustelėkite **Įtraukti arba pašalinti programas**.
- 5. Pasirinkite norimą pašalinti programą.
- 6. Pašalinkite programas:
	- ❏ Windows 8.1/Windows 8/Windows 7/Windows Vista/Windows Server 2012 R2/Windows Server 2012/ Windows Server 2008 R2/Windows Server 2008 Spustelėkite **Pašalinti / keisti** arba **Pašalinti**.
	- ❏ Windows XP/Windows Server 2003 R2/Windows Server 2003

Spustelėkite **Keisti / pašalinti** arba **Pašalinti**.

```
Pastaba:
```
Jei bus atidarytas langas *Vartotojo abonemento valdymas*, spustelėkite *Tęsti*.

7. Vykdykite ekrane pateiktas instrukcijas.

## **Programų šalinimas – "Mac OS X"**

- 1. Naudodami Uninstaller atsisiųskite EPSON Software Updater. Kartą atsisiuntus Uninstaller šalinimo programą, jos nebereikės siųstis kaskart norint pašalinti programą.
- 2. Paspausdami mygtuką  $\bigcup$  išjunkite spausdintuvą.
- <span id="page-84-0"></span>3. Norėdami pašalinti spausdintuvo tvarkyklę, pasirinkite **System Preferences**, pasirinkę meniu > **Printers & Scanners** (arba **Print & Scan**, **Print & Fax**), o tada pašalinkite spausdintuvą iš įjungtų spausdintuvų sąrašo.
- 4. Uždarykite visas atidarytas programas.
- 5. Pasirinkite **Go** > **Applications** > **Epson Software** > **Uninstaller**.
- 6. Pasirinkite norimą pašalinti programą ir spustelėkite **Uninstall**.

#### Svarbu:

Uninstaller pašalins visas kompiuteryje įdiegtas "Epson" rašalinių spausdintuvų tvarkykles. Jei naudojate kelis "Epson" rašalinius spausdintuvus ir norite panaikinti tik kai kurias tvarkykles, pirmiausia panaikinkite visas, o tada vėl įdiekite būtinąją spausdintuvo tvarkyklę.

#### *Pastaba:*

Jei programų sąraše norimos pašalinti programos nėra, naudodami Uninstaller jos pašalinti negalėsite. Tokiu atveju pasirinkite *Go* > *Applications* > *Epson Software*, pasirinkite norimą pašalinti programą ir nuvilkite ją į šiukšlinės piktogramą.

#### **Susijusi informacija**

& ["EPSON Software Updater" puslapyje 83](#page-82-0)

## **Programų diegimas**

Jeigu kompiuteris yra prijungtas prie tinklo, įdiekite naujausias žiniatinklio svetainėje prieinamas programas. Jeigu nepavyksta atsisiųsti programų iš žiniatinklio svetainės, jas įdiekite iš programinės įrangos disko, kurį gavote kartu su spausdintuvu.

#### *Pastaba:*

- ❏ Prisijunkite prie kompiuterio administratoriaus teisėmis. Kompiuteriui paraginus įveskite administratoriaus slaptažodį.
- ❏ Jei programą norite įdiegti iš naujo, pirmiausia reikia ją pašalinti.
- 1. Uždarykite visas atidarytas programas.
- 2. Diegdami spausdintuvo tvarkyklę, laikinai atjunkite spausdintuvą nuo kompiuterio.

#### *Pastaba:*

Spausdintuvo prie kompiuterio nejunkite tol, kol būsite paprašyti tai padaryti.

3. Įdiekite programas vykdydami toliau nurodytoje svetainėje pateiktas instrukcijas.

#### [http://epson.sn](http://epson.sn/?q=2)

#### **Susijusi informacija**

 $\rightarrow$  ["Programų šalinimas" puslapyje 84](#page-83-0)

## **"PostScript" spausdintuvo tvarkyklės diegimas**

### **"PostScript" spausdintuvo tvarkyklės diegimas per USB sąsają – "Windows"**

- 1. Išjunkite visas apsaugos nuo virusų programas.
- 2. Į kompiuterį įkiškite kartu su spausdintuvu pateiktą programinės įrangos diską ir atsisiųskite failą "Driver/ PostScript/eppsnt.inf ".

#### *Pastaba:*

Jei kompiuteryje nėra kompaktinių arba DVD diskų įrenginio, spausdintuvo tvarkyklę atsisiųskite iš "Epson" palaikymo svetainės.

[http://www.epson.eu/Support](HTTP://WWW.EPSON.EU/SUPPORT) (Europoje)

[http://support.epson.net/](HTTP://SUPPORT.EPSON.NET/) (ne Europoje)

3. USB kabeliu prijunkite spausdintuvą prie kompiuterio ir įjunkite spausdintuvą.

#### *Pastaba:*

Jei naudojate Windows Vista/Windows XP, atidarytame ekrane *Rasta nauja aparatūra* spustelėkite *Paklausti manęs vėliau*.

4. Įtraukite spausdintuvą.

❏ Windows 8.1/Windows 8/Windows Server 2012 R2/Windows Server 2012

Dalyje **Aparatūra ir garsas** pasirinkite **Darbalaukis** > **Parametrai** > **Valdymo skydas** > **Peržiūrėti įrenginius ir spausdintuvus** ir spustelėkite **Įtraukti spausdintuvą**.

❏ Windows 7/Windows Server 2008 R2

Spustelėkite pradžios mygtuką, dalyje **Aparatūra ir garsas** pasirinkite **Valdymo skydas** > **Peržiūrėti įrenginius ir spausdintuvus** ir spustelėkite **Įtraukti spausdintuvą**.

❏ Windows Vista/Windows Server 2008

Spustelėkite pradžios mygtuką, dalyje **Aparatūra ir garsas** pasirinkite **Valdymo skydas** > **Spausdintuvai** ir spustelėkite **Įtraukti spausdintuvą**.

❏ Windows XP/Windows Server 2003 R2/Windows Server 2003

Spustelėkite pradžios mygtuką, pasirinkite **Valdymo skydas** > **Spausdintuvai ir kita aparatūra** > **Spausdintuvai ir faksai** > **Įtraukti spausdintuvą** ir spustelėkite **Pirmyn**.

- 5. Įtraukite vietinį spausdintuvą.
	- ❏ Windows 8.1/Windows 8/Windows Server 2012 R2/Windows Server 2012

Spustelėkite **The printer that I want isn't listed**, pasirinkite **Add a local printer or network printer with manual settings** ir spustelėkite **Next**.

❏ Windows 7/Windows Vista/Windows Server 2008 R2/Windows Server 2008

Spustelėkite **Add a local printer**.

❏ Windows XP/Windows Server 2003 R2/Windows Server 2003

Pasirinkite **Local printer attached to this computer**, atžymėkite **Automatically detect and install my Plug and Play printer** ir spustelėkite **Next**.

- 6. Pasirinkite **Use an existing port**, **USB001 (Virtual printer port for USB)** ir spustelėkite **Next**.
- 7. Spustelėkite **Have Disk**, nurodykite programinės įrangos diske esantį arba iš svetainės atsisiųstą failą eppsnt.inf ir spustelėkite **OK**.
- 8. Pasirinkite spausdintuvą ir spustelėkite **Next**.
- 9. Baikite diegti vykdydami ekrane pateiktas instrukcijas.

### **"PostScript" spausdintuvo tvarkyklės diegimas per tinklo sąsają – "Windows"**

- 1. Valdymo skydelyje pasirinkite **Menu** > **Network Status** > **Wi-Fi/Network Status** ir patvirtinkite IP adresą.
- 2. Išjunkite visas apsaugos nuo virusų programas.
- 3. Ijunkite spausdintuva.
- 4. Į kompiuterį įkiškite kartu su spausdintuvu pateiktą programinės įrangos diską ir atsisiųskite failą "Driver/ PostScript/eppsnt.inf ".

#### *Pastaba:*

Jei kompiuteryje nėra kompaktinių arba DVD diskų įrenginio, spausdintuvo tvarkyklę atsisiųskite iš "Epson" palaikymo svetainės.

[http://www.epson.eu/Support](HTTP://WWW.EPSON.EU/SUPPORT) (Europoje)

[http://support.epson.net/](HTTP://SUPPORT.EPSON.NET/) (ne Europoje)

- 5. Įtraukite spausdintuvą.
	- ❏ Windows 8.1/Windows 8/Windows Server 2012 R2/Windows Server 2012

Dalyje **Aparatūra ir garsas** pasirinkite **Darbalaukis** > **Parametrai** > **Valdymo skydas** > **Peržiūrėti įrenginius ir spausdintuvus** ir spustelėkite **Įtraukti spausdintuvą**.

❏ Windows 7/Windows Server 2008 R2

Spustelėkite pradžios mygtuką, dalyje **Aparatūra ir garsas** pasirinkite **Valdymo skydas** > **Peržiūrėti įrenginius ir spausdintuvus** ir spustelėkite **Įtraukti spausdintuvą**.

❏ Windows Vista/Windows Server 2008

Spustelėkite pradžios mygtuką, dalyje **Aparatūra ir garsas** pasirinkite **Valdymo skydas** > **Spausdintuvai** ir spustelėkite **Įtraukti spausdintuvą**.

❏ Windows XP/Windows Server 2003 R2/Windows Server 2003

Spustelėkite pradžios mygtuką, pasirinkite **Valdymo skydas** > **Spausdintuvai ir kita aparatūra** > **Spausdintuvai ir faksai** > **Įtraukti spausdintuvą** ir spustelėkite **Pirmyn**.

- 6. Įtraukite vietinį spausdintuvą.
	- ❏ Windows 8.1/Windows 8/Windows Server 2012 R2/Windows Server 2012

Spustelėkite **The printer that I want isn't listed**, pasirinkite **Add a local printer or network printer with manual settings** ir spustelėkite **Next**.

- ❏ Windows 7/Windows Vista/Windows Server 2008 R2/Windows Server 2008 Spustelėkite **Add a local printer**.
- ❏ Windows XP/Windows Server 2003 R2/Windows Server 2003

Pasirinkite **Local printer attached to this computer**, atžymėkite **Automatically detect and install my Plug and Play printer** ir spustelėkite **Next**.

7. Pasirinkite **Create a new port**, **Standard TCP/IP Port** ir spustelėkite **Next**.

#### *Pastaba:*

Jei naudojate Windows XP/Windows Server 2003 R2/Windows Server 2003, atidarytame lange *Add Standard TCP/IP Printer Port Wizard* spustelėkite *Next*.

8. Įveskite spausdintuvo IP adresą ir spustelėkite **Next**.

#### *Pastaba:*

Jei naudojate Windows XP/Windows Server 2003 R2/Windows Server 2003, atidarytame lange *Add Standard TCP/IP Printer Port Wizard* spustelėkite *Finish*.

- 9. Spustelėkite **Have Disk**, nurodykite programinės įrangos diske esantį arba iš svetainės atsisiųstą failą eppsnt.inf ir spustelėkite **OK**.
- 10. Pasirinkite spausdintuvą ir spustelėkite **Next**.
- 11. Baikite diegti vykdydami ekrane pateiktas instrukcijas.

### **"PostScript" spausdintuvo tvarkyklės diegimas – "Mac OS X"**

Iš "Epson" palaikymo svetainės atsisiųskite spausdintuvo tvarkyklės failą ir jį įdiekite.

<http://www.epson.eu/Support> (Europoje)

<http://support.epson.net/> (ne Europoje)

Diegiant spausdintuvo tvarkyklę prireiks spausdintuvo IP adreso. IP adresą išsiaiškinkite valdymo skydelyje pasirinkdami **Menu** > **Network Status** > **Wi-Fi/Network Status**.

#### *Spausdintuvo tvarkyklės pridėjimas (tik "Mac OS X")*

- 1. Pasirinkite **Sistemos nuostatos**, atidarę meniu > **Spausdintuvai ir skaitytuvai** (arba **Spausdinti ir nuskaityti**, **Spausdinti ir siųsti faksu**).
- 2. Spustelėkite **+** ir pasirinkite **Pridėti kitą spausdintuvą arba skaitytuvą**.
- 3. Pasirinkite spausdintuvą ir spustelėkite **Pridėti**.

#### *Pastaba:*

Jei spausdintuvo sąraše nėra, patikrinkite ar jis yra tinkamai prijungtas prie kompiuterio ir įjungtas.

### **Universalios "Epson" spausdintuvo tvarkyklės įdiegimas (tik Windows)**

Universali "Epson" spausdintuvo tvarkyklė yra universali su PCL6 suderinama spausdintuvo tvarkyklė, kurioje veikia toliau nurodytos funkcijos:

- ❏ Ji palaiko pagrindines įmonėse vykdomas spausdinimo funkcijas.
- $\Box$  Ji palaiko šį ir daugybę įmonėms skirtų "Epson" spausdintuvų.
- ❏ Ji palaiko daugelį šiam spausdintuvui skirtų spausdintuvo tvarkyklių kalbų.

Įdiegiant spausdintuvo tvarkyklę, gali prireikti spausdintuvo IP adreso. IP adresą patikrinkite valdymo skydelyje pasirinkdami **Menu** > **Network Status** > **Wi-Fi/Network Status**.

<span id="page-88-0"></span>1. Iš "Epson" pagalbos svetainės atsisiųskite spausdintuvo vykdomąjį failą.

[http://www.epson.eu/Support](HTTP://WWW.EPSON.EU/SUPPORT) (Europoje)

[http://support.epson.net/](HTTP://SUPPORT.EPSON.NET/) (ne Europoje)

#### *Pastaba:*

Iš svetainės rekomenduojame atsisiųsti naujausią tvarkyklę. Tačiau taip pat galite ją rasti su spausdintuvu pateiktame programinės įrangos diske. Eikite į "Driver\PCLUniversal" arba "Driver\Universal".

- 2. Du kartus spustelėkite iš svetainės atsisiųstą arba diske esantį vykdomąjį failą.
- 3. Baikite diegti vykdydami ekrane pateiktas instrukcijas.

## **Programų ir programinės aparatinės įrangos naujinimas**

Atnaujinant programas ir programinę aparatinę įrangą gali pavykti išspręsti kai kurias problemas ir pagerinti veikimą arba pridėti funkcijų. Įsitikinkite, kad naudojamos programos ir programinė aparatinė įranga yra naujausios versijos.

- 1. Įsitikinkite, kad spausdintuvas yra prijungtas prie kompiuterio, o kompiuteris prijungtas prie interneto.
- 2. Paleiskite EPSON Software Updater ir atnaujinkite programas arba programinę aparatinę įrangą.

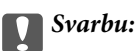

Kol naujinama, kompiuterio arba spausdintuvo neišjunkite.

#### *Pastaba:*

Jei sąraše norimos atnaujinti programos nėra, naudodami EPSON Software Updater jos atnaujinti negalėsite. Vietinėje "Epson" svetainėje patikrinkite, ar nesiūlomos naujausios programų versijos.

<http://www.epson.com>

#### **Susijusi informacija**

& ["EPSON Software Updater" puslapyje 83](#page-82-0)

# **Problemų sprendimas**

## **Spausdintuvo būsenos patikra**

Klaidų pranešimai ir apytikslė informacija apie likusį rašalo kiekį rodomi skystųjų kristalų ekrane arba kompiuteryje.

## **Skystųjų kristalų ekrane rodomų pranešimų peržiūra**

Jei skystųjų kristalų ekrane rodomas klaidos pranešimas, norėdami išspręsti problemą, atlikite ekrane pateikiamus nurodymus arba taikykite toliau pateiktus sprendimus.

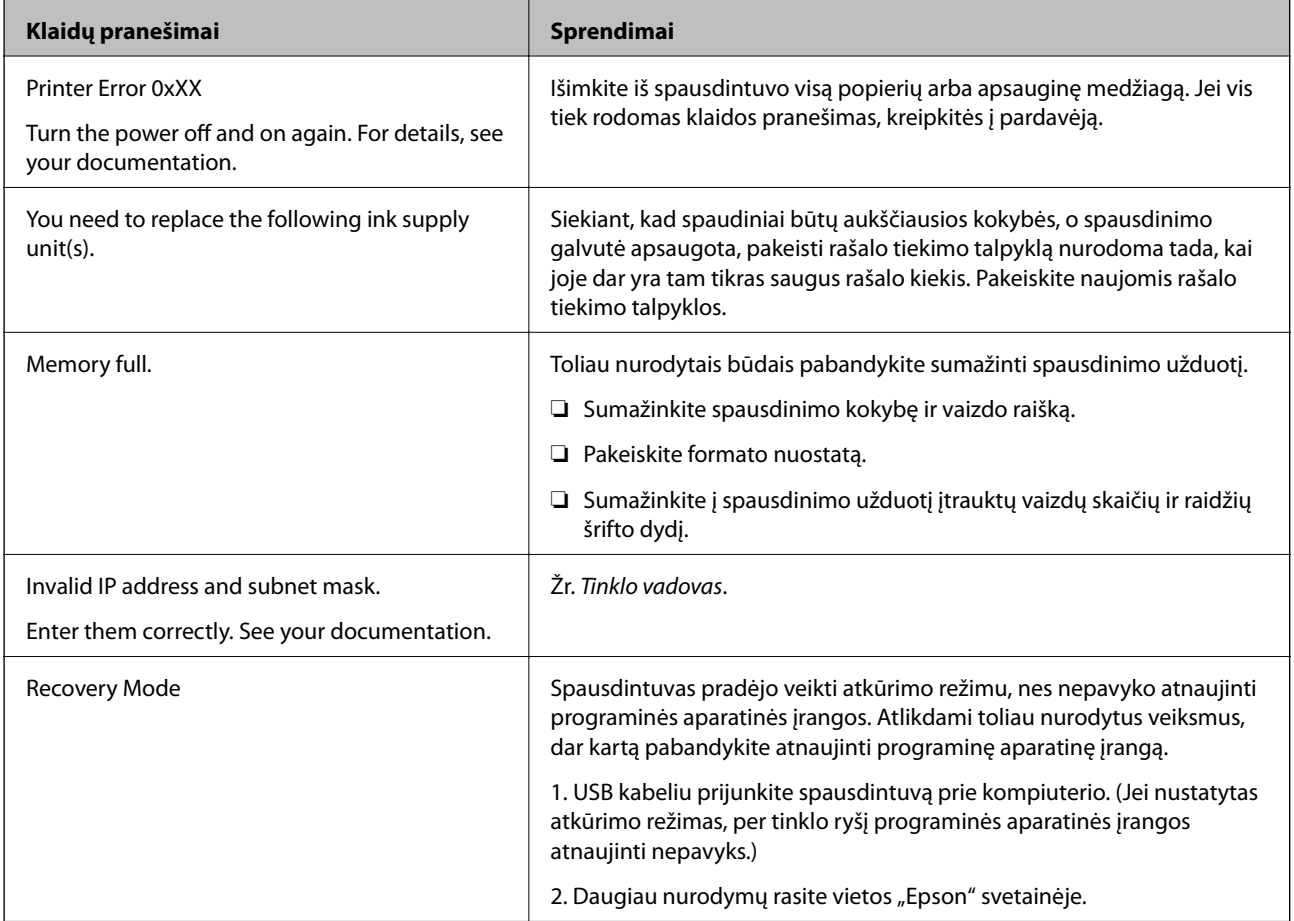

#### **Susijusi informacija**

- $\blacktriangleright$  ["Kreipimasis į "Epson" klientų aptarnavimo skyrių" puslapyje 121](#page-120-0)
- $\blacktriangleright$  ["Rašalo tiekimo talpyklos keitimas" puslapyje 63](#page-62-0)
- $\rightarrow$  ["Programų ir programinės aparatinės įrangos naujinimas" puslapyje 89](#page-88-0)

## **Spausdintuvo būsenos patikra – Windows**

1. Atidarykite spausdintuvo tvarkyklės langą.

2. Skirtuke **Tech. priežiūra** spustelėkite **EPSON Status Monitor 3**, o tada spustelėkite **Detalės**.

#### *Pastaba:*

Jei *EPSON Status Monitor 3* išjungta, skirtuke *Išplėstinės nuostatos* spustelėkite *Tech. priežiūra* ir pasirinkite *Įgalinti ""EPSON Status Monitor 3""*.

#### **Susijusi informacija**

 $\blacktriangleright$  ["Windows spausdintuvo tvarkyklė" puslapyje 79](#page-78-0)

### **Spausdintuvo būsenos patikra – Mac OS X**

- 1. Atidarykite spausdintuvo tvarkyklės paslaugų programą:
	- ❏ Mac OS X v10.6.x arba naujesnė versija iki v10.9.x

Pasirinkite **System Preferences**, pasirinkę meniu > **Printers & Scanners** (arba **Print & Scan**, **Print & Fax**), o tada pasirinkite spausdintuvą. Spustelėkite **Options & Supplies** > **Utility** > **Open Printer Utility**.

❏ Mac OS X v10.5.8

Pasirinkite **System Preferences**, pasirinkę **meniu > Print & Fax**, o tada pasirinkite spausdintuvą. Spustelėkite **Open Print Queue** > **Utility**.

2. Spustelėkite **EPSON Status Monitor**.

## **Įstrigusio popieriaus išėmimas**

Peržiūrėkite valdymo skydelyje rodomą klaidą ir vykdykite instrukcijas, kad pašalintumėte įstrigusį popierių, įskaitant suplyšusias dalis. Tada pašalinkite klaidą.

#### c*Svarbu:*

Atsargiai išimkite įstrigusį popierių. Mėginant išimti popierių jėga galima pakenkti spausdintuvui.

## **Įstrigusio popieriaus išėmimas iš priekinio dangčio**

#### !*Perspėjimas:*

Kol ranka yra spausdintuvo viduje, niekada nelieskite valdymo skydelio mygtukų. Jei spausdintuvas pradės veikti, galite susižaloti. Elkitės atsargiai, kad nepaliestumėte kyšančių dalių ir nesusižeistumėte.

1. Atidarykite priekinį dangtį.

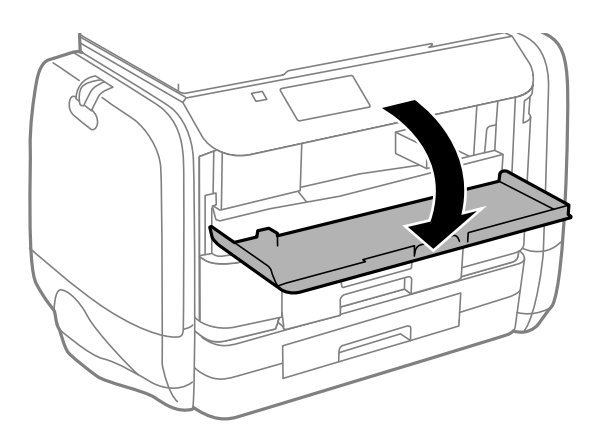

2. Išimkite įstrigusį popierių.

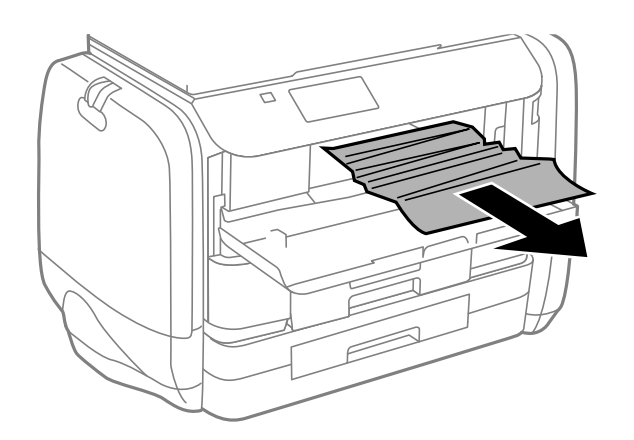

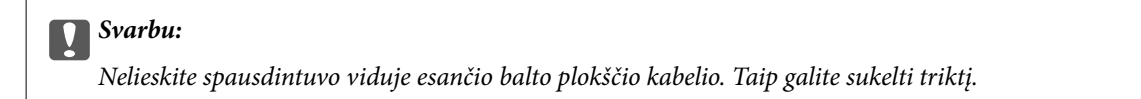

3. Uždarykite priekinį dangtį.

## **Įstrigusio popieriaus išėmimas iš Gal. popier. tiektuvas**

Išimkite įstrigusį popierių.

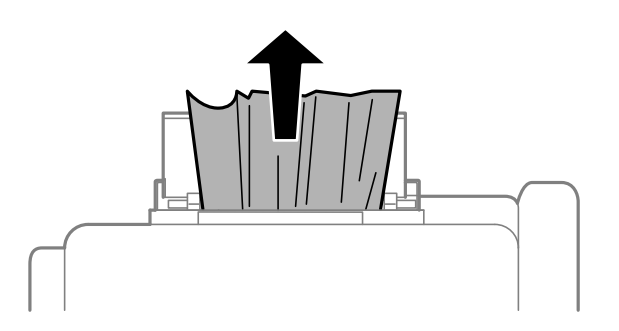

## **Įstrigusio popieriaus išėmimas iš Popieriaus kasetė**

- 1. Uždarykite išvesties dėklą.
- 2. Ištraukite popieriaus kasetė.

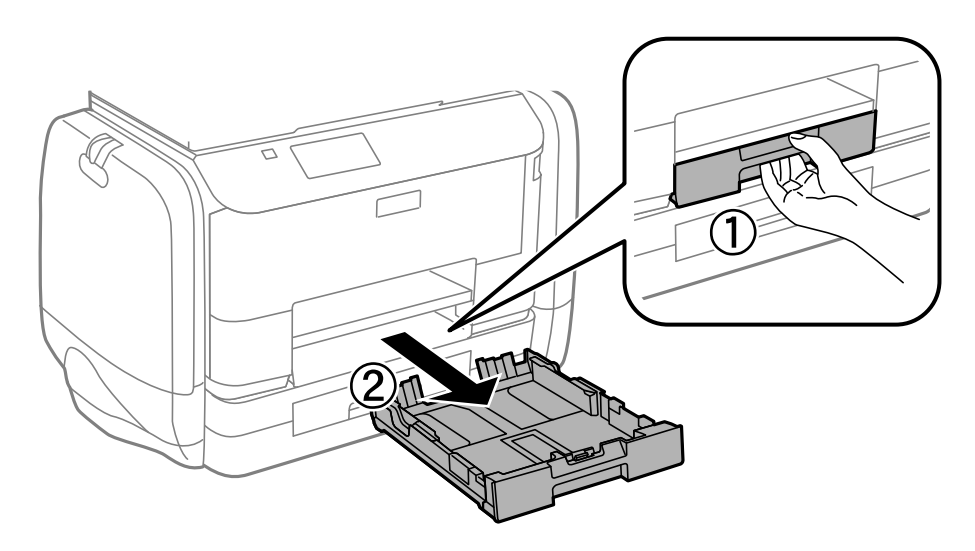

3. Išimkite įstrigusį popierių.

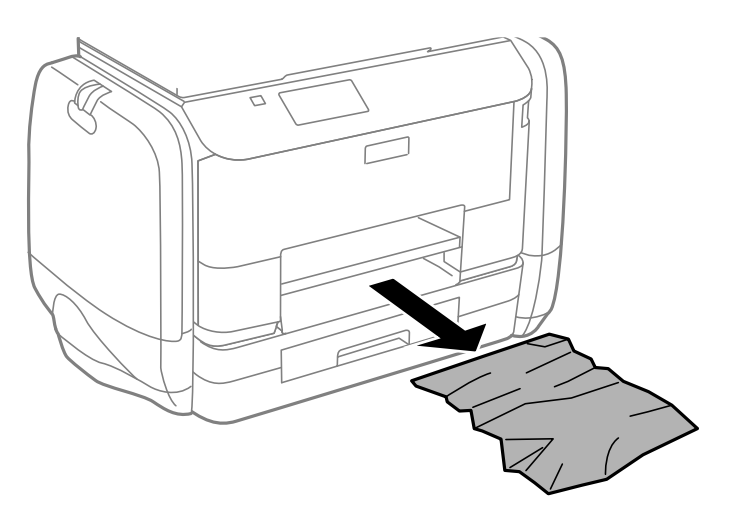

4. Išlygiuokite popieriaus kraštus ir krašto kreiptuvus pristumkite prie popieriaus kraštų.

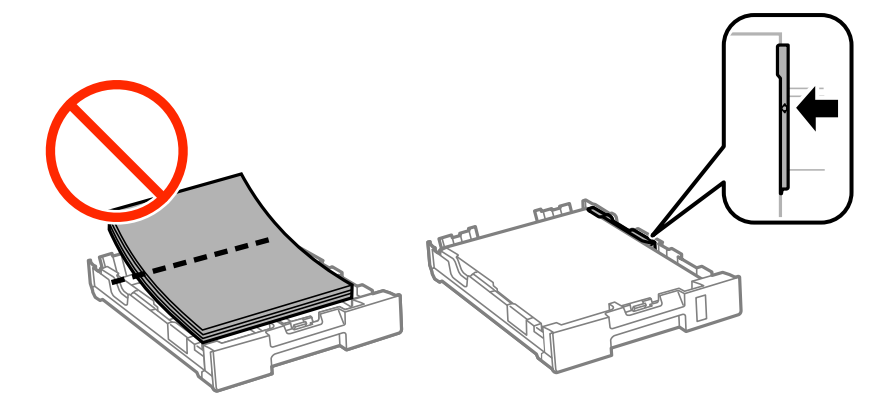

5. Įstumkite popieriaus kasetė į spausdintuvą.

## **Įstrigusio popieriaus išėmimas iš Galinį gaubtą**

1. Išimkite galinis gaubtas.

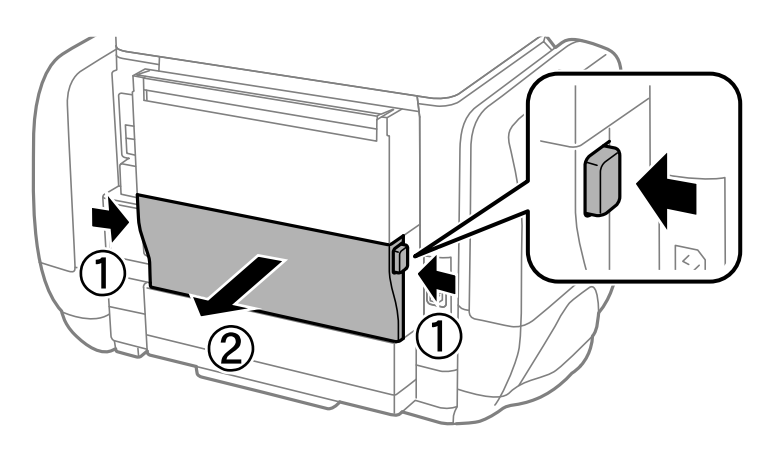

2. Išimkite įstrigusį popierių.

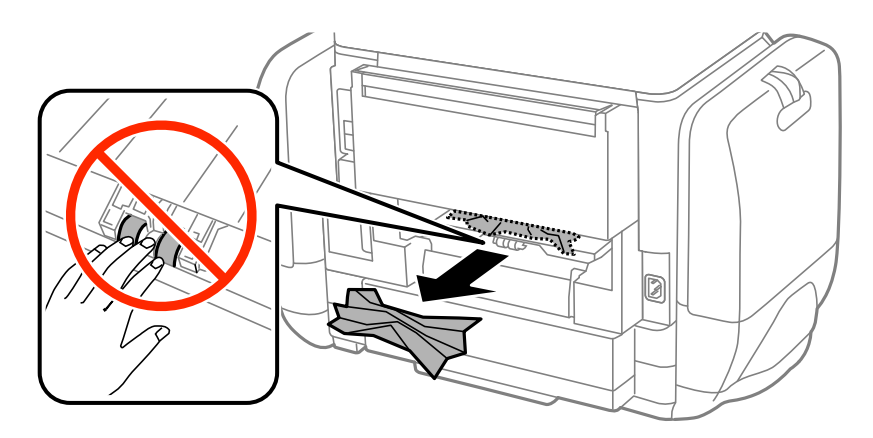

3. Išimkite įstrigusį popierių iš galinis gaubtas

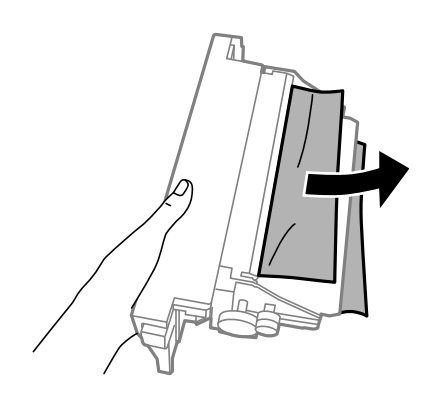

4. Įstumkite galinis gaubtas į spausdintuvą.

## **Popierius tiekiamas netinkamai**

Jei popierius stringa, yra tiekiamas ne tiesiai, po kelis popieriaus lapus, popierius netiekiamas arba išstumiamas, įsitikinkite, kad laikotės šių nuorodų.

- ❏ Padėkite spausdintuvą ant lygaus paviršiaus ir naudokite esant rekomenduojamoms aplinkos sąlygoms.
- ❏ Naudokite šio spausdintuvo palaikomą popierių.
- ❏ Laikykitės atsargumo priemonių dėl popieriaus naudojimo.
- ❏ Įdėkite popieriaus tinkama kryptimi ir priekinio krašto kreiptuvus pristumkite prie popieriaus kraštų.
- ❏ Daugiau nei nurodyta konkretaus popieriaus lapų dėti negalima. Jei naudojate paprastą popierių, jo šūsnis neturi būti aukštesnė už liniją po simboliu  $\nabla$  vidinėje krašto kreiptuvo pusėje.
- ❏ Įstumkite popieriaus kasetė.
- ❏ Jei pateikiamas klaidos pranešimas, informuojantis, kad nėra popieriaus, nors popieriaus gal. popier. tiektuvas įdėta, įdėkite popierių iš naujo ties gal. popier. tiektuvas viduriu.
- ❏ Jei vykdant dvipusį spausdinimą rankiniu būdu tiekiama po kelis popieriaus lapus, išimkite visą popieriaus šaltinyje esantį popierių ir įdėkite jį iš naujo.
- ❏ Norėdami išvalyti popieriaus kelią, įdėkite ir išstumkite popierių nespausdindami.
- ❏ Tuoj pat uždarykite rašalo dėklas, jei jį atidarėte spausdinimo metu. Spausdinimo metu laikant atidarytą rašalo dėklas, spausdinimo darbas pristabdomas.
- ❏ Įsitikinkite, kad popieriaus šaltinio popieriaus formato ir rūšies nuostatos yra teisingos.

#### **Susijusi informacija**

- $\blacktriangleright$  ["Su aplinka susiję techniniai duomenys" puslapyje 105](#page-104-0)
- $\blacktriangleright$  ["Galimas popierius ir talpa" puslapyje 26](#page-25-0)
- $\rightarrow$  . Atsargumo priemonės dėl popieriaus naudojimo" puslapyje 25
- $\rightarrow$  ["Popieriaus įdėjimas į Popieriaus kasetė" puslapyje 29](#page-28-0)
- $\rightarrow$  ["Popieriaus įdėjimas į Gal. popier. tiektuvas" puslapyje 31](#page-30-0)
- $\blacktriangleright$  ["Popieriaus kelio valymas esant popieriaus tiekimo trikčių" puslapyje 76](#page-75-0)

## **Su maitinimu ir valdymo skydeliu susijusios problemos**

## **Nepavyksta įjungti maitinimo**

- **□** Šiek tiek ilgiau palaikykite nuspaustą mygtuką  $\Phi$ .
- $\Box$  Isitikinkite, kad maitinimo laidas tinkamai prijungtas.

## **Nepavyksta išjungti maitinimo**

Šiek tiek ilgiau palaikykite nuspaustą mygtuką  $\mathcal{O}$ . Jei vis tiek nepavyksta išjungti spausdintuvo, atjunkite maitinimo laidą. Kad neuždžiūtų spausdinimo galvutė, vėl įjunkite spausdintuvą ir išjunkite jį paspausdami mygtuka $\mathcal{O}$ .

## **Užgęsta skystųjų kristalų ekranas**

Spausdintuvas veikia miego režimu. Norėdami grąžinti ankstesnę skystųjų kristalų ekrano būseną, paspauskite bet kurį valdymo skydelio mygtuką.

## **Spausdintuvas nespausdina**

Jei spausdintuvas neveikia arba nieko neišspausdina, patikrinkite šiuos dalykus.

- ❏ Patikimai prijunkite sąsajos kabelį prie spausdintuvo ir kompiuterio.
- ❏ Jei naudojate USB šakotuvą, spausdintuvą pabandykite prijungti tiesiai prie kompiuterio.
- ❏ Jei spausdintuvą naudojate per tinklą, įsitikinkite, kad spausdintuvas prijungtas prie tinklo. Būseną galite nustatyti patikrindami valdymo skydelio indikatorius arba išspausdindami tinklo būsenos lapą. Jei spausdintuvas neprijungtas prie tinklo, skaitykite Tinklo vadovas.
- ❏ Jei spausdinate didelį vaizdą, kompiuteryje gali būti nepakankamai atminties. Išspausdinkite mažesnės skiriamosios gebos ar formato vaizdą.
- ❏ Sistemoje "Windows" spustelėkite **Spausdinimo eilė** spausdintuvo tvarkyklės kortelėje **Tech. priežiūra**, tada patikrinkite šiuos dalykus.
	- ❏ Patikrinkite, ar nėra pristabdytų spausdinimo užduočių.

Jei reikia, atšaukite spausdinimą.

❏ Įsitikinkite, kad spausdintuvas neveikia atjungties arba laukimo režimu.

Jei spausdintuvas veikia atjungties arba laukimo režimu, pereikite į meniu **Spausdintuvas** ir atšaukite atjungties arba laukimo režimo nuostatas.

❏ Atidarykite meniu **Spausdintuvas** ir įsitikinkite, kad spausdintuvas pasirinktas kaip numatytasis (meniu elementas turi būti pažymėtas varnele).

Jei spausdintuvas nėra pasirinktas kaip numatytasis, nustatykite jį kaip numatytąjį spausdintuvą.

❏ Jei naudojate "Mac OS X", įsitikinkite, kad spausdintuvo būsena nėra **Pristabdyta**.

Pasirinkite **Sistemos nuostatos**, atidarę meniu , spauskite **Spausdintuvai ir skaitytuvai** (arba **Spausdinti ir nuskaityti**, **Spausdinti ir siųsti faksogramą**), tada dukart spustelėkite spausdintuvą. Jei spausdintuvas pristabdytas, spustelėkite **Tęsti** (arba **Tęsti spausdinimą**).

- ❏ Atlikite purkštukų patikrą, ir, jei kuris nors spausdinimo galvutės purkštukas yra užsikimšęs, išvalykite spausdinimo galvutę.
- ❏ Gali būti, kad negalėsite naudoti spausdintuvo perAirPrint, jei būtini protokolai arba nuostatos yra išjungtos. Įjunkite AirPrint naudodami Web Config.

#### **Susijusi informacija**

- $\blacktriangleright$  . Spausdinimo atšaukimas" puslapyje 58
- $\rightarrow$  ["Spausdinimo galvutės tikrinimas ir valymas" puslapyje 72](#page-71-0)

## <span id="page-96-0"></span>**Su spaudiniais susijusios problemos**

## **Prasta spausdinimo kokybė**

Jei spausdinimo kokybė yra prasta dėl neryškių spaudinių, juostų, trūkstamų, išblukusių spalvų, nelygiavimo ir į mozaiką panašių šablonų, patikrinkite šiuos dalykus.

- ❏ Naudokite šio spausdintuvo palaikomą popierių.
- ❏ Nespausdinkite ant drėgno, sugadinto ar per daug seno popieriaus.
- ❏ Jei popierius yra susiraitęs arba vokas išsipūtęs, išlyginkite.
- ❏ Spausdindami vaizdus arba nuotraukas, naudokite aukštos skiriamosios gebos duomenis. Nors ekrane atrodo pakankamai gerai, įprastai vaizdai žiniatinklio svetainėse yra žemos skiriamosios gebos, todėl gali suprastėti spausdinimo kokybė.
- ❏ Atsižvelgdami į spausdintuvą įdėtą popieriaus tipą, spausdintuvo tvarkyklėje pasirinkite tinkamą popieriaus tipo nustatymą.
- ❏ Spausdindami naudokite spausdintuvo tvarkyklėje parinktą aukščiausios kokybės nustatymą.
- ❏ Jei pasirinktas kokybės nustatymas **Standartinis ryškus** "Windows" spausdintuvo tvarkyklėje, jį pakeiskite pasirinkdami **Standartin.**. Jei pasirinktas kokybės nustatymas **Normal-Vivid** "Mac OS X" spausdintuvo tvarkyklėje, jį pakeiskite pasirinkdami **Normal**.
- ❏ Naudojant tam tikras spalvų koregavimo funkcijas, gali pakisti spalvos arba atsirasti netikroviškas tonas. Pabandykite funkcijas išjungti.
	- ❏ Windows

Spausdintuvo tvarkyklės skirtuke **Vartotojo nustatymas** pasirinkite **Spalvų korekcija** nuostatą **Daugiau pasirinkčių**. Spustelėkite **Patobulintas** ir pasirinkite ne **PhotoEnhance**, o kurį nors kitą **Spalvų tvarkymas** nustatymą.

❏ Mac OS X

Spausdinimo dialogo lange iškylančiajame meniu pasirinkite **Spalvos derinimas**, paskui – **EPSON Color Controls**. Iškylančiajame meniu pasirinkite **Color Options**, paskui – ne **PhotoEnhance**, o kitą nuostatą.

- ❏ Išjunkite dvikrypčio (arba ypač spartaus) spausdinimo nuostatą. Kai ši nuostata įjungta, spausdinimo galvutės spausdina judėdama abiem kryptimis, todėl gali būti netinkamai sulygiuotos vertikalios linijos. Išjungus šią funkcija gali būti lėčiau spausdinama.
	- ❏ Windows

Spausdintuvo tvarkyklės skirtuke **Dideliu greičiu** pažymėkite **Daugiau pasirinkčių**.

❏ Mac OS X

Pasirinkite Sistemos nuostatos, atidarę meniu **do kaitęs spausdintuvai ir skaitytuvai** (arba **Spausdinti ir nuskaityti**, **Spausdinti ir siųsti faksogramą**), tada pasirinkite spausdintuvą. Spustelėkite **Parinktys ir tiekimas** > **Parinktys** (arba **Tvarkyklė**). Pasirinkite **Off** kaip **High Speed Printing** nuostatą.

- ❏ Atlikite purkštukų patikrą, ir, jei kuris nors spausdinimo galvutės purkštukas yra užsikimšęs, išvalykite spausdinimo galvutę.
- ❏ Išlygiuokite spausdinimo galvutę.
- ❏ Iš karto po spausdinimo nesukraukite popieriaus į krūvą.
- ❏ Prieš pildydami arba peržiūrėdami spaudinius, juos visiškai išdžiovinkite. Džiovindami spaudinius, saugokite juos nuo tiesioginių saulės spindulių, nenaudokite džiovintuvo ir nelieskite išspausdintos popieriaus pusės.
- ❏ Pamėginkite naudoti autentiškas "Epson" rašalo tiekimo talpyklos. Šis gaminys yra sukurtas pritaikyti spalvas, kai naudojamos autentiškos "Epson" rašalo tiekimo talpyklos. Naudojant neautentiškass rašalo tiekimo talpyklos, spausdinimo kokybė gali suprastėti.
- $\Box$  "Epson" rekomenduoja sunaudoti rašalo tiekimo talpykla iki ant pakuotės įspaustos datos.
- ❏ Spausdinant vaizdus arba nuotraukas, vietoj paprastojo popieriaus "Epson" rekomenduoja naudoti originalų "Epson" popierių. Spausdinkite ant originalaus "Epson" popieriaus spausdinamosios pusės.

#### **Susijusi informacija**

- $\rightarrow$  ["Atsargumo priemonės dėl popieriaus naudojimo" puslapyje 25](#page-24-0)
- $\rightarrow$  ["Popieriaus rūšių sąrašas" puslapyje 28](#page-27-0)
- $\blacktriangleright$  ["Spausdinimo galvutės tikrinimas ir valymas" puslapyje 72](#page-71-0)
- $\blacktriangleright$  ["Spausdinimo galvutės lygiavimas" puslapyje 74](#page-73-0)
- $\blacktriangleright$  ["Galimas popierius ir talpa" puslapyje 26](#page-25-0)

### **Netinkama spaudinio padėtis, dydis arba paraštės**

- ❏ Popierių įdėkite tinkama kryptimi ir kraštinius kreiptuvus pristumkite prie popieriaus kraštų.
- ❏ Valdymo skydelyje arba spausdintuvo tvarkyklėje pasirinkite tinkamą popieriaus formato nustatymą.
- ❏ Naudodami programą pakoreguokite paraščių nustatymą, kad jos atitiktų spausdinamąją sritį.

#### **Susijusi informacija**

- & ["Popieriaus įdėjimas į Popieriaus kasetė" puslapyje 29](#page-28-0)
- & ["Popieriaus įdėjimas į Gal. popier. tiektuvas" puslapyje 31](#page-30-0)
- $\blacktriangleright$  ["Spausdinimo sritis" puslapyje 103](#page-102-0)

### **Popierius dėmėtas arba brūkšniuotas**

Jei išspausdintas popierius dėmėtas arba brūkšniuotas, įsitikinkite, kad laikotės toliau išvardytų nuorodų.

- ❏ Išvalykite popieriaus kelią.
- ❏ Popierių įdėkite tinkama kryptimi.
- ❏ Vykdydami 2-pusį spausdinimą rankiniu būdu, prieš vėl įdėdami popierių įsitikinkite, kad rašalas visiškai nudžiuvęs.
- ❏ Jei naudojat storą popierių, įjunkite tepimo mažinimo nustatymą. Įjungus šią funkciją, spaudiniai gali būti prastesnės kokybės arba lėčiau spausdinami. Todėl paprastai šią funkciją reikia išjungti.
	- ❏ Valdymo skydelis

Pradžios ekrane pasirinkite **Menu** > **Maintenance** ir įjunkite **Thick Paper**.

❏ Windows

Spausdintuvo tvarkyklės skirtuke **Tech. priežiūra** spustelėkite **Išplėstinės nuostatos** ir pasirinkite **Storas popierius ir vokai**.

❏ Mac OS X

Pasirinkite **Sistemos nuostatos**, atidarę meniu , spauskite **Spausdintuvai ir skaitytuvai** (arba **Spausdinti ir nuskaityti**, **Spausdinti ir siųsti faksogramą**), tada pasirinkite spausdintuvą. Spustelėkite **Parinktys ir tiekimas** > **Parinktys** (arba **Tvarkyklė**). Pasirinkite **On** kaip **Storas popierius ir vokai** nuostatą. ❏ Jei dvipusio automatinio spausdinimo režimu spausdinate didelio tankio duomenis, pvz., vaizdus arba grafiką, sumažinkite spaudinio tankio nustatymą ir pasirinkite ilgesnę džiuvimo trukmę.

#### **Susijusi informacija**

- $\blacktriangleright$  ["Popieriaus kelio valymas, kad neliktų rašalo dėmių" puslapyje 76](#page-75-0)
- $\rightarrow$  ["Popieriaus įdėjimas į Popieriaus kasetė" puslapyje 29](#page-28-0)
- $\rightarrow$  ["Popieriaus įdėjimas į Gal. popier. tiektuvas" puslapyje 31](#page-30-0)
- $\blacktriangleright$  ["Spausdinimas ant abiejų pusių" puslapyje 37](#page-36-0)
- $\blacktriangleright$  ["Prasta spausdinimo kokybė" puslapyje 97](#page-96-0)

## **Išspausdinti simboliai yra neteisingi arba iškraipyti**

- ❏ Patikimai prijunkite sąsajos kabelį prie spausdintuvo ir kompiuterio.
- ❏ Atšaukite visas pristabdytas spausdinimo užduotis.
- ❏ Kol spausdinama, rankiniu būdu nenustatykite kompiuterio režimo **Hibernate** arba **Sleep**. Kitą kartą paleidus kompiuterį ant puslapių išspausdintas tekstas gali būti iškraipytas.

#### **Susijusi informacija**

 $\blacktriangleright$  ["Spausdinimo atšaukimas" puslapyje 58](#page-57-0)

### **Išspausdinamas atvirkštinis vaizdas**

Naudodami spausdintuvo tvarkyklę arba programą atšaukite visus veidrodinio vaizdo nustatymus.

❏ Windows

Spausdintuvo tvarkyklės skirtuke **Veidrodinis atvaizdas** atžymėkite **Daugiau pasirinkčių**.

❏ Mac OS X

Spausdinimo dialogo lango meniu **Spausdinimo nustatymai** panaikinkite **Mirror Image**.

### **Nepavyko pašalinti spausdinimo problemos**

Jei pritaikius visus sprendimus problemos išspręsti nepavyko, pabandykite pašalinti spausdintuvo tvarkyklę ir iš naujo ją įdiegti.

#### **Susijusi informacija**

- $\rightarrow$  ["Programų šalinimas" puslapyje 84](#page-83-0)
- & ["Programų diegimas" puslapyje 85](#page-84-0)

## **Spausdinama per lėtai**

❏ Po maždaug 10 nepertraukiamo spausdinimo minučių, spausdinimas sulėtėja, kad spausdintuvo mechanizmas neperkaistų ir nesutriktų jo veikimas. Tačiau toliau spausdinti galima. Norėdami grįžti į normalų spausdinimo greitį, palikite spausdintuvą veikti tuščiąja eiga bent 30 minučių. Jei maitinimas išjungtas, spausdinimo greitis negrįžta į normalų lygį.

- ❏ Uždarykite visas nereikalingas programas.
- ❏ Spausdintuvo tvarkyklėje sumažinkite kokybės nuostatą. Dėl aukštos kokybės spausdinama lėčiau.
- ❏ Įjunkite dvikrypčio (arba ypač spartaus) spausdinimo nuostatą. Kai ši nuostata įjungta, spausdinimo galvutė spausdina judėdama abiem kryptimis ir padidėja spausdinimo greitis.
	- ❏ Windows

Spausdintuvo tvarkyklės skirtuke **Dideliu greičiu** pasirinkite **Daugiau pasirinkčių**.

❏ Mac OS X

Pasirinkite **Sistemos nuostatos**, atidarę meniu , spauskite **Spausdintuvai ir skaitytuvai** (arba **Spausdinti ir nuskaityti**, **Spausdinti ir siųsti faksogramą**), tada pasirinkite spausdintuvą. Spustelėkite **Parinktys ir tiekimas** > **Parinktys** (arba **Tvarkyklė**). Pasirinkite **On** kaip **High Speed Printing** nuostatą.

❏ Išjunkite tylųjį režimą. Veikiant šiai funkcijai spausdinama lėčiau.

❏ Windows

Spausdintuvo tvarkyklės skirtuke **Išjungtas** pasirinkite **Tylusis režimas** nuostatą **Pagrindinis**.

❏ Mac OS X

Pasirinkite Sistemos nuostatos, atidarę meniu **do kaitę spausdintuvai ir skaitytuvai** (arba **Spausdinti ir nuskaityti**, **Spausdinti ir siųsti faksogramą**), tada pasirinkite spausdintuvą. Spustelėkite **Parinktys ir tiekimas** > **Parinktys** (arba **Tvarkyklė**). Pasirinkite **Off** kaip **Tylusis režimas** nuostatą.

## **Problemos, naudojant "PostScript" spausdintuvo tvarkyklę**

#### *Pastaba:*

Kokie spausdintuvo tvarkyklės meniu elementai ir tekstas rodomi, daugiausia lemia kompiuterio aplinka.

## **Naudojant "PostScript" spausdintuvo tvarkyklę spausdintuvas nespausdina**

❏ Naudodami valdymo skydelį nustatykite **Printing Language** nustatymą **Auto** arba **PS3**.

- ❏ Jei nepavyksta išspausdinti teksto duomenų net kai naudojant valdymo skydelį įjungtas nustatymas **Text Detection**, pasirinkite **Printing Language** nustatymą **PS3**.
- ❏ Jei naudojate Windows ir nusiuntėte daug užduočių, spausdintuvas gali nespausdinti. Spausdintuvo ypatybių skirtuke **Išsamiau** pasirinkite **Siųsti spausdinti tiesiogiai į spausdintuvą**.

#### **Susijusi informacija**

 $\blacktriangleright$  ["System Administration" puslapyje 19](#page-18-0)

### **Naudojant "PostScript" spausdintuvo tvarkyklę spausdintuvas spausdina netinkamai**

❏ Jei failas yra sukurtas naudojant programą, leidžiančią keisti duomenų formatą, pavyzdžiui, "Adobe Photoshop", įsitikinkite, kad programoje pasirinkti nustatymai atitinka spausdintuvo tvarkyklėje pasirinktus nustatymus.

- ❏ Gali būti netinkamai spausdinami dvejetainio formato EPS failai. Programa kurdami EPS failus nustatykite ASCII formatą.
- ❏ Jei naudojate "Windows", per USB sąsają prie kompiuterio prijungtu spausdintuvu dvejetainių duomenų išspausdinti nepavyks. Spausdintuvo ypatybių skirtuke **Įrenginio parametrai** pasirinkite **Išvesties protokolas** nustatymą **ASCII** arba **TBCP**.
- ❏ Jei naudojate "Windows", spausdintuvo ypatybių skirtuke **Įrenginio parametrai** pasirinkite atitinkamus pakaitinius šriftus.

### **Naudojant "PostScript" spausdintuvo tvarkyklę spaudiniai yra prastos kokybės**

Spausdintuvo tvarkyklės skirtuke **Paper/Quality** spalvos nustatymų pasirinktie negalėsite. Spustelėkite **Išsamiau** ir pasirinkite **Color Mode** nustatymą.

### **Naudojant "PostScript" spausdintuvo tvarkyklę spausdinama per lėtai**

Naudodami valdymo skydelį nustatykite **Print Quality** nustatymą **Fast**.

## **Kitos problemos**

## **Prilietus spausdintuvą patiriamas silpnas elektros smūgis**

Jei prie kompiuterio prijungta daug išorinių įrenginių, prilietę spausdintuvą glite pajusti silpną elektros smūgį. Įžeminkite kompiuterį, prie kurio prijungtas spausdintuvas.

## **Veikimas sukelia daug triukšmo**

Jei veikimo triukšmas labai didelis, įjunkite tylųjį režimą. Tačiau tada spausdintuvas gali veikti lėčiau.

❏ Windows spausdintuvo tvarkyklė

**Įjungtas** pasirinkite kaip **Tylusis režimas** nustatymą **Pagrindinis** kortelėje.

❏ Mac OS X spausdintuvo tvarkyklė

Pasirinkite **Sistemos nuostatos**, atidarę meniu , spauskite **Spausdintuvai ir skaitytuvai** (arba **Spausdinti ir nuskaityti**, **Spausdinti ir siųsti faksogramą**), tada pasirinkite spausdintuvą. Spustelėkite **Parinktys ir tiekimas** > **Parinktys** (arba **Tvarkyklė**). Pasirinkite **On** kaip **Tylusis režimas** nuostatą.

## **Pamiršote slaptažodį**

Jei užmirštumėte administratoriaus slaptažodį, kreipkitės į "Epson" pagalbos skyrių.

#### **Susijusi informacija**

 $\blacktriangleright$  ["Kreipimasis į "Epson" klientų aptarnavimo skyrių" puslapyje 121](#page-120-0)

## Programą blokuoja užkarda (tik "Windows")

Pridėkite programą į "Windows" ugniasienės nedraudžiamą programą, nustatytą Valdymo skydelio saugos nustatymuose.

# <span id="page-102-0"></span>**Priedas**

## **Techniniai duomenys**

## **Spausdintuvo techniniai duomenys**

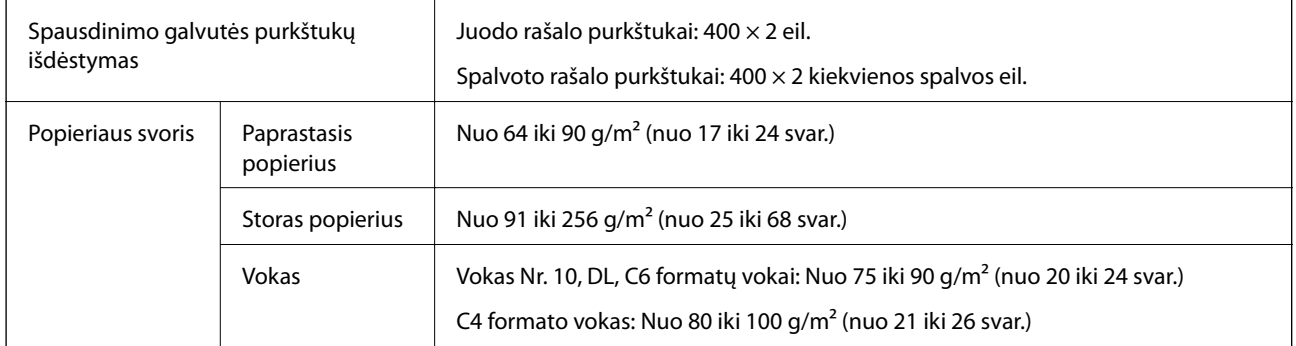

### **Spausdinimo sritis**

Dėl spausdintuvo mechanizmo pritemdytose srityse gali suprastėti spausdinimo kokybė.

#### **Atskiri lapai**

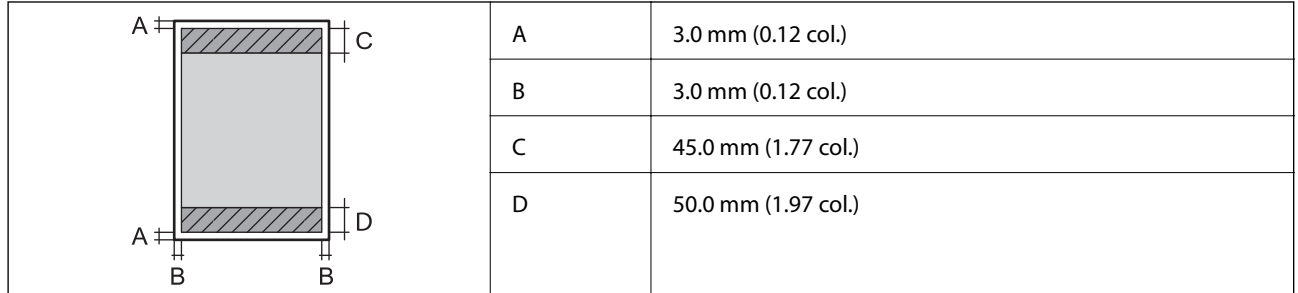

**Vokai**

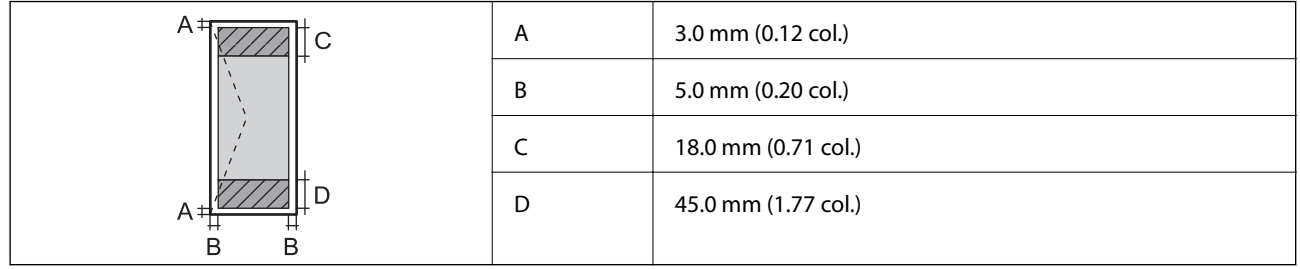

## **Sąsajos techniniai duomenys**

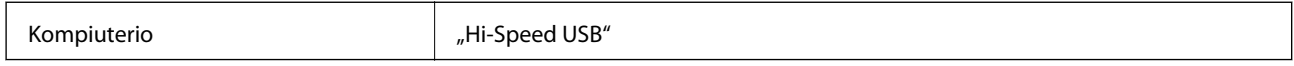

## **"Wi-Fi" specifikacijos**

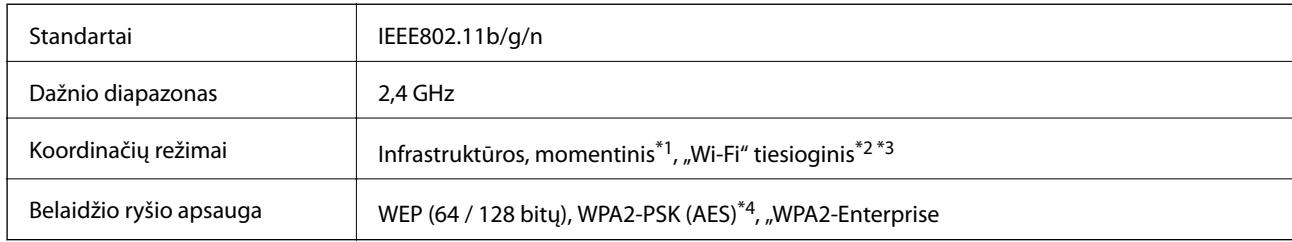

\*1 IEEE 802.11n atveju nepalaikoma.

\*2 IEEE 802.11b atveju nepalaikoma.

\*3 Paprastasis AP režimas yra suderinamas su eterneto ryšiu.

\*4 Atitinka WPA2 standartus ir palaiko WPA / "WPA2 Personal".

## **Eterneto techniniai duomenys**

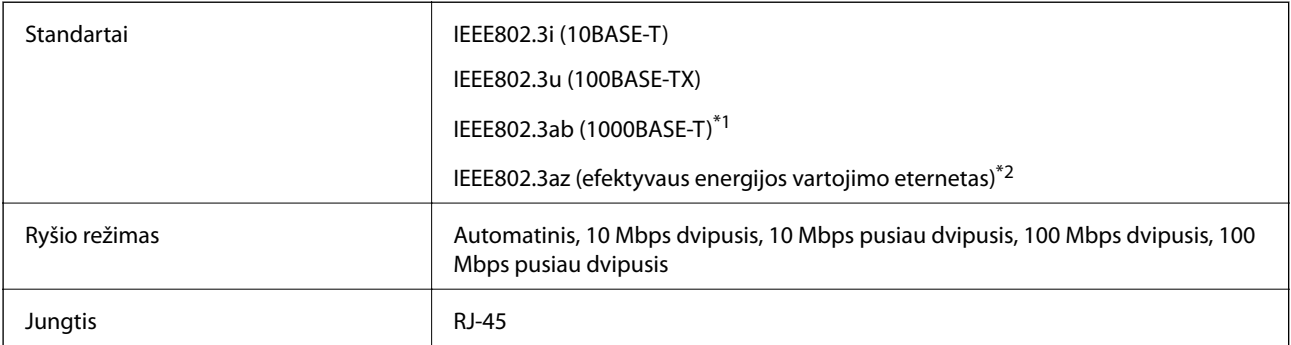

\*1 Naudokite 5e arba aukštesnės kategorijos STP (ekranuotą vytos poros) kabelį, kad išvengtumėte radijo ryšio trikdžių.

\*2 Prijungtas įrenginys turi atitikti IEEE802.3az standartus.

## **Saugos protokolas**

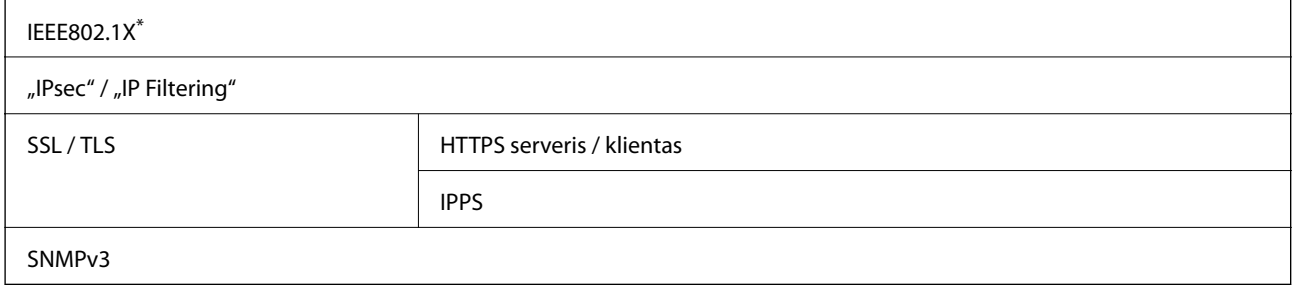

Norint prisijungti reikia naudoti IEEE802.1X palaikantį įrenginį.

## **Palaikomos trečiųjų šalių paslaugos**

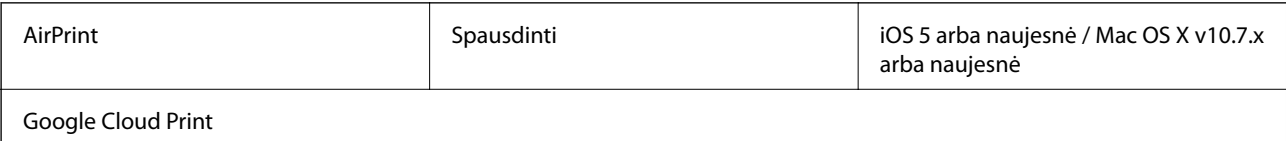

### <span id="page-104-0"></span>**Matmenys**

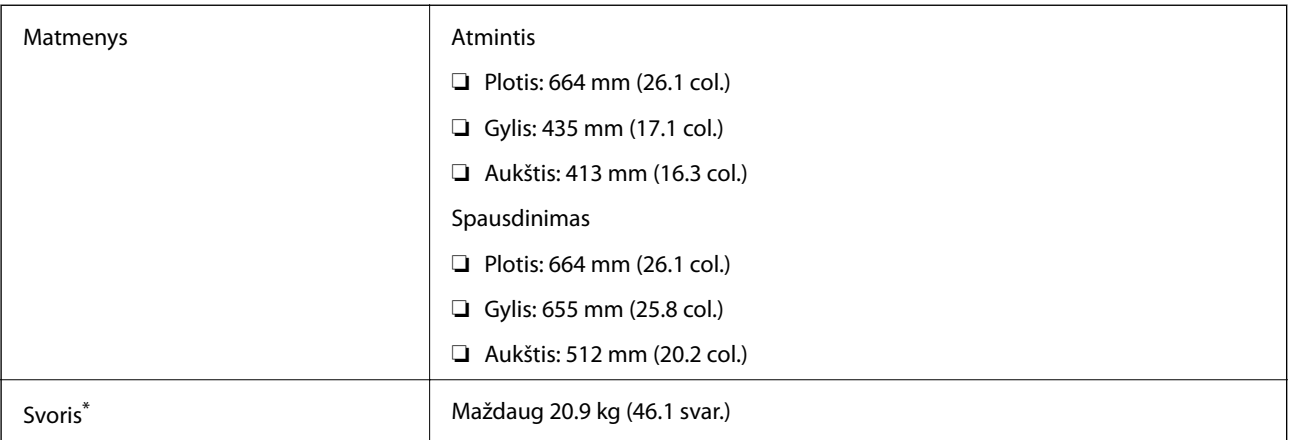

Be rašalo tiekimo talpyklos ir maitinimo kabelio.

## **Elektros šaltinio techniniai duomenys**

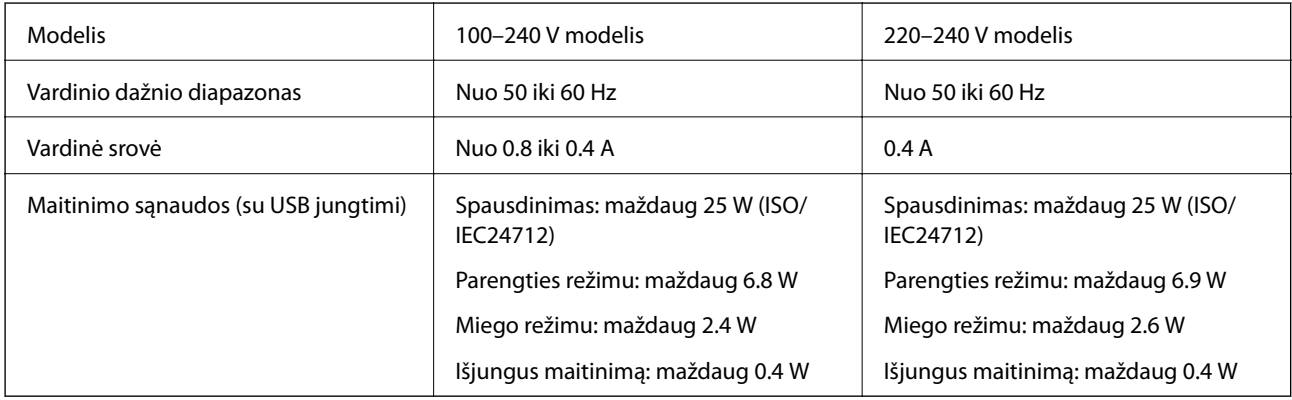

#### *Pastaba:*

❏ Norėdami sužinoti įtampą žr. ant spausdintuvo pritvirtintą etiketę.

❏ Belgijos naudotojams: kopijuojant energijos sąnaudos gali skirtis. Norėdami sužinoti naujausius techninius duomenis, žr. [http://www.epson.be.](http://www.epson.be)

# **Su aplinka susiję techniniai duomenys**

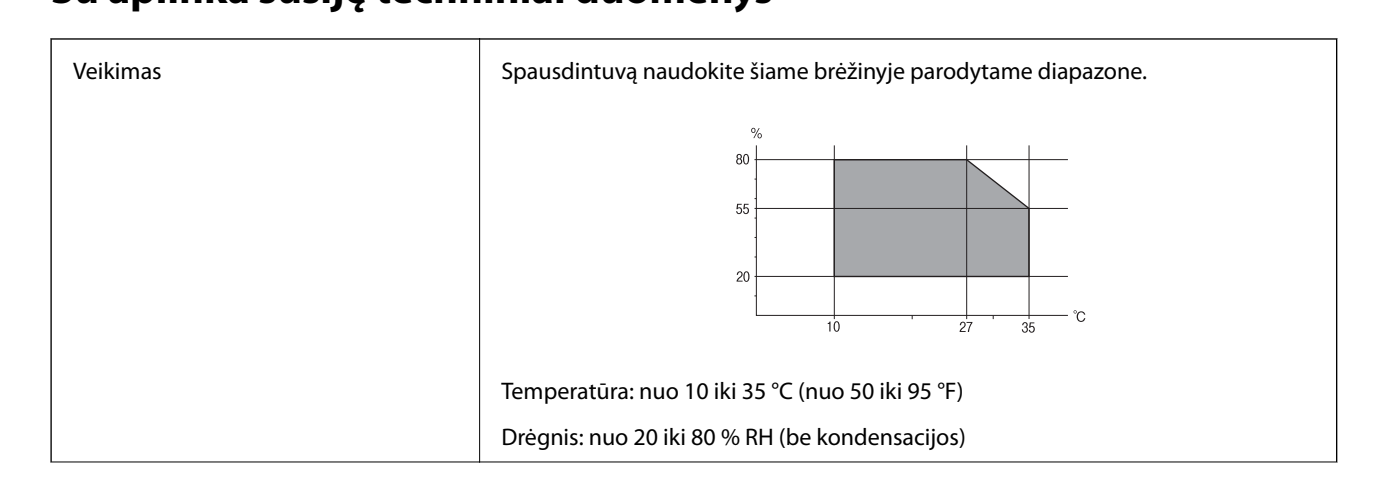

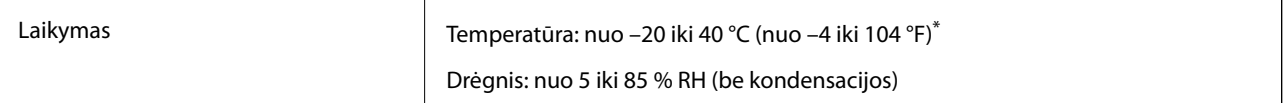

Vieną mėnesį galima laikyti 40 °C (104 °F) temperatūroje.

### **Rašalo tiekimo talpyklos skirtos aplinkosaugos specifikacijos.**

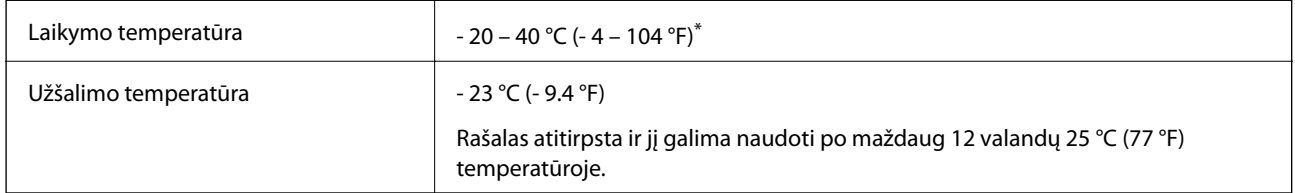

Vieną mėnesį galima laikyti 40 °C (104 °F) temperatūroje.

## **Sistemos reikalavimai**

- ❏ Windows 8.1 (32-bit, 64-bit)/Windows 8 (32-bit, 64-bit)/Windows 7 (32-bit, 64-bit)/Windows Vista (32-bit, 64 bit)/Windows XP Professional x64 Edition/Windows XP (32-bit)/Windows Server 2012 R2/Windows Server 2012/Windows Server 2008 R2/Windows Server 2008 (32-bit, 64-bit)/Windows Server 2003 R2 (32-bit, 64-bit)/ Windows Server 2003 (32-bit, 64-bit)
- ❏ Mac OS X v10.9.x/Mac OS X v10.8.x/Mac OS X v10.7.x/Mac OS X v10.6.x/Mac OS X v10.5.8

*Pastaba:*

- $\Box$  "Mac OS X" gali nepalaikyti kai kurių programų ir funkcijų.
- $\Box$  "UNIX File System" (UFS), skirta "Mac OS X", nėra palaikoma.

## **Informacija apie šriftus**

## **Galimi šriftai naudojant "PostScript"**

#### **"Roman" šriftai**

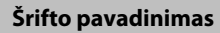

Albertus, Albertus Italic, Albertus Light

AntiqueOlive Roman, AntiqueOlive Italic, AntiqueOlive Bold, AntiqueOlive Compact

Apple Chancery

ITC AvantGarde Gothic Book, ITC AvantGarde Gothic Book Oblique, ITC AvantGarde Gothic Demi, ITC AvantGarde Gothic Demi Oblique

Bodoni, Bodoni Italic, Bodoni Bold, Bodoni Bold Italic, Bodoni Poster, Bodoni Poster Compressed

ITC Bookman Light, ITC Bookman Light Italic, ITC Bookman Demi, ITC Bookman Demi Italic

Carta

#### **Šrifto pavadinimas**

Chicago

Clarendon, Clarendon Light, Clarendon Bold

CooperBlack, CooperBlack Italic

Copperplate Gothic 32BC, Copperplate Gothic 33BC

Coronet

Courier, Courier Oblique, Courier Bold, Courier Bold Oblique

GillSans, GillSans Italic, GillSans Bold, GillSans Bold Italic, GillSans Condensed, GillSans Condensed Bold, GillSans Light, Gill-Sans Light Italic, GillSans Extra Bold

Eurostile, Eurostile Bold, Eurostile Extended Two, Eurostile Bold Extended Two

Geneva

Goudy Oldstyle, Goudy Oldstyle Italic, Goudy Bold, Goudy BoldItalic, Goudy ExtraBold

Helvetica, Helvetica Oblique, Helvetica Bold, Helvetica Bold Oblique, Helvetica Condensed, Helvetica Condensed Oblique, Helvetica Condensed Bold, Helvetica Condensed Bold Oblique, Helvetica Narrow, Helvetica Narrow Oblique, Helvetica Narrow Bold, Helvetica Narrow Bold Oblique

Hoefler Text, Hoefler Text Italic, Hoefler Text Black, Hoefler Text Black Italic, Hoefler Text Ornaments

Joanna, Joanna Italic, Joanna Bold, Joanna Bold Italic

LetterGothic, LetterGothic Slanted, LetterGothic Bold, LetterGothic Bold Slanted

ITC Lubalin Graph Book, ITC Lubalin Graph Book Oblique, ITC Lubalin Graph Demi, ITC Lubalin Graph Demi Oblique

Marigold

Monaco

ITC Mona Lisa Recut

New Century Schoolbook Roman, New Century Schoolbook Italic, New Century Schoolbook Bold, New Century Schoolbook Bold Italic

New York

Optima, Optima Italic, Optima Bold, Optima Bold Italic

Oxford

Palatino Roman, Palatino Italic, Palatino Bold, Palatino Bold Italic

Stempel Garamond Roman, Stempel Garamond Italic, Stempel Garamond Bold, Stempel Garamond Bold Italic

Symbol

Tekton

Times Roman, Times Italic, Times Bold, Times Bold Italic

Univers, Univers Oblique, Univers Bold, Univers Bold Oblique, Univers Light, Univers Light Oblique

UniversCondensed, UniversCondensed Oblique, UniversCondensed Bold, UniversCondensed Bold Oblique

#### **Šrifto pavadinimas**

UniversExtended, UniversExtended Oblique, UniversExtended Bold, UniversExtended Bold Oblique

#### Wingdings

ITC Zapf Chancery Medium Italic

#### ITC Zapf Dingbats

Arial, Arial Italic, Arial Bold, Arial Bold Italic

Times New Roman, Times New Roman Italic, Times New Roman Bold, Times New Roman Bold Italic

## **Galimi šriftai naudojant PCL 5**

#### **Pritaikomi šriftai**

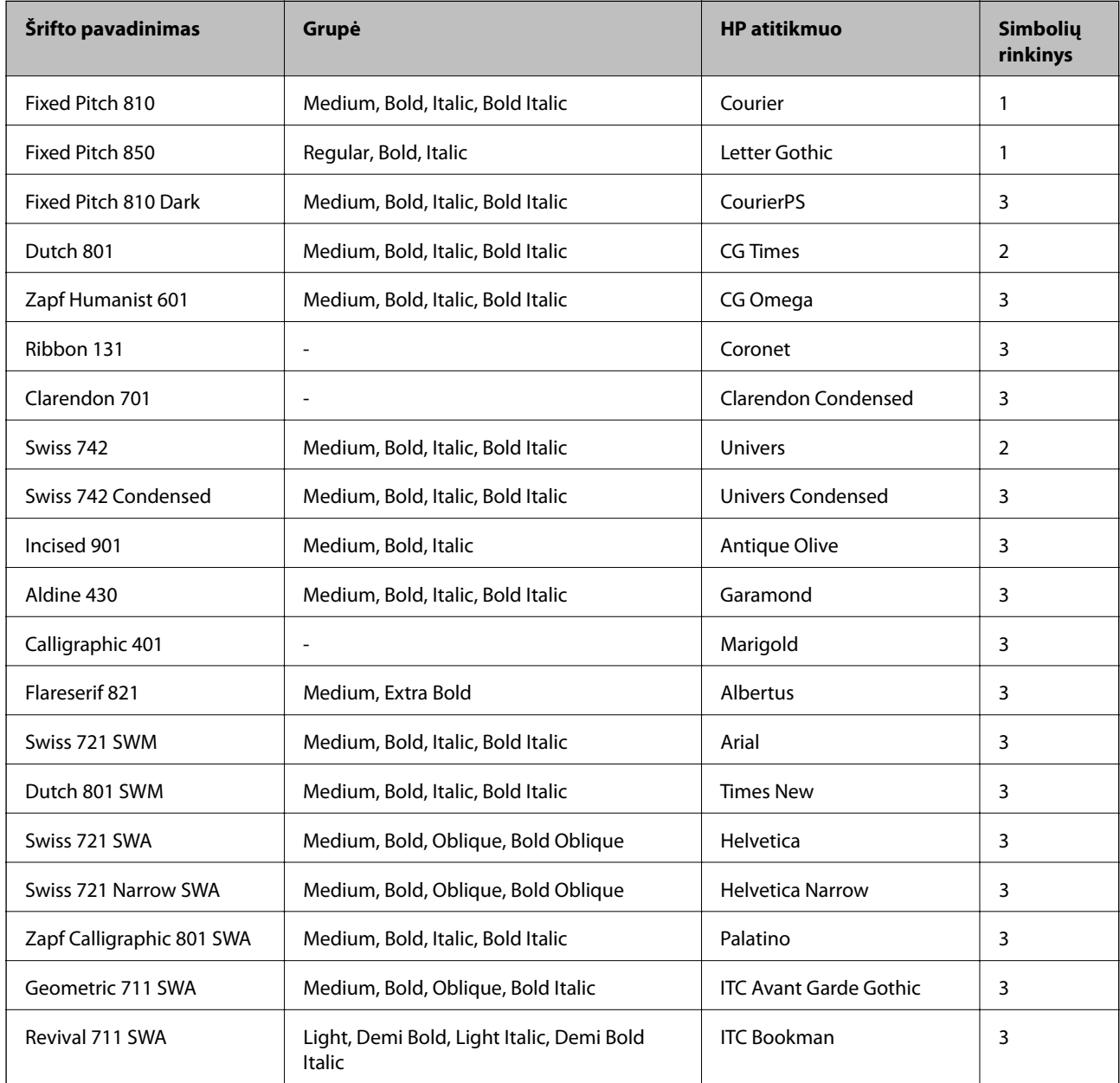
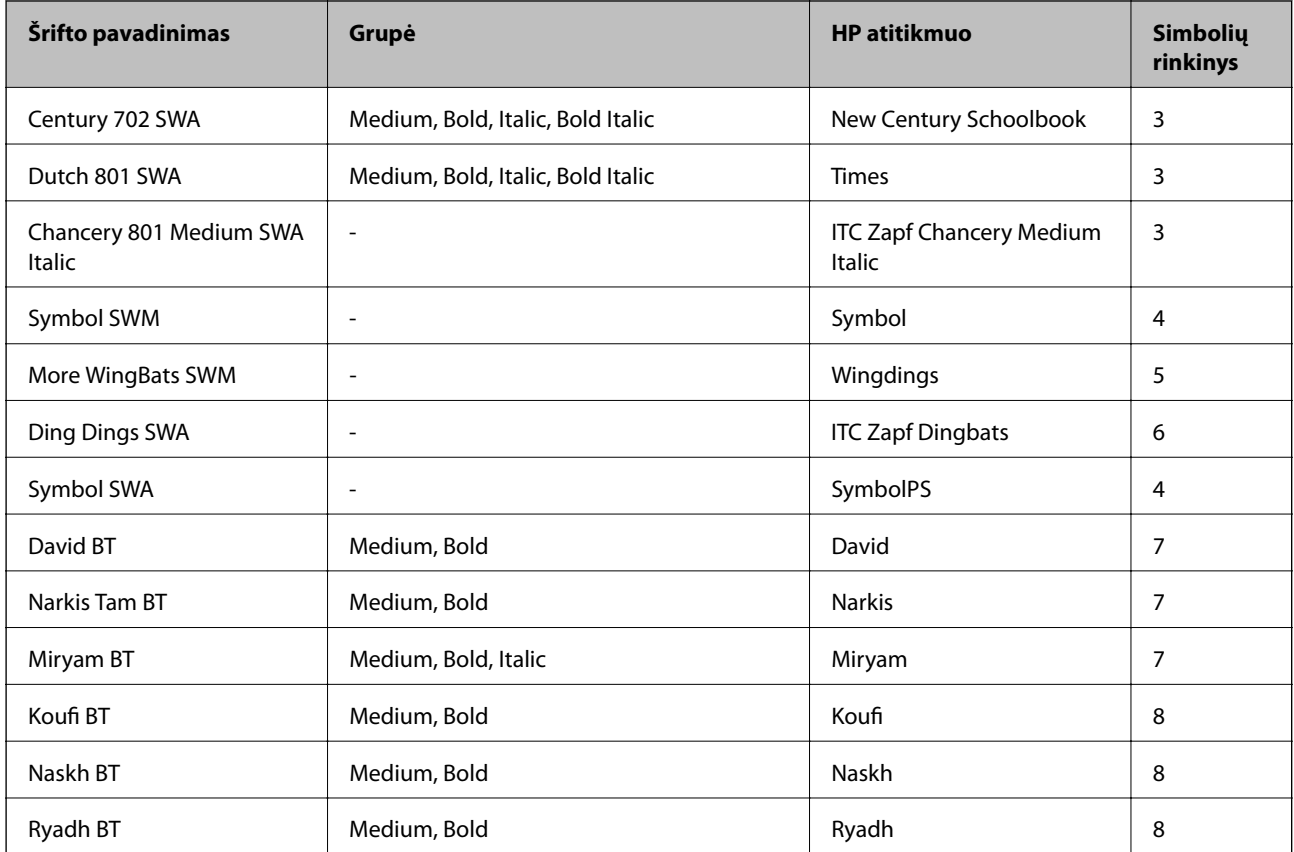

#### **Taškinės grafikos šriftai**

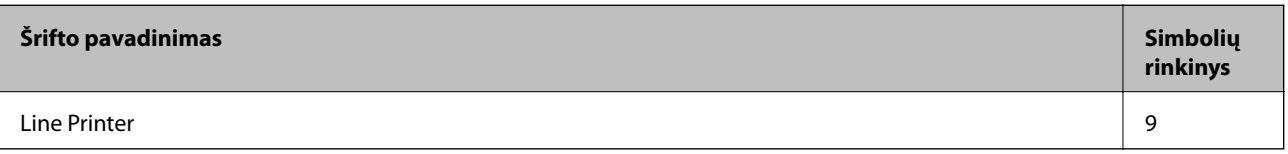

## **OCR / brūkšninių kodų taškinės grafikos šriftai**

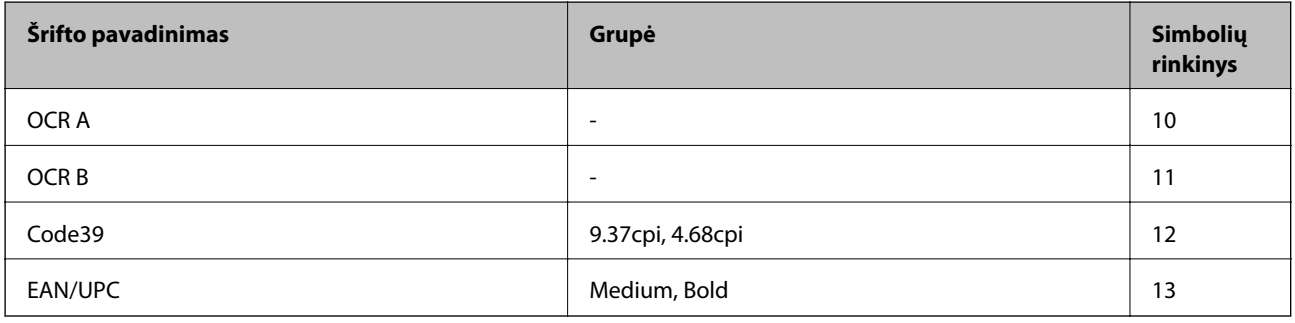

#### *Pastaba:*

Atsižvelgiant į spausdinimo tankį arba į popieriaus kokybę ar spalvą, OCR A, OCR B, Code39 ir EAN/UPC šriftai gali būti neįskaitomi. Prieš spausdindami didelį kiekį, išspausdinkite pavyzdį ir patikrinkite, ar šriftus galima perskaityti.

## **Susijusi informacija**

 $\blacktriangleright$  ["Simbolių rinkinių sąrašas naudojant PCL 5" puslapyje 111](#page-110-0)

# **Galimi šriftai naudojant PCL 6**

## **Pritaikomi šriftai**

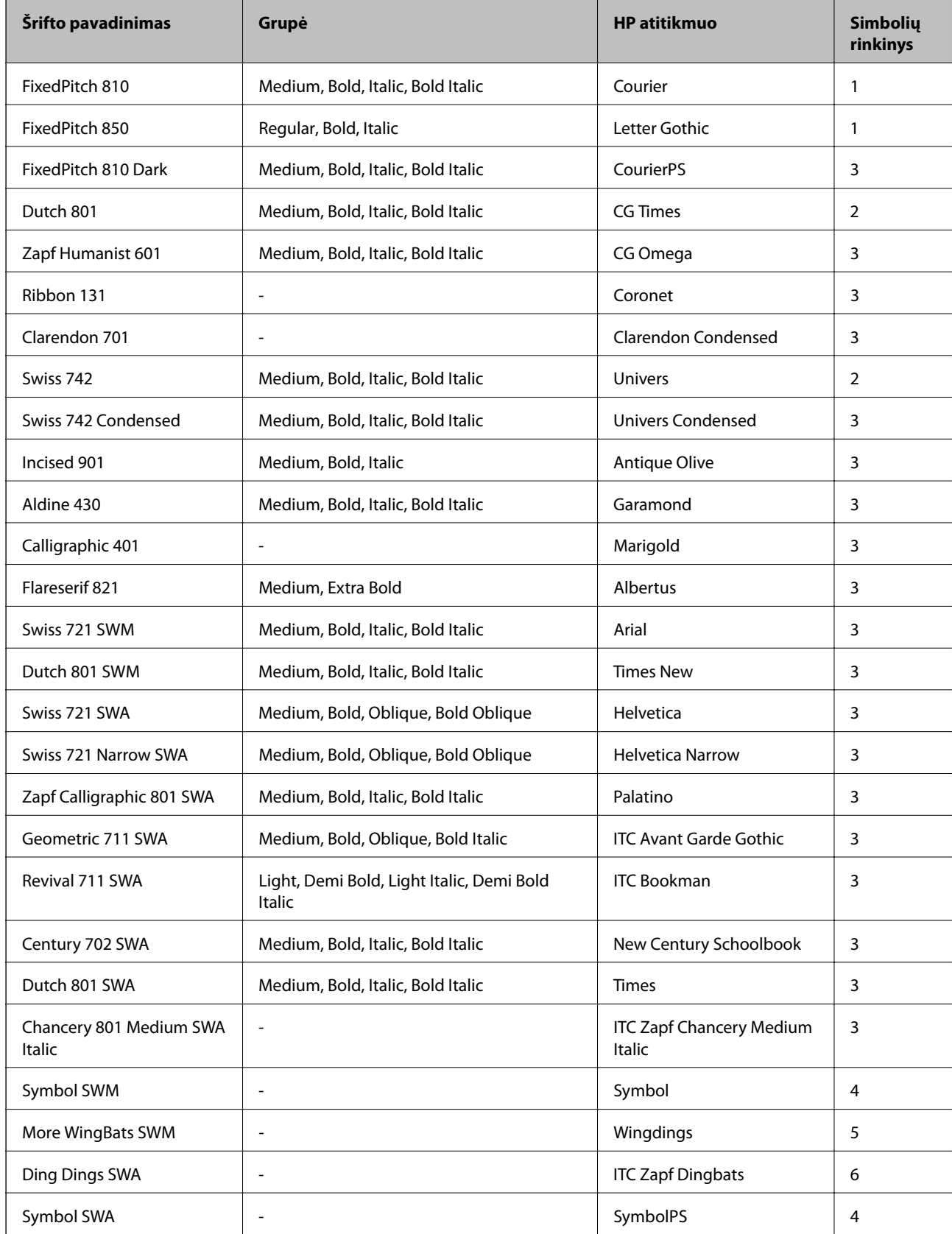

<span id="page-110-0"></span>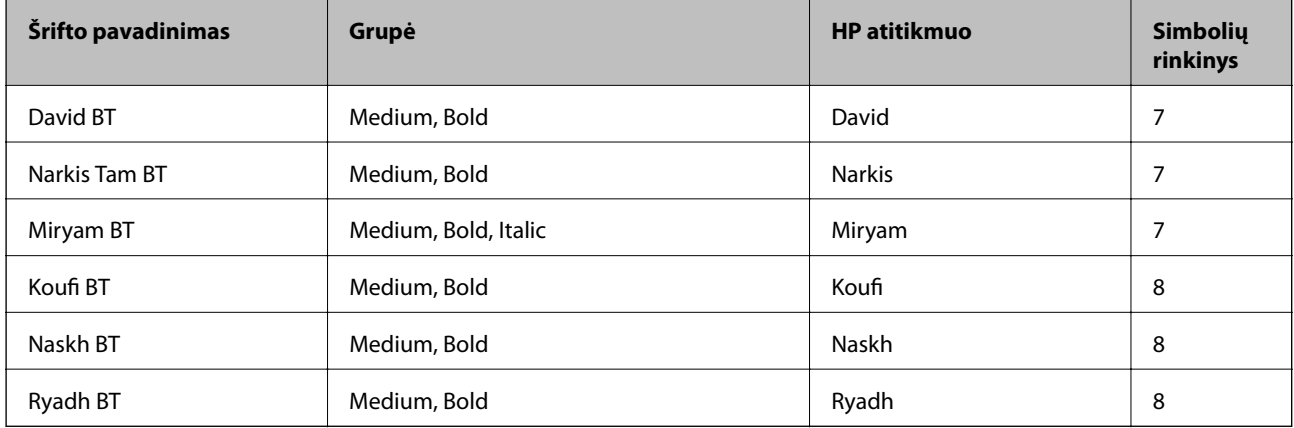

## **Taškinės grafikos šriftai**

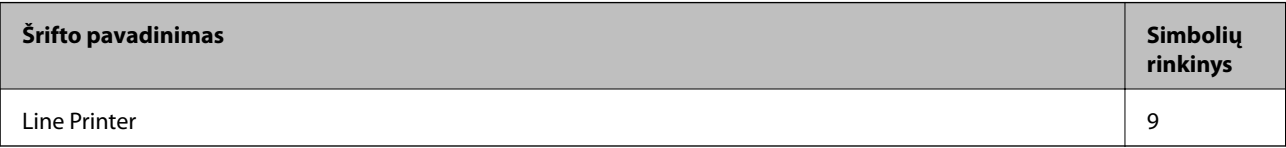

## **Susijusi informacija**

 $\rightarrow$  ["Simbolių rinkinių sąrašas naudojant PCL 6" puslapyje 114](#page-113-0)

# **Simbolių rinkinių sąrašas**

Spausdintuvu galima pasiekti įvairiausių simbolių rinkinių. Daugelis šių simbolių rinkinių skiriasi tik kiekvienai kalbai būdingais tarptautiniais simboliais.

Svarstant, kurį šriftą naudoti, taip pat reikia numatyti, kurį simbolių rinkinį su juo derinti.

#### *Pastaba:*

Programinė įranga šriftus ir simbolius dažniausiai apdoroja automatiškai, todėl gali ir neprireikti reguliuoti spausdintuvo nustatymų. Tačiau jei patys rašote spausdintuvo valdymo programas arba naudojate senesnę, šriftų valdymo funkcijos nepalaikančią programinę įrangą, išsamios informacijos apie simbolių rinkinius žr. tolesniuose skyriuose.

## **Simbolių rinkinių sąrašas naudojant PCL 5**

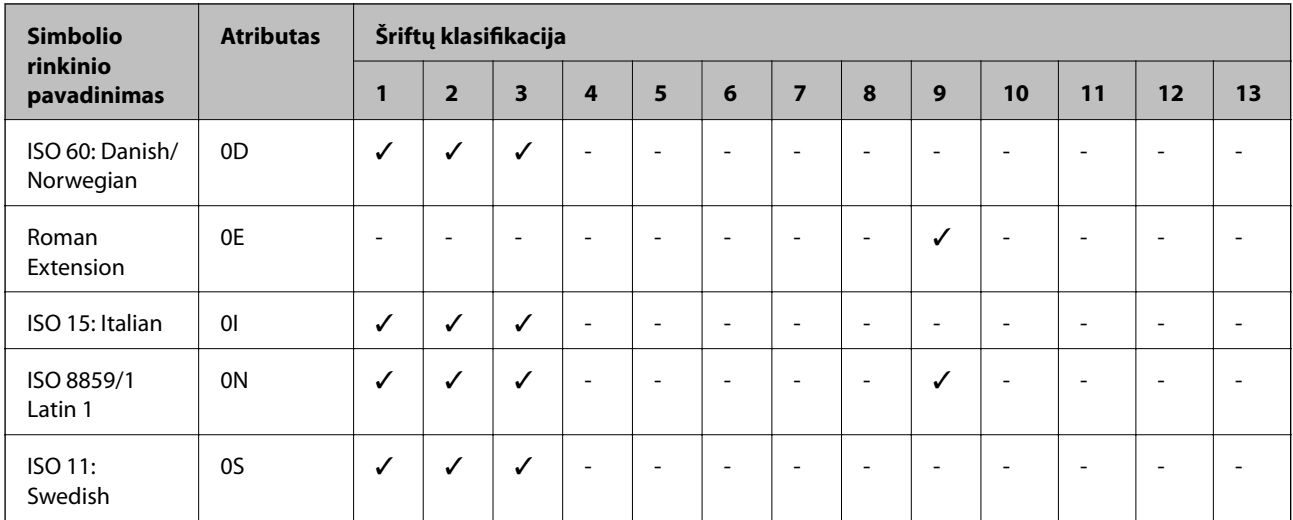

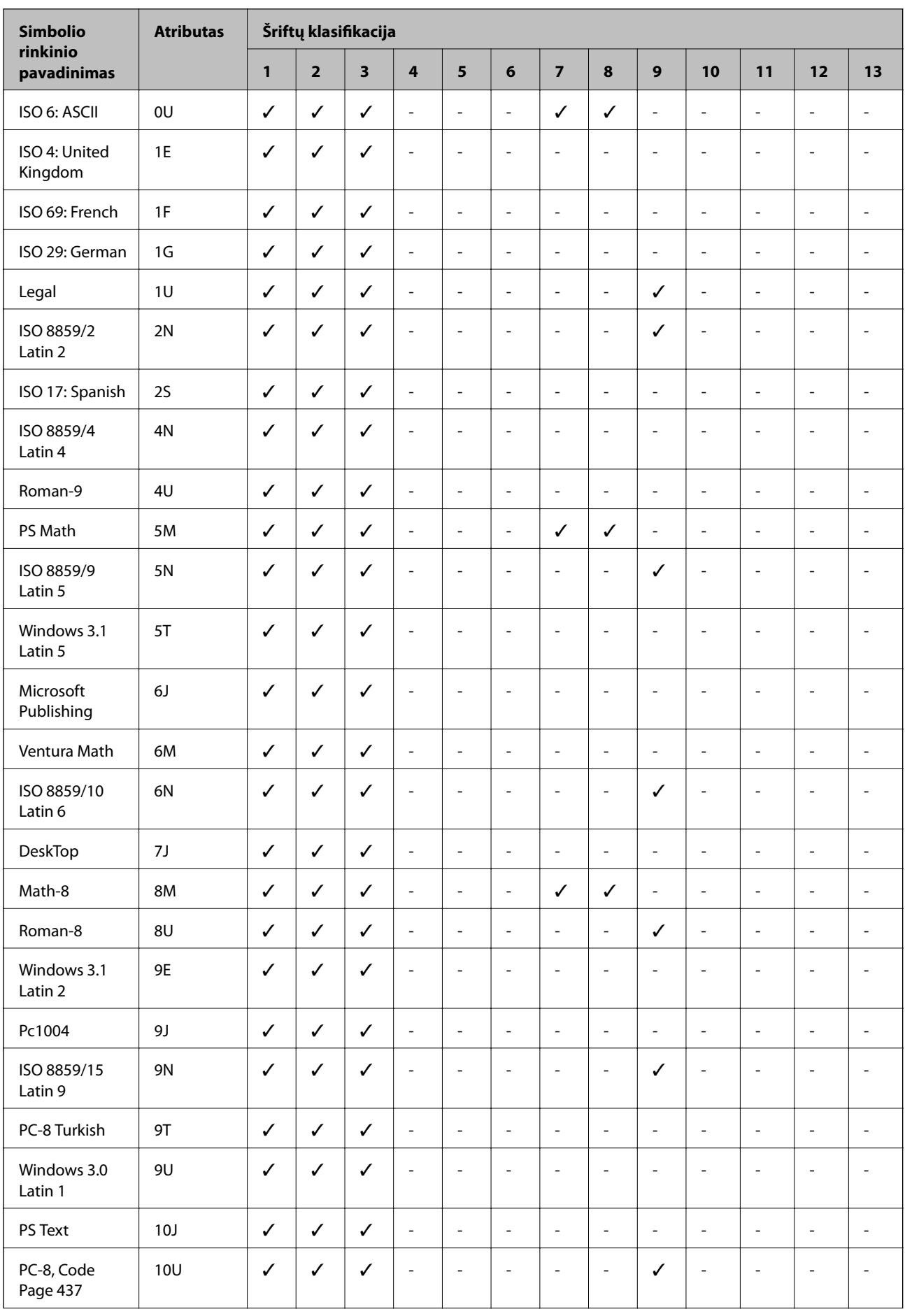

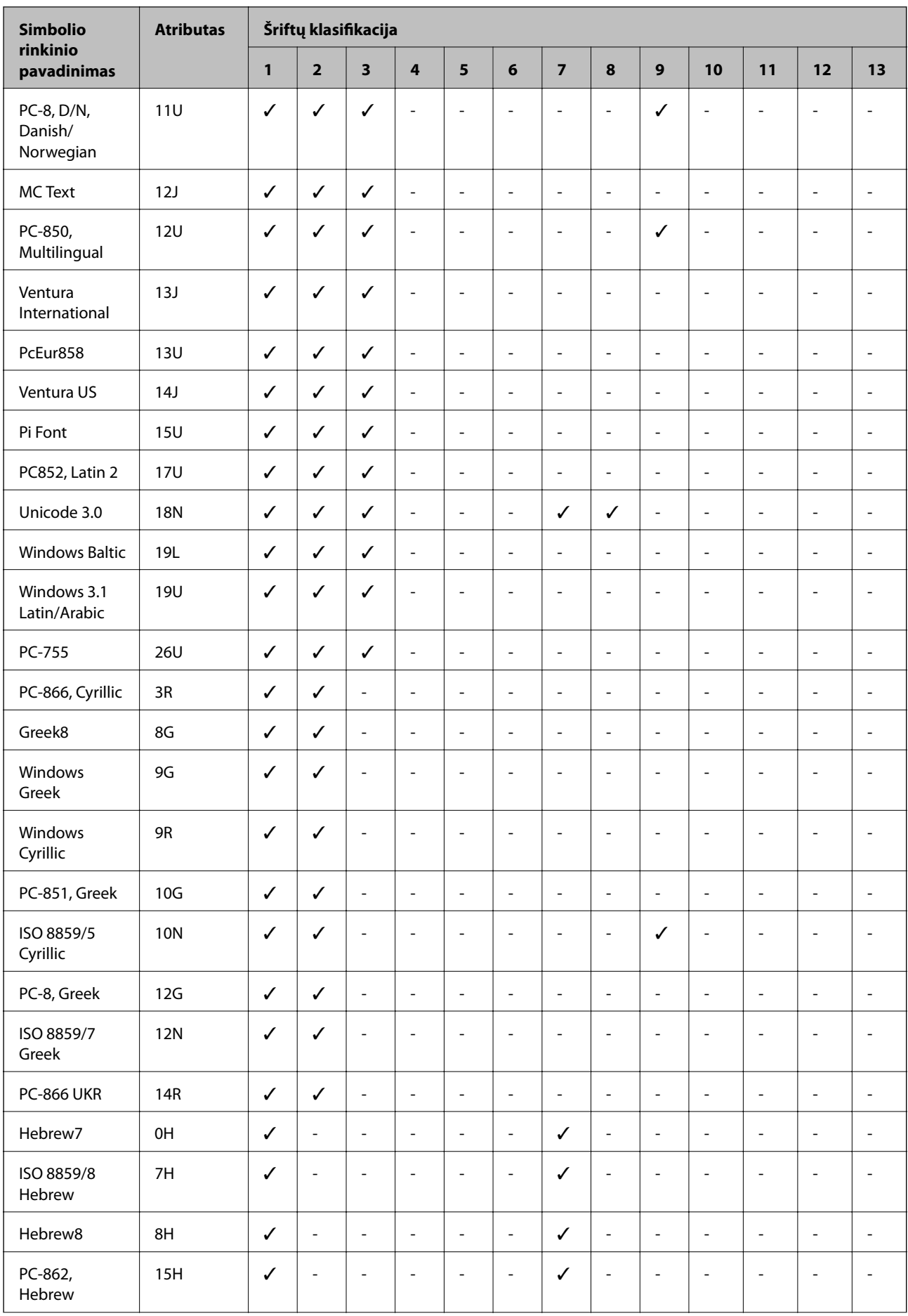

<span id="page-113-0"></span>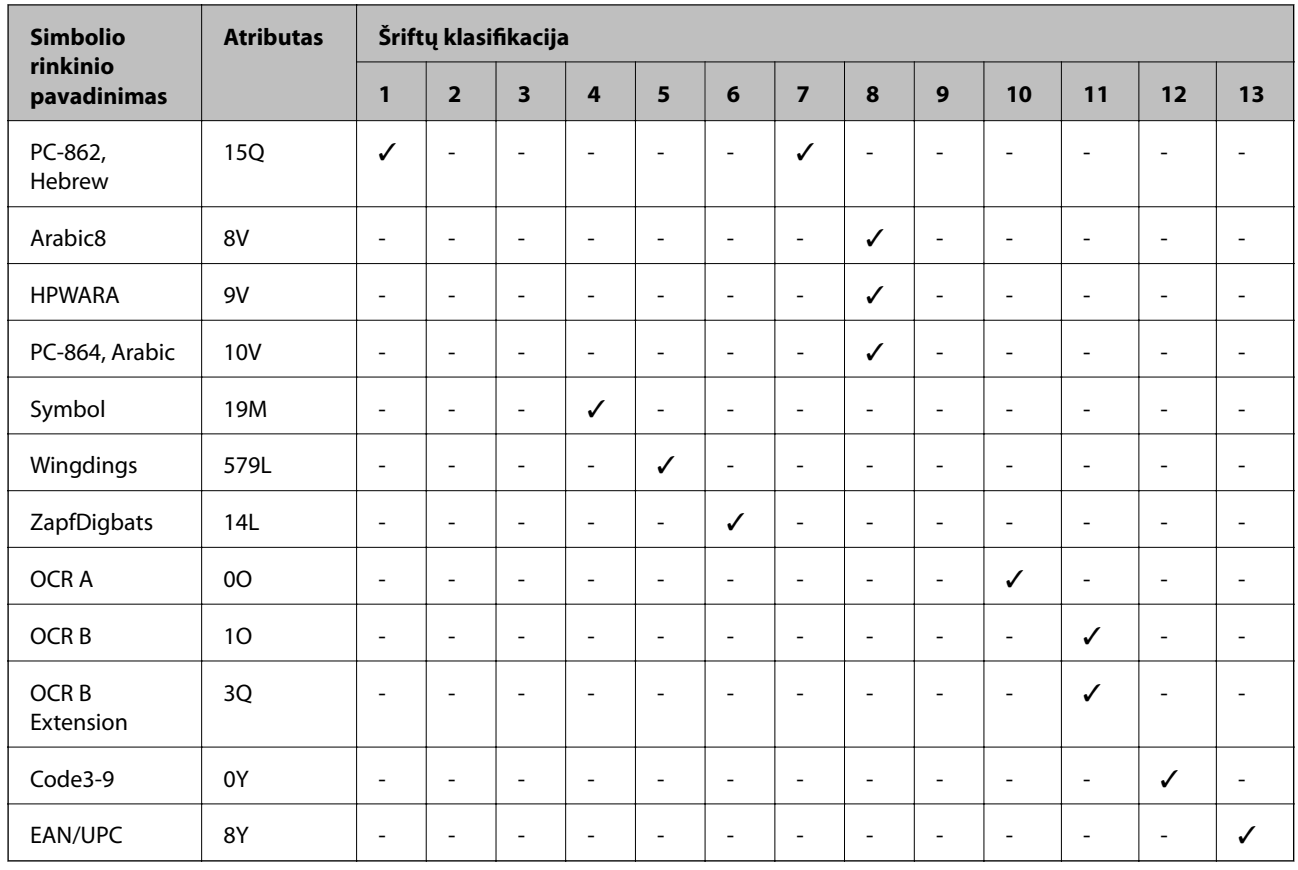

# **Simbolių rinkinių sąrašas naudojant PCL 6**

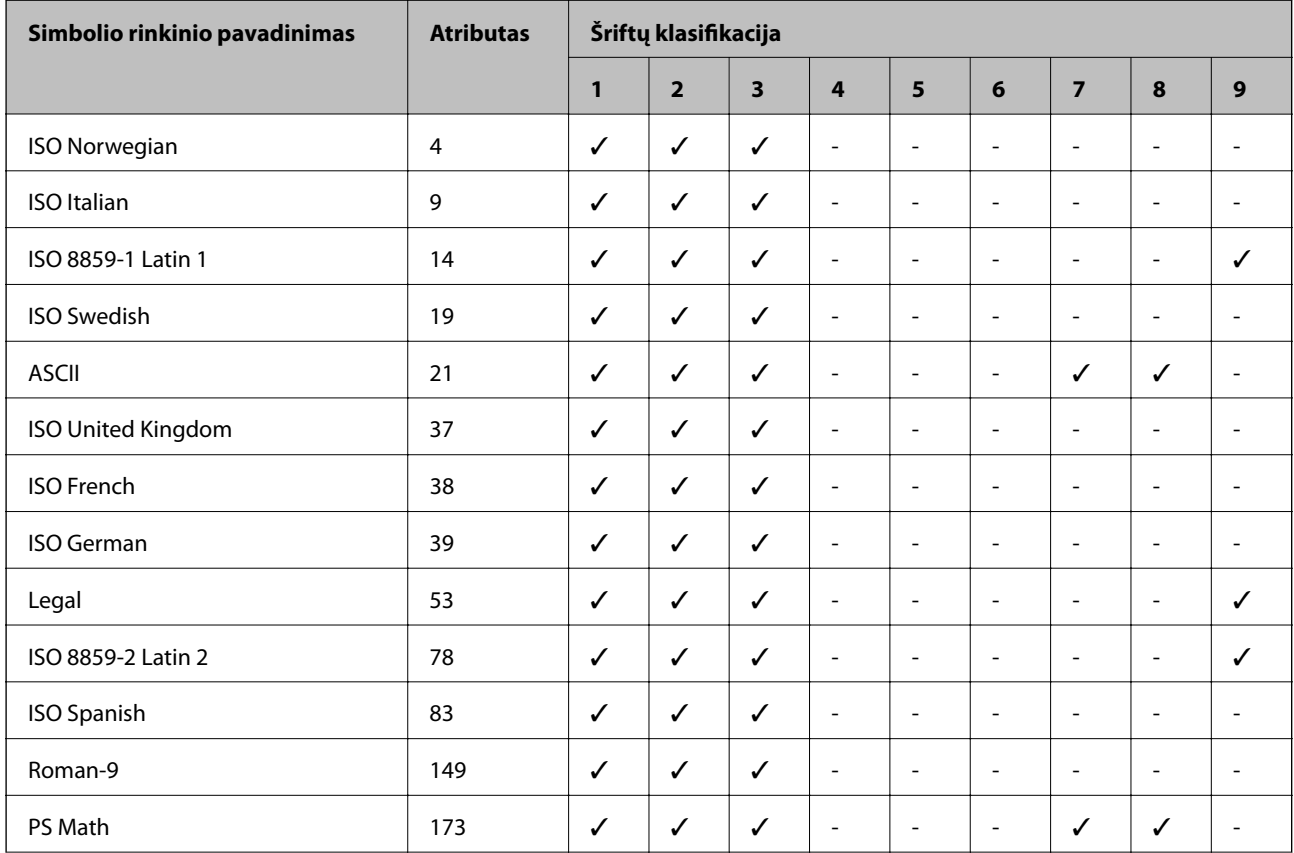

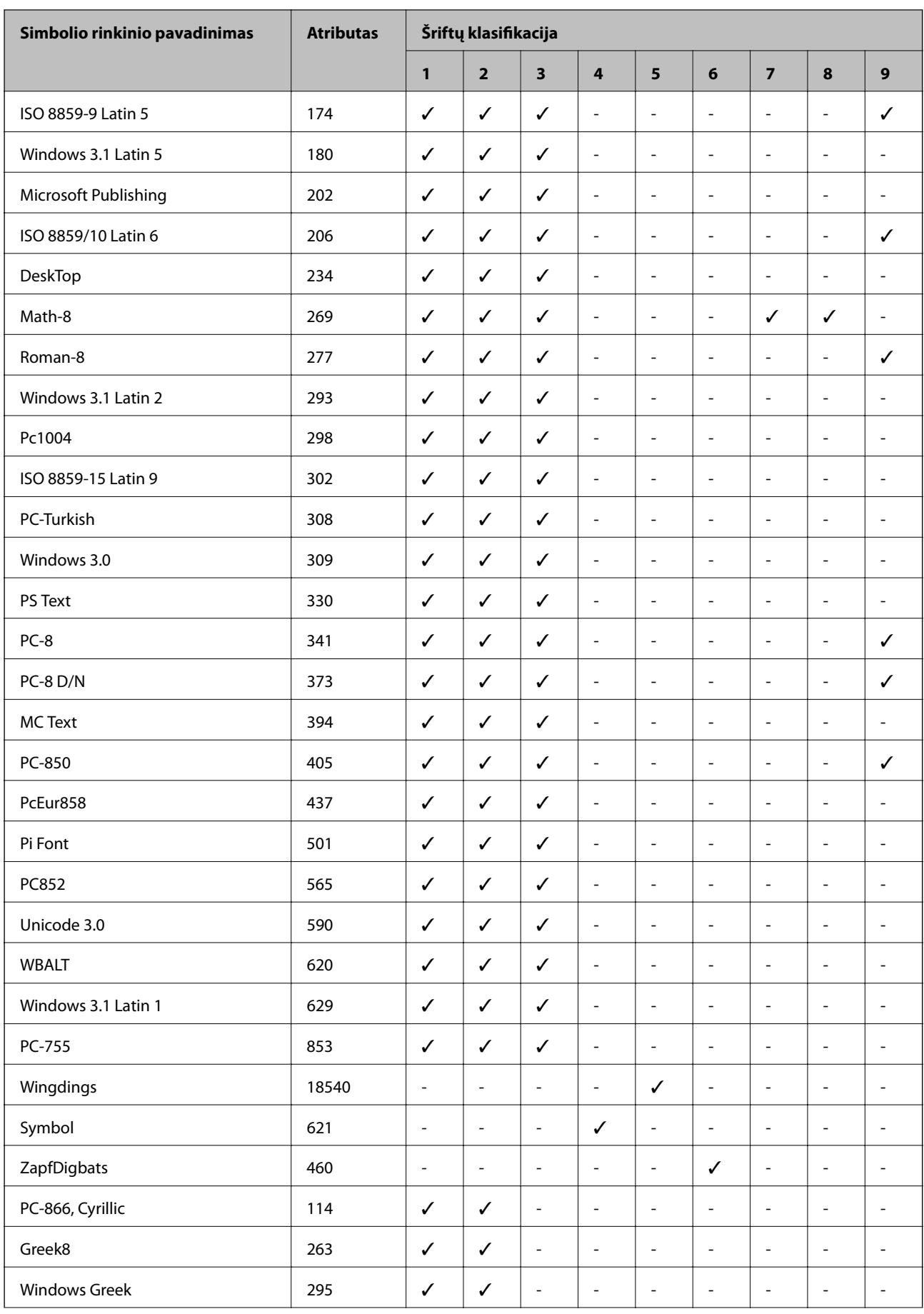

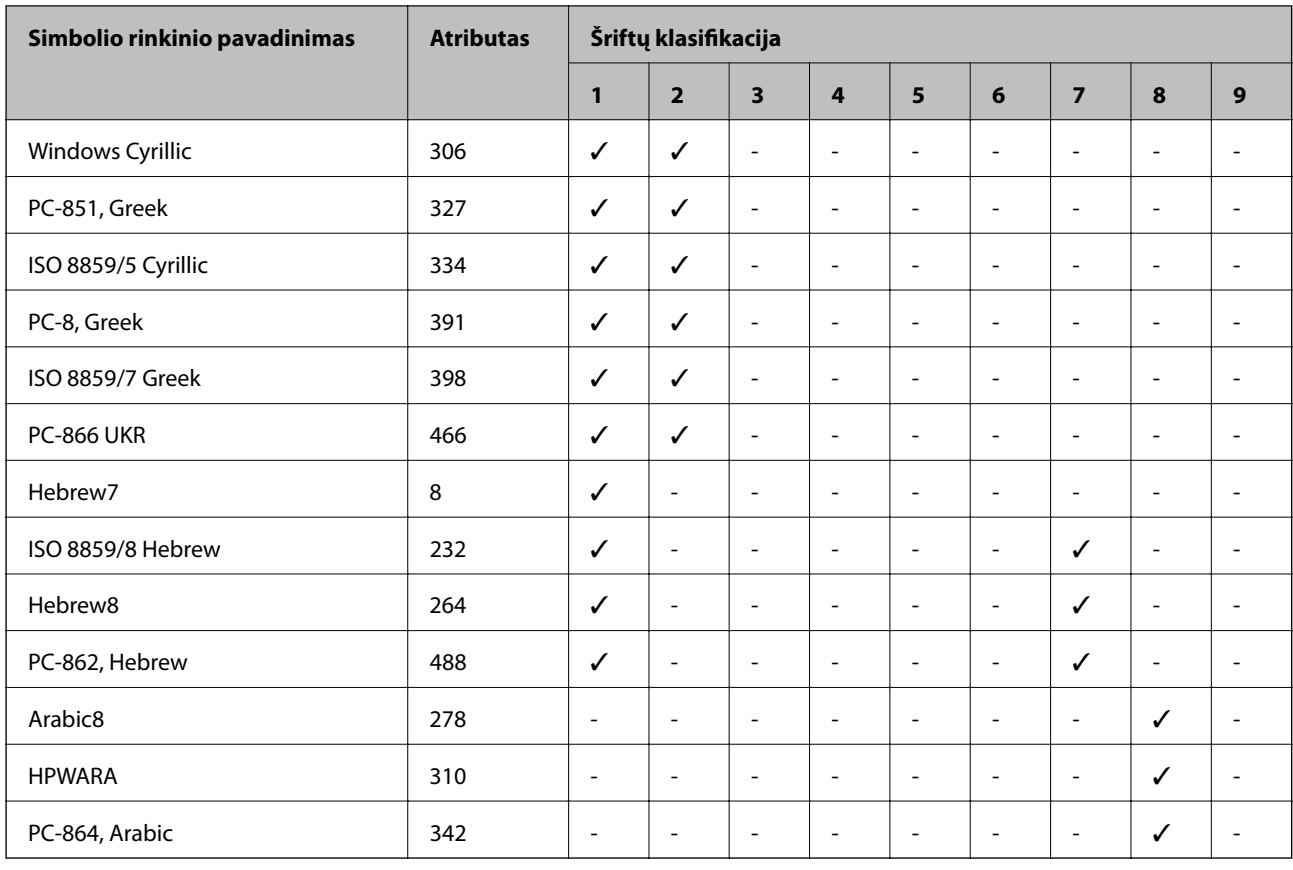

# **Reguliavimo informacija**

## **Standartai ir patvirtinimai**

## **JAV skirtam modeliui taikomi standartai ir atitiktys**

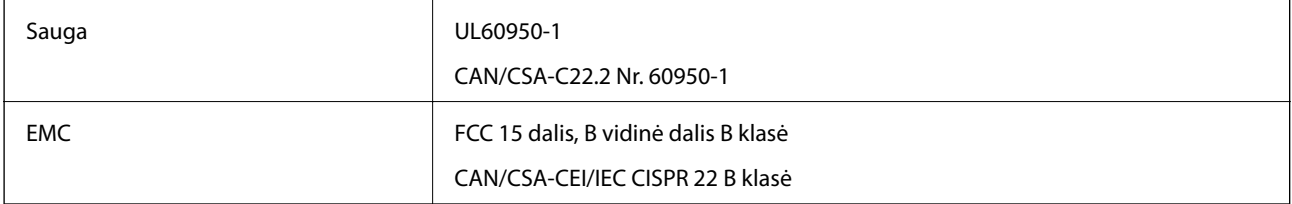

Šiuose įrenginiuose yra toliau nurodytas belaidis modulis.

Gamintojas: Askey Computer Corporation

Tipas: WLU6117-D69(RoHS)

Šis gaminys atitinka FCC taisyklių 15 dalį ir IC taisyklių RSS-210. "Epson" neatsako dėl aplinkosaugos reikalavimų nesilaikymo, susijusio su nerekomenduotu gaminio pakeitimu. Veikimas priklauso nuo šių dviejų sąlygų: 1) šis įrenginys negali kelti žalingų trukdžių, ir 2) šis įrenginys turi priimti visus gaunamus trukdžius, įskaitant ir tuos, kurie gali trikdyti įrenginio darbą.

Kad licencijuoto įrenginio neveiktų radijo trukdžiai, šį įrenginį reikia naudoti patalpoje, statyti toliau nuo langų, kad būtų užtikrintas kuo didesnis ekranavimas. Lauke montuojama įranga (arba jos perdavimo antena) turi būti licencijuota.

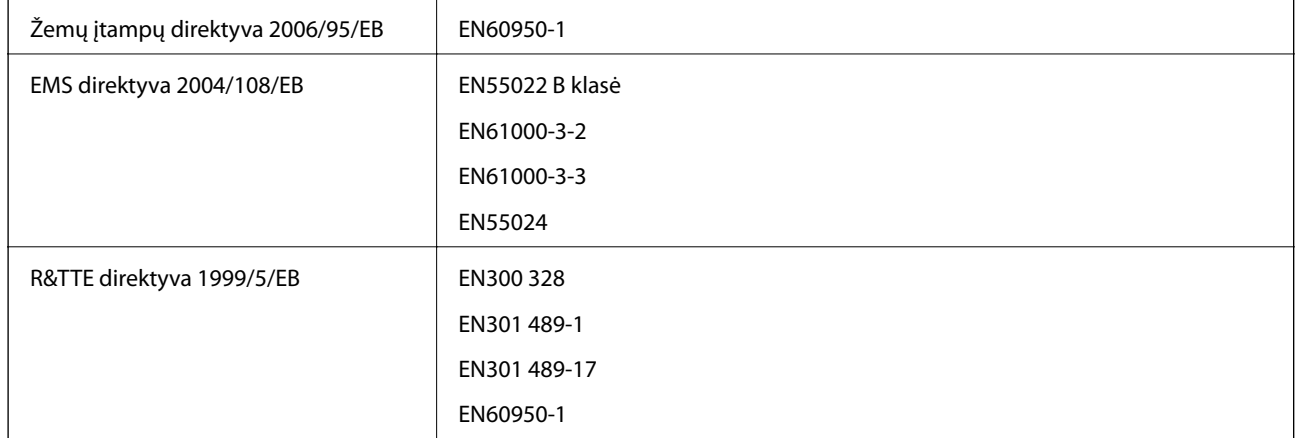

## **Europai skirtam modeliui taikomi standartai ir atitiktys**

#### Naudotojams Europoje

Mes, "Seiko Epson Corporation", pareiškiame, kad toliau nurodytas įrangos modelis atitinka esminius Direktyvos 1999/5/EB reikalavimus ir kitas atitinkamas nuostatas.

B561C

Naudoti tik Airijoje, Jungtinėje Karalystėje, Austrijoje, Vokietijoje, Lichtenšteine, Šveicarijoje, Prancūzijoje, Belgijoje, Liuksemburge, Nyderlanduose, Italijoje, Portugalijoje, Ispanijoje, Danijoje, Suomijoje, Norvegijoje, Švedijoje, Islandijoje, Kroatijoje, Kipre, Graikijoje, Slovėnijoje, Maltoje, Bulgarijoje, Čekijoje, Estijoje, Vengrijoje, Latvijoje, Lietuvoje, Lenkijoje, Rumunijoje ir Slovakijoje.

"Epson" neatsako dėl aplinkosaugos reikalavimų nesilaikymo, susijusio su nerekomenduotu gaminio pakeitimu.

# $C \in$

## **Australijai skirtam modeliui taikomi standartai ir atitiktys**

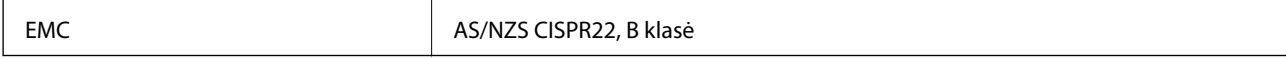

Šiuo dokumentu "Epson" pareiškia, kad toliau nurodyti įrangos modeliai atitinka esminius AS/NZS4268 reikalavimus ir kitas atitinkamas nuostatas.

B561C

"Epson" neatsako dėl aplinkosaugos reikalavimų nesilaikymo, susijusio su nerekomenduotu gaminio pakeitimu.

# **Kopijavimo apribojimai**

Siekdami užtikrinti atsakingą ir teisėtą spausdintuvo naudojimą, laikykite toliau išvardytų apribojimų.

Toliau išvardytų elementų kopijavimą draudžia įstatymas.

- ❏ Banknotų, monetų, valstybės leidžiamų vertybinių popierių, vyriausybės ir municipalinių vertybinių popierių.
- ❏ Nenaudojamų pašto antspaudų, iš anksto suantspauduotų atvirukų ir kitų oficialių pašto ženklų, rodančių tinkamą siuntimą paštu.
- ❏ Valstybinių pajamų spaudų ir vertybinių popierių, išduotų laikantis teisinės procedūros.

Kopijuojant toliau išvardytus elementus reikia elgtis ypač apdairai.

- ❏ Privačius komercinius vertybinius popierius (akcijų sertifikatus, perduodamus vekselius, čekius ir kt.), mėnesinius bilietus, nuolaidų korteles ir kt.
- ❏ Pasus, vairuotojo pažymėjimus, atitikties pažymėjimus, mokesčių už kelius bilietus, maisto spaudus, bilietus ir pan.

#### *Pastaba:*

Šių elementų kopijavimą taip pat gali drausti įstatymas.

Autorių teisėmis saugomą medžiagą naudokite atsakingai.

Spausdintuvais gali būti piktnaudžiaujama netinkamai kopijuojant medžiagą, kurios autorių teisės yra saugomos. Jei tai darote nepasitarę su kvalifikuotu teisininku, prieš kopijuodami publikuotą medžiagą elkitės garbingai ir būtinai gaukite leidimus iš autorių teisių savininko.

# **Spausdintuvo gabenimas**

Spausdintuvą gabenti parenkite kaip nurodyta toliau.

## !*Perspėjimas:*

- ❏ Kelkite spausdintuvą tvirtai stovėdami. Jei kelsite spausdintuvą iš nepatogios padėties, galite susižeisti.
- ❏ Spausdintuvas yra sunkus, todėl išpakuojant ir transportuojant jį nešti turi du arba daugiau žmonių.
- ❏ Keliant spausdintuvą, rankas reikia laikyti taip, kaip pavaizduota. Jei suimsite spausdintuvą kitaip, jis gali iškristi arba galite prisispausti pirštus jį statydami.

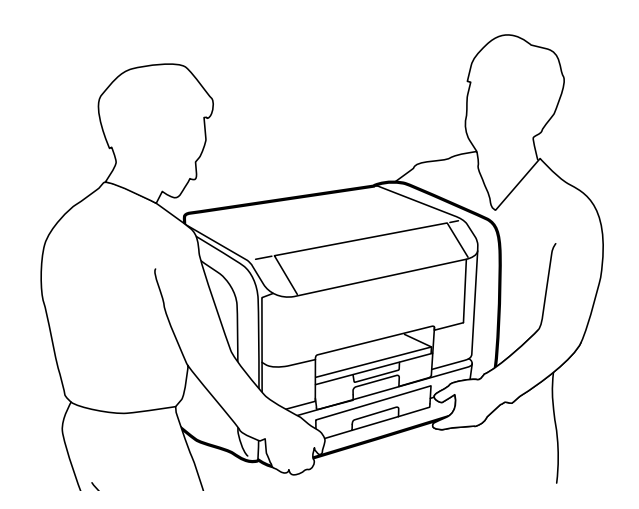

❏ Nešamo spausdintuvo negalima pakreipti didesniu nei 10 laipsnių kampu; pakreipus daugiau, spausdintuvas gali iškristi.

#### c*Svarbu:*

- ❏ Sandėliuodami arba transportuodami spausdintuvą, jo nepaverskite, nepastatykite vertikaliai ar neapverskite, nes gali ištekėti rašalas.
- ❏ Prieš transportuodami spausdintuvą, išimkite rašalo tiekimo talpyklos; to nepadarius, transportuojant gali pratekėti rašalas. Baigę transportuoti, kaip galima greičiau įdėkite rašalo tiekimo talpyklos, kad spausdinimo galvutė neuždžiūtų.
- ❏ Neišimkite tech. priežiūros dėžutės, nes transportuojant gali ištekėti rašalas.
- 1. Išjunkite spausdintuvą paspausdami mygtuką  $\mathbf 0$ .
- 2. Įsitikinkite, kad užgeso maitinimo lemputė, tada atjunkite maitinimo laidą.

## c*Svarbu:*

Užgesus maitinimo lemputei atjunkite maitinimo laidą. Jei taip nėra, spausdinimo galvutė negrįš į pradinę padėtį ir rašalas uždžius, todėl gali tapti neįmanoma spausdinti.

- 3. Atjunkite visus laidus, pvz., maitinimo laidą ir USB laidą.
- 4. Išimkite visą popierių iš spausdintuvo.
- 5. Pritvirtinkite popieriaus atramą ir išvesties dėklą.
- 6. Atidarykite rašalo dėklas.

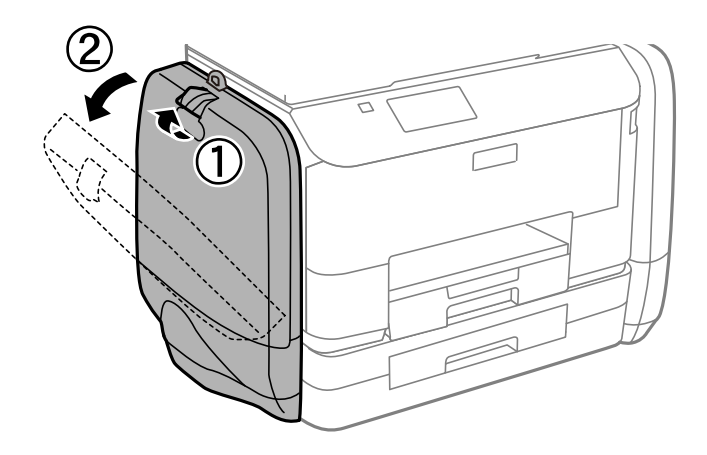

7. Pastumkite rašalo tiekimo talpykla rankeną. rašalo tiekimo talpykla iššoka.

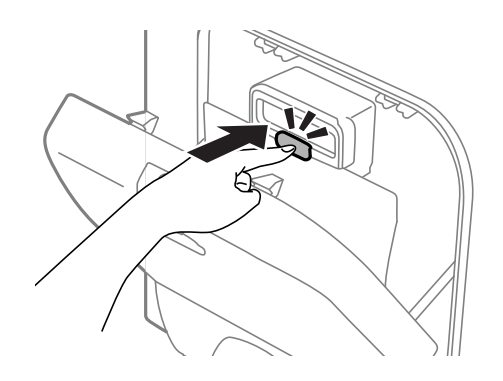

8. Iškelkite rašalo tiekimo talpykla.

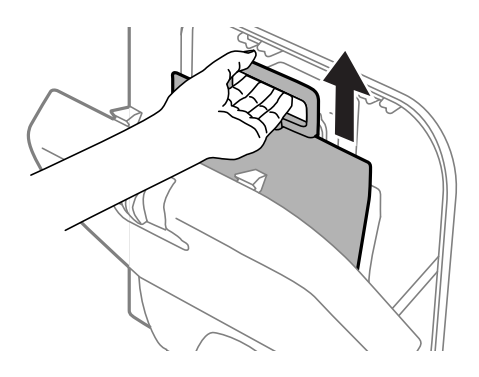

#### *Pastaba:*

- ❏ Jei negalite iškelti rašalo tiekimo talpykla, rankeną pastumkite į priekį.
- ❏ Išimtas rašalo tiekimo talpyklos transportuokite rašalo tiekimo angą nukeipę į viršų, o rašalo tiekimo talpyklos padėję ant paviršiaus.
- ❏ Nenumeskite arba netrenkite rašalo tiekimo talpykla į kietus daiktus; taip elgiantis, gali pratekėti rašalas.
- 9. Įstumkite iššokusią sekciją.

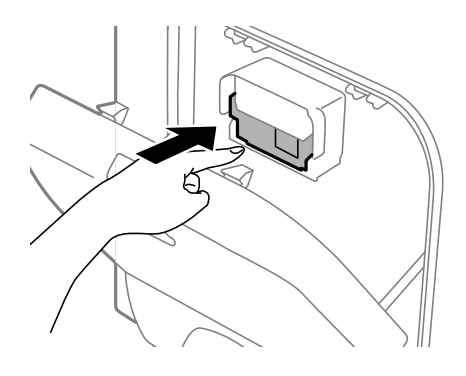

- 10. Uždarykite rašalo dėklas.
- 11. Atidarykite rašalo dėklas kitoje spausdintuvo pusėje ir išimkite visas rašalo tiekimo talpyklos.
- 12. Supakuokite spausdintuvą jo dėžėje, naudodami apsaugines medžiagas.

Jei kitą kartą spausdinant kokybė pablogėja, nuvalykite ir išlygiuokite spausdinimo galvutę.

## **Susijusi informacija**

- $\blacktriangleright$  ["Dalių pavadinimai ir funkcijos" puslapyje 14](#page-13-0)
- $\blacktriangleright$  ["Spausdinimo galvutės tikrinimas ir valymas" puslapyje 72](#page-71-0)
- & ["Spausdinimo galvutės lygiavimas" puslapyje 74](#page-73-0)

# **Kur ieškoti pagalbos**

## **Techninio klientų aptarnavimo svetainė**

Jei reikia daugiau pagalbos, apsilankykite toliau nurodytoje "Epson" klientų aptarnavimo svetainėje. Pasirinkite savo šalį arba regioną ir pereikite į klientų aptarnavimo skyrių vietinėje "Epson" svetainėje. Svetainėje taip pat rasit naujausias tvarkyklių versijas, DUK, vadovus ir kitą atsisiųsti siūlomą medžiagą.

<http://support.epson.net/>

<http://www.epson.eu/Support> (Europoje)

Jei "Epson" gaminys veikia netinkamai ir problemos išspręsti nepavyksta, pagalbos kreipkitės į "Epson" klientų aptarnavimo tarnybas.

# Kreipimasis į "Epson" klientų aptarnavimo skyrių

## **Prieš kreipiantis į "Epson"**

Jei "Epson" gaminys veikia netinkamai ir vadovaujantis trikčių diagnostikos informacija problemos išspręsti nepavyksta, pagalbos kreipkitės į "Epson" klientų patarnavimo tarnybas. Jei "Epson" klientų aptarnavimo skyriaus jūsų regione toliau nenurodytas, kreipkitės į pardavėją iš kurio pirkote gaminį.

Pagalbos iš "Epson" klientų aptarnavimo skyriaus sulauksite gerokai greičiau, jei pateiksite toliau nurodytą informaciją.

❏ Gaminio serijos numeris

(Paprastai serijos numeris būna nurodytas užpakalinėje gaminio pusėje.)

- ❏ Gaminio modelis
- ❏ Gaminio programinės įrangos versija

(Spustelėkite **Apie**, **Versijos informacija** arba panašų gaminio programinės įrangos mygtuką.)

- ❏ Naudojamo kompiuterio gamintojas ir modelis
- ❏ Naudojamo kompiuterio operacinės sistemos pavadinimas ir versija
- ❏ Programinės įrangos programų, kurias paprastai naudojate su gaminiu, pavadinimai ir versijos

#### *Pastaba:*

Atsižvelgiant į gaminį, gaminio atmintyje gali būti saugomas su fakso ir (arba) tinklo nustatymais susijęs renkamų numerių sąrašas. Gaminiu sugedus arba jį taisant galite prarasti duomenis ir (arba) nustatymus. Net garantijos galiojimo laikotarpio "Epson" neatsako už jokių domenų praradimą, neprivalo sukurti atsarginių duomenų ir (arba) nustatymų kopijų arba jų atkurti. Atsargines duomenų kopijas arba įrašus rekomenduojame kurti patiems.

## **Pagalba naudotojams Europoje**

Kaip kreiptis į "Epson" klientų aptarnavimo skyrių, žr. visos Europos garantijos dokumente.

## **Pagalba naudotojams Australijoje**

"Epson Australia" yra pasirengusi suteikti itin kokybiškas klientų techninio aptarnavimo paslaugas. Informacijos siūlome ieškoti ne tik gaminio vadovuose, bet ir toliau nurodytuose šaltiniuose.

## **Interneto URL**

#### [http://www.epson.com.au](http://www.epson.com.au/)

Prisijunkite prie "Epson Australia" tinklalapių. Verta pasiimti savo modemą net ir įprastai naršant internete! Svetainėje siūloma atsisiųsti tvarkyklių, pateikti "Epson" kontaktiniai duomenys, informacija apie naujus gaminius ir klientų aptarnavimą techniniais klausimais (el. paštas).

## **"Epson" pagalbos skyrius**

"Epson" pagalbos skyrius yra galutinė priemonė, užtikrinanti, kad klientams bus suteikta pagalba. pagalbos skyriaus operatoriai gali padėti įdiegti, sukonfigūruoti ir naudoti "Epson" gaminius. Pagalbos skyriaus už prekybos skatinimą atsakingi darbuotojai gali pateikti informacijos apie naujus "Epson" gaminius ir informuoti, kur rasit artimiausią pardavėją arba paslaugų agentą. Čia atsakoma į įvairiausias užklausas.

Pagalbos skyriaus numeriai:

Tel. 1300 361 054

Prieš skambinant siūlome surinkti visą reikiamą informaciją. Kuo daugiau informacijos surinksite, tuo greičiau galėsime padėti išspręsti problemą. Reikalinga informacija, susijusi su "Epson" gaminio vadovais, kompiuterio tipu, operacine sistema, programomis, ir kita, jūsų manymu, būtina informacija.